# **Creating an eLearning Course Using Articulate**

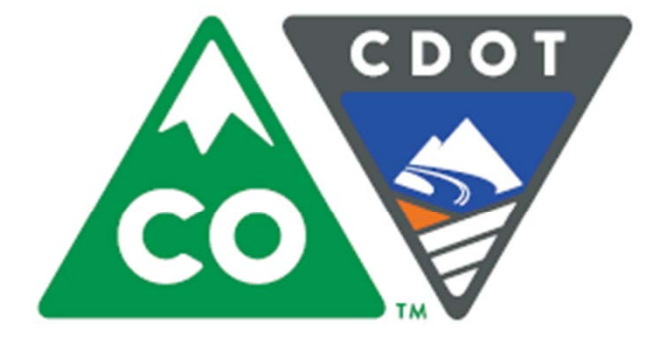

**Participant Guide** 

**Instructor Jason Prince** October 28, 2015

Version 0

### **Course Content Section**

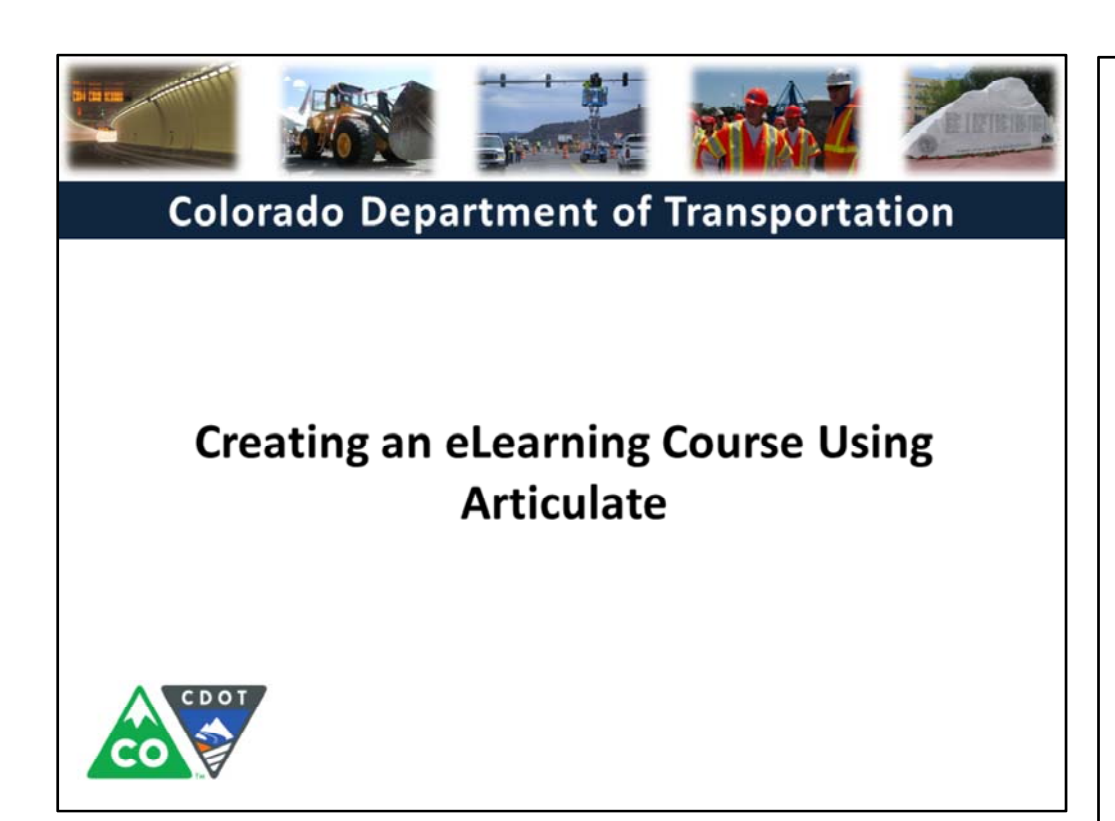

#### **Notes:**

This course is designed to teach participants how to develop an eLearning course using Articulate. Upon completing this course you will be able to:

- Understand what training templates are available for you to use.
- How to use the training templates to create an eLearning course using Articulate Studio '13.
- Printing and publishing a course once you are done with creating the course.

# **Learning Logistics**

*Creating an eLearning Course Using Articulate*

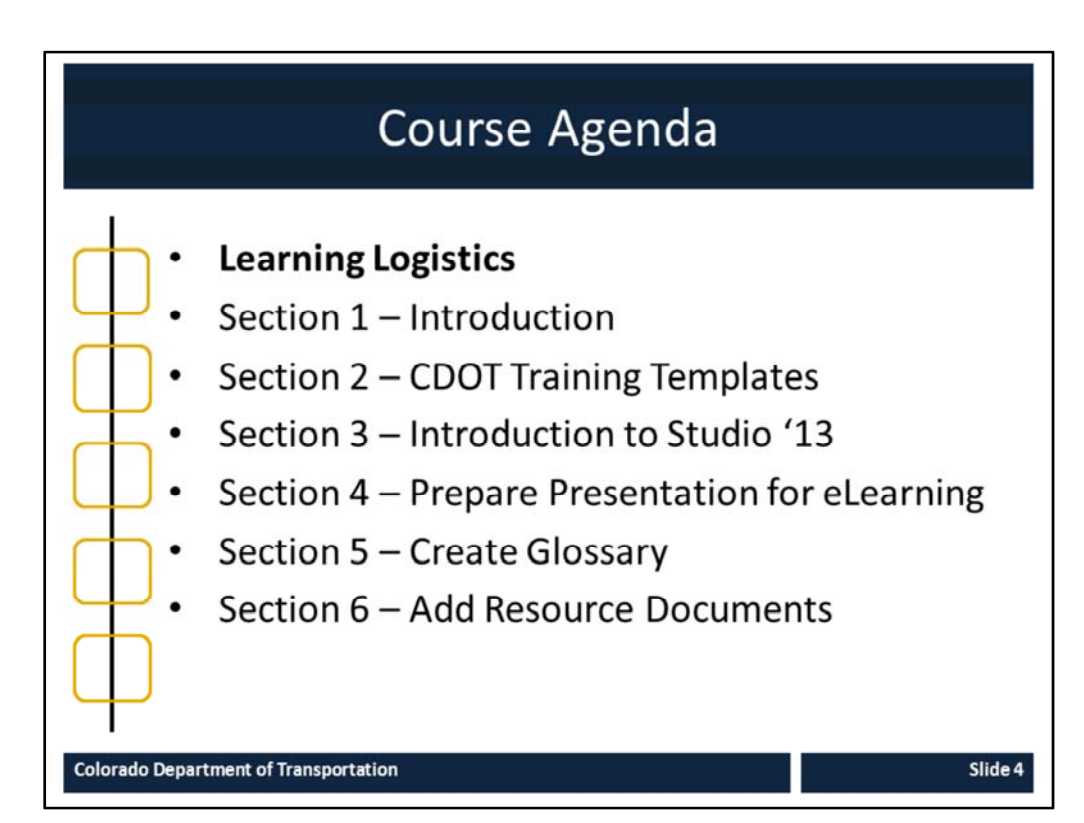

#### **Notes:**

This course is designed to teach participants how to develop an eLearning course using Articulate*.* The course is a full day course and is composed of the following sections:

- **Learning Logistics** This section takes about 10 minutes to complete and introduces the content of the course, provides introductions, and what the learning expectations are of both the participants and the instructor.
- **Section 1: Introduction** The introduction takes about 20 minutes to complete and introduces the high‐level concepts which are used to support learning in each of the sections.
- **Section 2: CDOT Training Templates** ‐ This section takes about 40 minutes to complete and describes the training templates used to create an instructor lead course. It also describes the connection points between the templates, where they are located and your role in the training development process.
- **Section 3: Introduction to Studio '13 ‐** This section takes about 60 minutes to complete and introduces participants to the Articulate Studio '13, how to navigate the interface, what slides to keep and change and the available help resources.
- **Section 4: Prepare Presentation for eLearning** This section takes about 30 minutes to complete and describes the process of converting an ILT presentation into an eLearning course.
- **Section 5: Create Glossary** This section takes about 20 minutes to complete and describes the process of creating a glossary and changing the PowerPoint course into an eLearning.
- **Section 6: Add a Resource Document** The introduction takes about 20 minutes to complete and describes how to insert a resource document into the eLearning course.

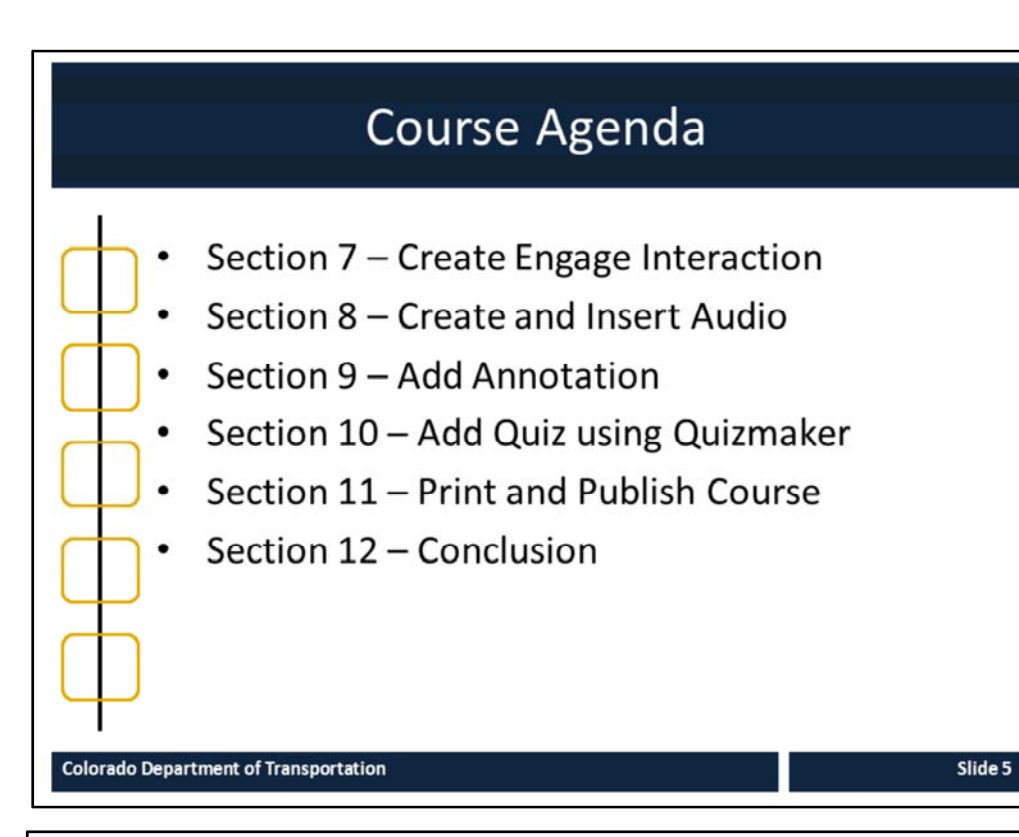

#### **Notes:**

This course is designed to teach participants how to develop an eLearning course using Articulate*.* The course is a full day course and is composed of the following sections:

- **Section 7: Create Engage Interaction** This section takes about 30 minutes to complete and explains the process of converting exercises and demonstrations into screencasts and video narration.
- **Section 8: Create and Insert Audio ‐** This section takes about 60 minutes to complete. This section describes how to create a script using either Studio '13 or Audacity to record and add narration to a course.
- **Section 9: Add Annotation** This section takes about 30 minutes to complete and provides details on how to annotate (add movement) to a slide.
- **Section 10: Add Quiz using Quizmaker** ‐ This section takes about 30 minutes to complete describes the process of reviewing and adding an assessment to an eLearning course using Quizmaker.
- **Section 11: Print and Publish Course** This section takes about 30 minutes to complete and describes the different ways you are able to publish your course for review, preview and upload to the Learning Management System (LMS).
- **Section 12: Conclusion** This section takes about 10 minutes to complete and summarizes the course. It also provides details about where you can get additional help.

### **Course Learning Objectives**

Upon completing this course, you should be able to:

- Identify training terms and concepts associated with eLearning
- Describe the new ILT templates and how they are used  $\bullet$
- Explain the process for creating eLearning from a PowerPoint  $\bullet$
- Identify the connection points between all of the training  $\bullet$ documents including the PowerPoint and eLearning course
- Insert a Glossary, Resource Document, Quiz and Interaction using the appropriate Component of Studio '13
- Use Studio '13 to create an eLearning course from an ILT  $\bullet$
- Publish the eLearning in various outputs  $\bullet$

#### **Colorado Department of Transportation**

#### **Notes:**

Upon completing this course you should be able to perform each of the learning objectives. This will be confirmed at the end of the course.

#### **Training Notes:**

Slide 6

### Participant Introductions

Please take a moment to share:

- Your name and role at CDOT  $\bullet$ 
	- . What would you like to get from the course?
	- What is your comfort level with this training?

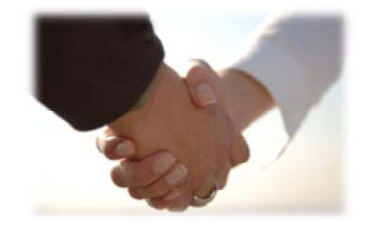

Slide 7

**Colorado Department of Transportation** 

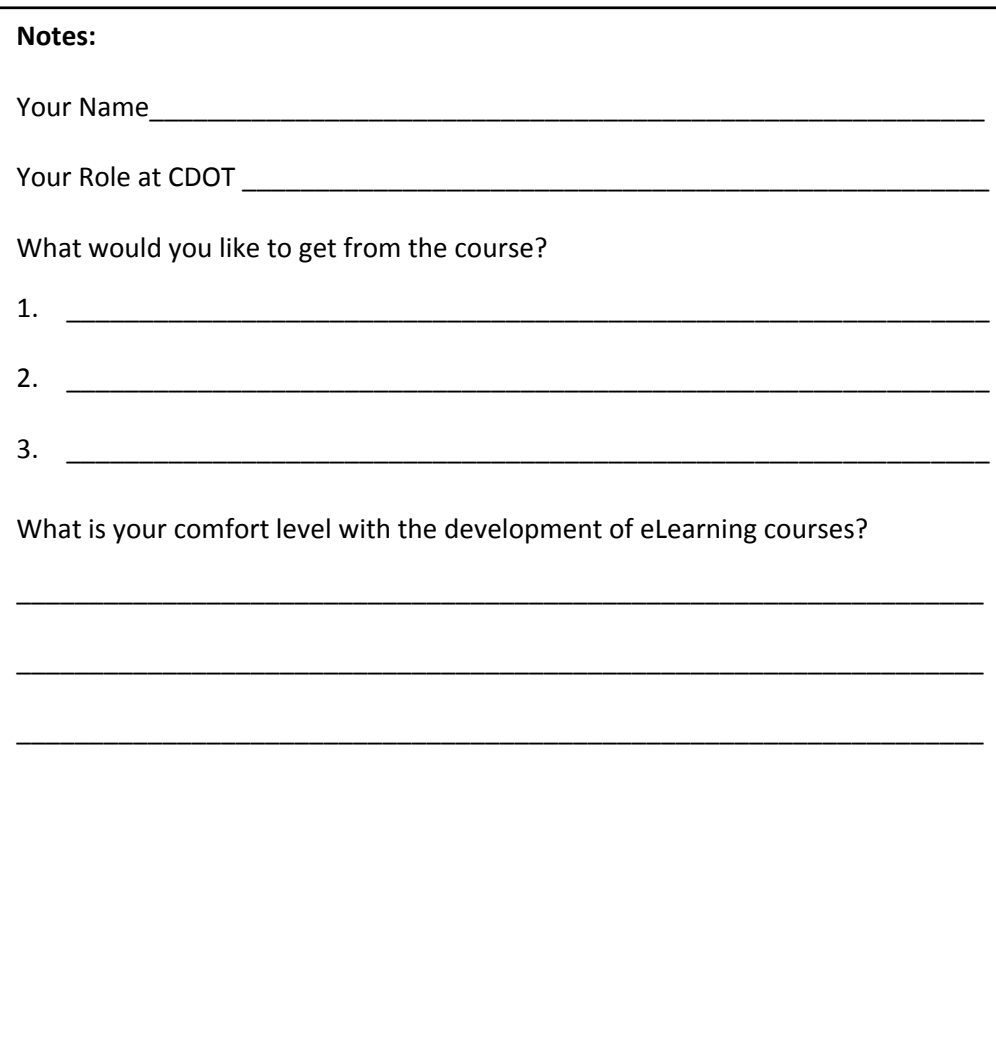

### **Learning Logistics**

- Regular breaks built into the class schedule
- Classroom participation encouraged; ask, answer, and participate in the discussion
- Exercises to practice development of training materials  $\bullet$
- Parking lot used to capture questions for  $\bullet$ in-class follow-up

**Colorado Department of Transportation** 

#### **Notes:**

- This course is scheduled to take the full day. There are regular breaks built into the schedule, but if you need to step away please feel free to do so.
- Please feel free to ask any questions you may have during the course.
- The section to the right of your manual contains an area for your notes and the answers for your questions.
- During the course please keep side conversations to a minimum and share your experience with the whole class. This is what make for a great course!
- During the course we will practice the development of an eLearning course using the recently created Affirmative Action course.
- The "Parking Lot" is used to capture questions that may require a longer answer than we have time for in this course. All of the questions will be answered within 2 days of the course.
- CDOT has five licenses for Articulate Studio '13 and they are installed on these computers.

#### **Training Notes:**

Slide 8

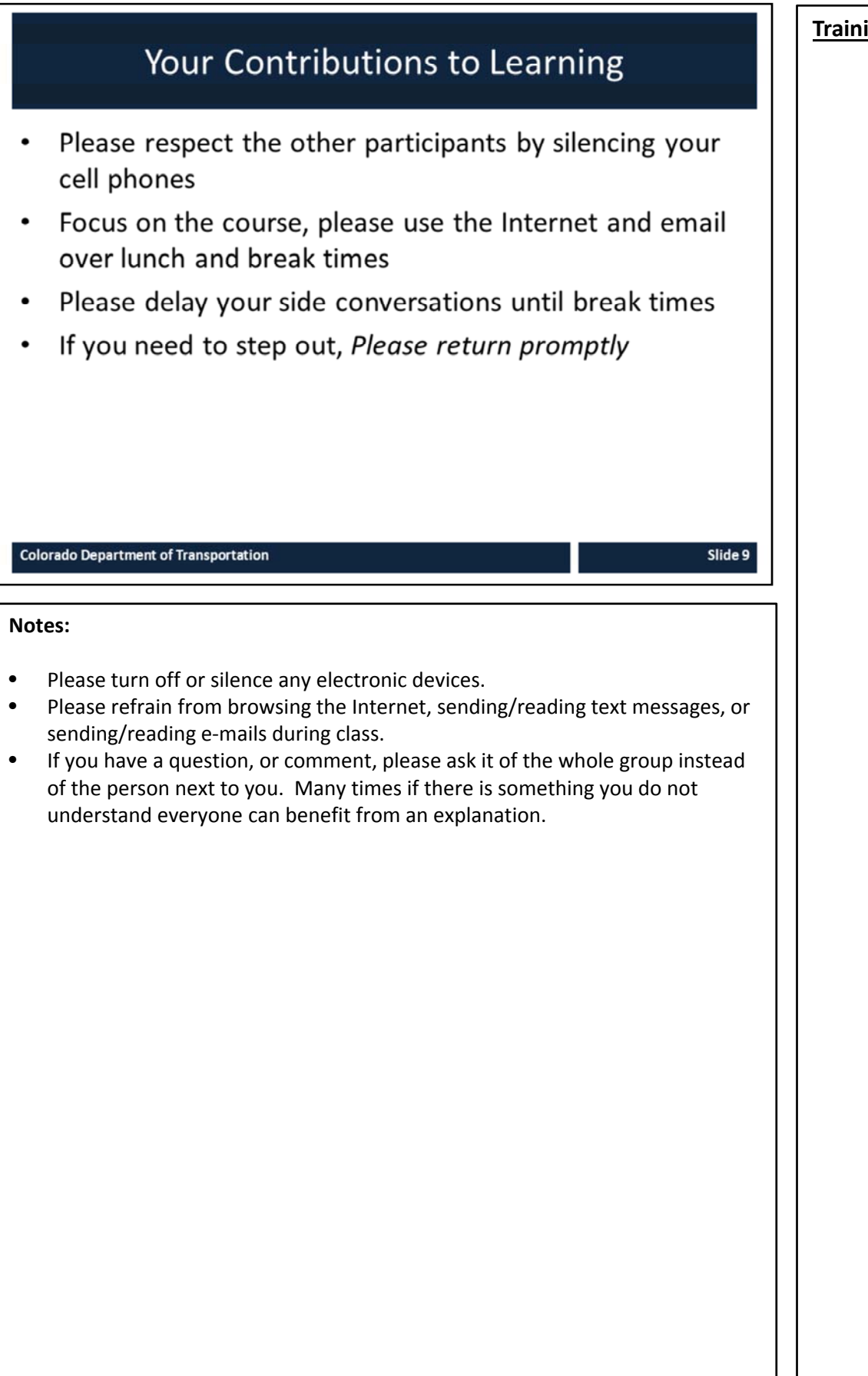

# **Introduction**

*Creating an eLearning Course Using Articulate*

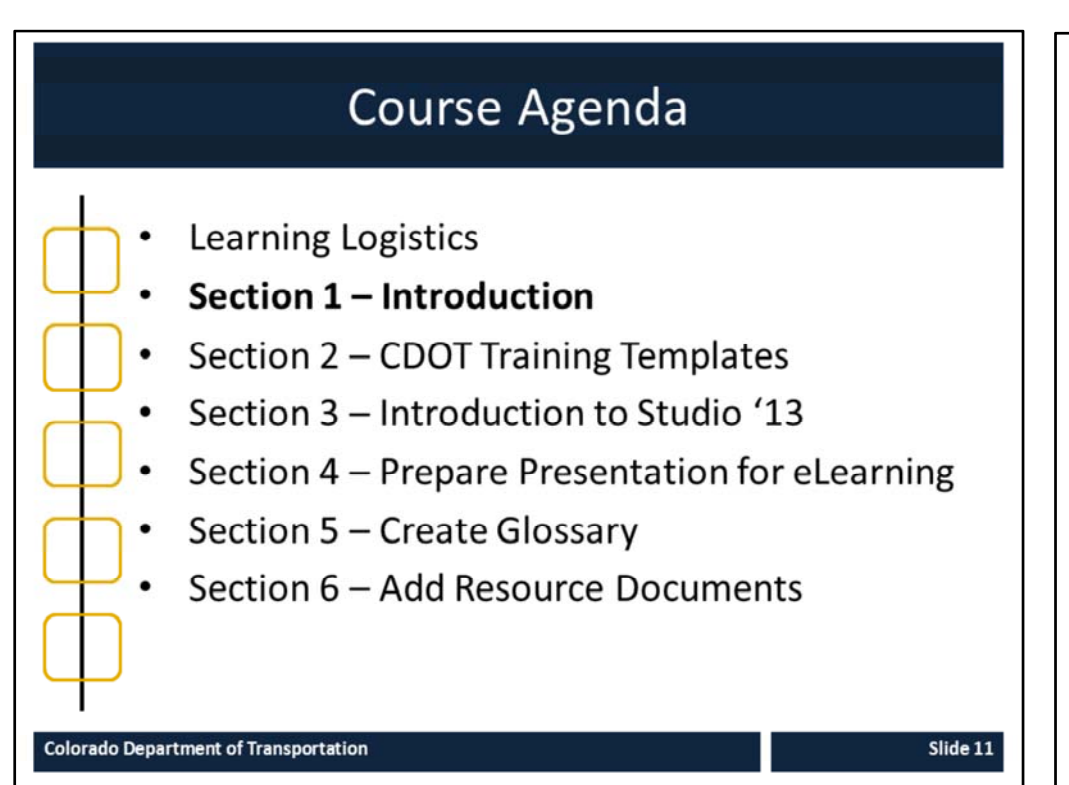

#### **Notes:**

This course is designed to teach participants how to develop an eLearning course using Articulate*.* The course is a full day course and is composed of the following sections:

- **Section 1: Introduction** The introduction takes about 20 minutes to complete and introduces the high‐level concepts which are used to support learning in each of the sections.
- **Section 2: CDOT Training Templates** ‐ This section takes about 40 minutes to complete and describes the training templates used to create an instructor lead course. It also describes the connection points between the templates, where they are located and your role in the training development process.
- **Section 3: Introduction to Studio '13 ‐** This section takes about 60 minutes to complete and introduces participants to the Articulate Studio '13, how to navigate the interface, what slides to keep and change and the available help resources.
- **Section 4: Prepare Presentation for eLearning** This section takes about 30 minutes to complete and describes the process of converting an ILT presentation into an eLearning course.
- **Section 5: Create Glossary** This section takes about 20 minutes to complete and describes the process of creating a glossary and changing the PowerPoint course into an eLearning.
- **Section 6: Add Resource Documents** The introduction takes about 20 minutes to complete and describes how to insert a resource document into the eLearning course.

## **Section 1 Learning Objectives**

At the end of this section, you should be able to:

- Describe the terms and concepts used to develop training content
- List the roles responsible for creating training materials  $\bullet$
- State the stages the training development process for eLearning  $\bullet$
- Identify what training templates are available  $\bullet$
- Understand at a high-level what Articulate Studio '13 is and how it is used to develop training
- Identify the connection between the PowerPoint template and the components (Presenter, Quizmaker, Replay and Engage) of Articulate Studio '13

#### **Colorado Department of Transportation**

#### **Notes:**

- Each of the learning objectives corresponds to a slide, or series of slides, in this section of the course.
- By the end of this section you should be able to perform each of the listed objectives with the support of the training materials.
- The section learning objectives are tied directly to the course objectives reviewed at the end of the course.

#### **Training Notes:**

Slide 12

## **Terms and Concepts**

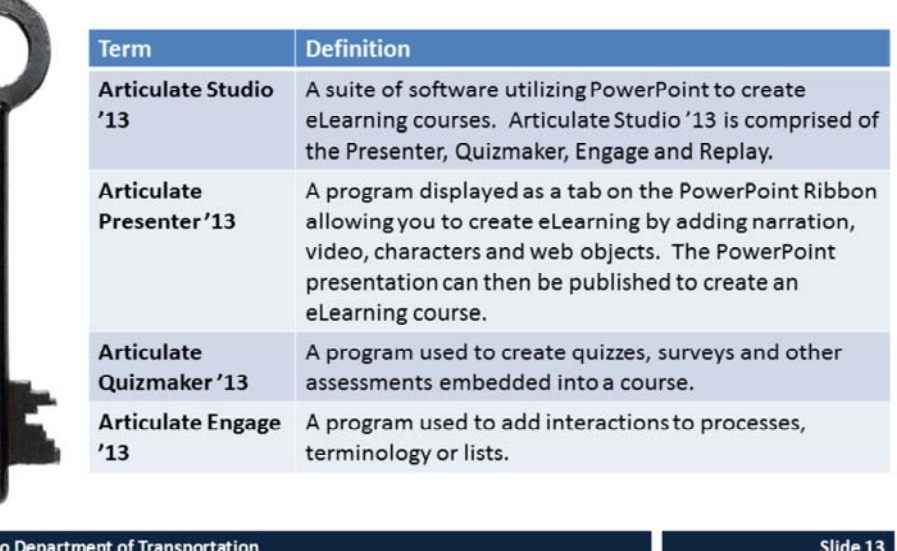

#### **Notes:**

Colorad

**Tab 01** ‐ Terms and Concepts

- The following terms are critical to your understanding of this section of the course.
- Additional terms are located in the Terms and Concepts document located in the reference materials.
- If you do not understand the term, please ask for additional clarification.
- The Terms and Concepts document contains more terms than are listed in the course and should be reviewed to help with your learning.

Slide 14

## **Terms and Concepts**

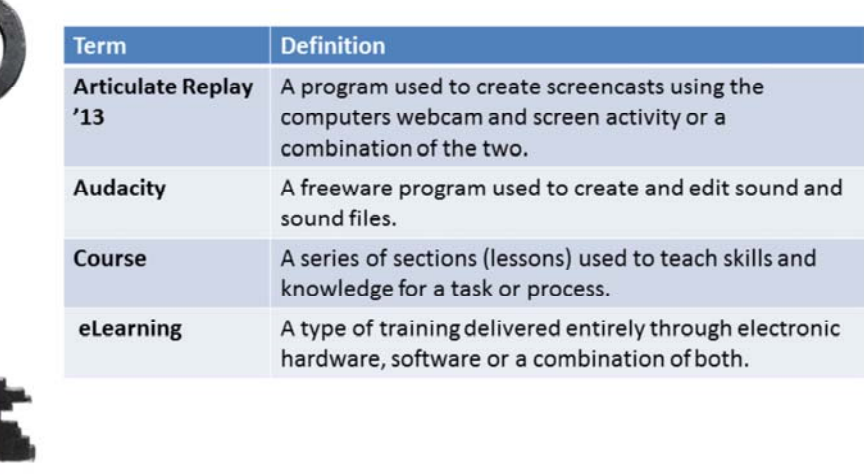

**Colorado Department of Transportation** 

**Notes:**

**Tab 01** ‐ Terms and Concepts

- The following terms are critical to your understanding of this section of the course.
- Additional terms are located in the Terms and Concepts document located in the reference materials.
- If you do not understand the term, please ask for additional clarification.
- The Terms and Concepts document contains more terms than are listed in the course and should be reviewed to help with your learning.

### Roles Responsible for Creating Training

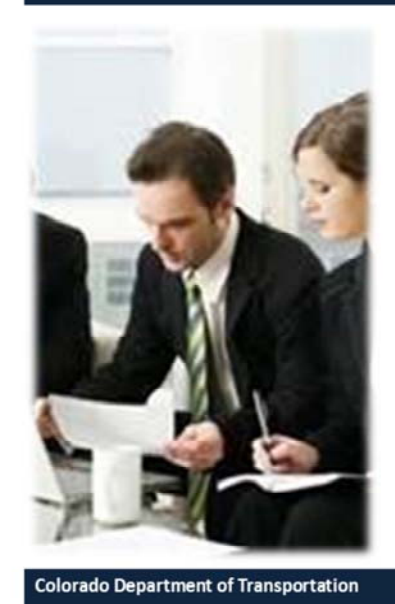

The following roles are responsible for creating training:

- SME Creates content and reviews the eLearning
- eLearning Training Developer - Creates eLearning content and reviews
- Evaluator Reviews the content of the course

Slide 15

#### **Notes:**

The following roles are responsible for the creation of eLearning.

**SME –** The SME is responsible for providing content that is turned into an eLearning course. This can come from a variety of sources such as a Word document, PowerPoint, or assistance with the creation of the curricula. The SME works with the eLearning Training Developer to develop the ILT course and it is reviewed by the team as part of the review process. In turn the SME reviews the completed eLearning course to ensure the content is accurate and is consistent with the original ILT created by the SME.

**eLearning Training Developer** – The eLearning Training Developer is responsible for the development of the eLearning course by converting the existing PowerPoint into an eLearning using Articulate Studio '13. Once the PowerPoint has been converted into an eLearning, the eLearning Training Developer has the SME review the final course and incorporates the feedback into the course. In the event the eLearning Training Developer is the SME then the course needs to be reviewed by an evaluator who is familiar with the content.

**Evaluator** – The Evaluator reviews the course. The Evaluator may also be used when a course needs to be reviewed for content. An Evaluator may be used by the SME as well as the eLearning Training Developer if further review of a course is required.

### **SME PowerPoint Training Development** The training development process: Consists of five stages (as shown in the graphic below) Is not a linear process and you may have to go back one or even two steps to move forward **Need Assessment Design Development Implement Evaluate Colorado Department of Transportation** Slide 16 **Notes:** Creating a Course Using Training Templates Guide (**TAB 02 –** Completed Curricula for this Course) The five stages of the SME PowerPoint training development process are: **Needs Assessment**: During this stage you determine who is your audience what is the content of the training and how it will be delivered. The training curricula is used to capture the information from the needs assessment. During this stage you should answer the following questions: • Who is your audience for the training you are developing?<br>• What is the gan between what the audience currently know • What is the gap between what the audience currently knows and what they need to know? • How will the training fill the gap? • What is the best way to delver the training **Design**: During this stage the training curricula is used to develop the outline or goal of the course. The course description describes the audience and the the knowledge gap for example, "This course is designed to help CDOT Employees in HR to develop training materials using predefined templates." The sections of the course are then created to break down the training into smaller sections. During this stage you should answer the following questions: • What do you need to include in the content of the course? • How will you delver the training to your audience? • How long will the course be? • What are the sections of the course that will address the knowledge gap? • What are the objectives of each of the sections of the course? **Continued on the next page**

#### **Continued** from previous page **Training Proposed by Continued Training** Notes:

**Development**: The development of the course begins with the curricula and carries on into the development of the PowerPoint presentation and any additional materials (forms, policy documents, demonstrations and exercises) you need to create or bring into the training. If you make a change to the design of the course, you will need to change to curricula to reflect the change. During this stage you need to answer the following questions:

- Are the sections of the course in the correct order?
- Are there changes to the design based on the development of the course?
- Have I included all of the supporting content?
- What is the best way to present the material (pictures and graphics)?

**Implement**: During the implementation stage you are delivering the content of the course. This stage includes you practicing the course. During this stage you may discover that a change needs to be made to the content or timing of the course. Questions you need to ask during this stage include:

- Is there too much or too little time allocated to a section or topic?
- Are the examples, exercises or demo relevant to the audience?
- Is there a better way to describe the topic?
- Is there a change to the course structure that will make it easier for the participants to understand the content?

**Evaluate**: Evaluation occurs at each stage of the training design process. For example asking for a review of the curricula or deciding to make a change to the course as you design the presentation to make it flow better for your audience. Additionally you should ask either formally or informally at the end of the course if it meets the needs of your audience. If there are changes to be made, you should make them as soon after the delivery of the course as possible. Questions you should ask during this stage include:

- Is there a change to the course if made that would help the participant better understand the content?
- Are there any changes (typos, grammar, error) suggested during the course I need to make?
- What do I need to change based on comments from the participants?

### eLearning Training Development

The eLearning training development process:

- Consists of four stages (shown below)
- Differences between SME PowerPoint and eLearning
	- SME PowerPoint is only created from the Curricula
	- eLearning is created from a source document such as:
		- The completed SME PowerPoint
		- A Word Document containing the course details

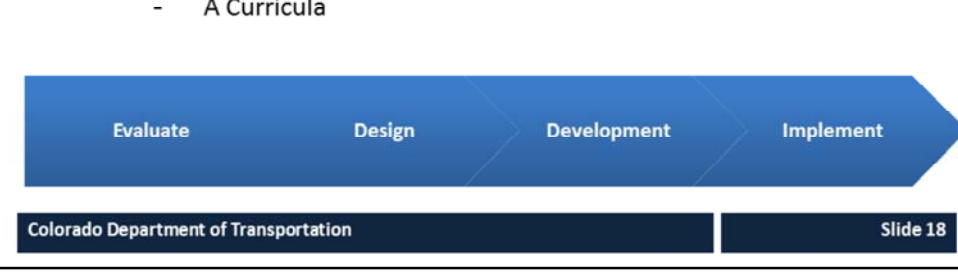

#### **Notes:**

- **TAB 02** Multi‐section Course eLearning PPT
- **TAB 03** Single‐section Course eLearning PPT
- **TAB 04** Crosswalk between Instructor Lead and eLearning Multi‐section PPT

The graphic above shows the stages of the development of an eLearning course from the SME PowerPoint. This is different than the develop cycle used by the SME (Needs Assessment, Design, Develop Implement and Evaluate) because the course has already been developed and is being evaluated for its conversion into an eLearning course before going thorough a modified design process or if is being created from a word document containing the details of the course.

**Evaluate**: During this stage the content from the source document is evaluated.

- For the SME PPT this involves a review to determine which slides need to be removed (Hidden, Participant Introductions, Your Contributions to Learning, and Questions) and which of the slides need to changed or rebuilt so they work as an eLearning course. The slide notes are also reviewed to determine if there is enough content for the development of a script and the content slides are reviewed to see if there is the opportunity to create interactions using Engage. Additionally, the questions are evaluated to determine if they work for eLearning. The final step is to review the exercise and demos to determine if they work for an eLearning course or can be converted into interactive exercises using Engage.
- For the Curricula and the Word Document the process of creating the eLearning the course begins with the correct PowerPoint being selected and determining which content will be turned into interactions.

**Continued on next page**

#### **Continued** from previous page **Training Properties: Training Notes:**

During this stage the following questions need to be answered:

- Are there any gaps between the development of the eLearning course and the SME Presentation that need to be addressed?
- What are the slides that do not relate to eLearning and need to be removed?
- What are the objectives of the course?
- What are the slides that need to be annotated or changed so they work for eLearning?
- Are there any content slides that can be consolidated by converting into an Engage '13 interaction?
- Is there enough content in the Notes section of the slide to create the script or will more information be required from the SME?
- Are there assessment questions and exercises for each of the sections of the course?
- Does the structure of the course make sense for an eLearning course?

**Design**: During this stage the SME PowerPoint is converted into the eLearning template. All slides not related to the eLearning course are removed and placeholder slides are created for content that is going to be added or changed. All of the sections are created, and if required the sections are restructured. During this stage you should answer the following questions:

- What do you need to include in the content of the course?
- Is the content of the course in the right order to support eLearning?
- Is there any way to simplify the course for eLearning?
- How long will the course be?
- Are there any gaps that need to be addressed before the course can be converted to an eLearning?
- Are the Course and Section objectives relevant to an eLearning course or do they need to be changed?

**Development**: The development of the course with the eLearning template. The placeholders for the eLearning are converted into the eLearning format. The Terms and Concepts slide are turned into the glossary and deleted. Content slide are annotated as required and turned into Engage Interactions as necessary. The notes are removed and replaced with scripts for the eLearning . The "Tabs" are used to create the Resource section of the presentation. Questions are converted into the eLearning format using Quizmaker. And finally Engage is used to convert Exercises and Demo slides. During this stage you need to answer the following questions:

- Are the sections of the course in the correct order?
- Are there changes to the design based on the development of the eLearning course?
- Have I included all of the supporting content as resource materials?
- Have I included all of the questions in Quizmaker?
- What is the best way to present the material (pictures and graphics)?
- Have all the notes been converted to scripts?
- Is annotation required for slides with narration?

**Continued on the next page**

#### **Continued** from previous page **Training Properties: Training Notes:**

**Implement**: During the implementation stage you are publishing the content of the course in MS word, Previewing or publishing the course. During this stage you need to ask:

- Can the course be viewed from the LMS?
- Is the Published content displaying as intended?
- What is the best skin for the audience?
- Are there any changes I need to make based on the review?

**TRAINING TEMPLATE**<br>e sitie of the course (e.g. Using Training Tem

The sitive of the course (e.g. Using Training Templates to Creat<br>a Course)<br>A one or two sentence description of the Course and Audience<br>(e.g. This course is designed to help COOT Employes in HR to<br>discuss training material

develop training materials using prodefined templates)<br>List the identified audience roles and their number (e.g. CDC)

dentify touch points with other Business Processes (e.g. All HR

HR 15 Employees)<br>Identify the high-level Business Process for the "whole<br>le a. Training Material Development)

Length of course (to be identified by sections, demos

Who will be responsible for reviewing druft course n ste: These need to be two different per

Slide 21

rule of thumb - 3 mi<br>r doma; 20 minutes p ericaes – nule of thumb – 3 minutes per l<br>inutes per democ 20 minutes per exercis<br>refermined by length of course, complexi<br>umber of participants, etc. Determined of<br>rfined. (e.g. instructor led, Knowledge Tr  $A\; \mbox{List of the skills the participation must bring to the couv} \\ \mbox{to be successful, (e.g. Rriowledge of Mirvingt Word, M!)} \\ \mbox{to the surface of Mirvingt Word, M!}$ PawerPoint)<br>ha is the Functional "owner?" Best if ONE person is spectrum.<br>No is the Training "investor?" Mest if CMIT mercure is

List the sections or topics of the co Learning Logistics<br>Course Introduction List the sections<br>always the Leam ions or topics of the<br>.earning Logistics an<br>invert other sections

.<br>Course Title

**Auror Descript** 

**Target Audience (Total #)** 

**Process Touch Points** 

Course Duration (Est.)

### **ILT Training Templates**

A template is a pre-formatted document that includes over-writable descriptions. The following templates exist:

- $\bullet$ Curricula
- **ILT PowerPoint**  $\bullet$
- **Terms and Concepts**
- **Resource Materials Table of Contents**

#### **Colorado Department of Transportation**

#### **Notes:**

- Creating a Course Using Training Templates Guide (**TAB 2 ‐ Curricula Template**)
- Creating a Course Using Training Templates Guide (**TAB 3 ‐ PowerPoint Template**)
- Creating a Course Using Training Templates Guide (**TAB 4 ‐ Terms and Concepts Template)**
- Creating a Course Using Training Templates Guide (**TAB 5 ‐ Resource Materials Table of Contents Template**)

A template is a document that has been pre‐formatted and automatically creates a new version of itself. The following is a list of the templates with a description that has been created for you to use:

- **Curricula** The curricula template is used as an outline for the course. It also contains a description of what you need to enter in each of the fields of the template. When you click on the description text, it turns blue and you can replace the description text with your content.
- **PowerPoint** ‐ The PowerPoint template has all of the slides you need to create a course from the curricula. It contains all of the slides for the learning logistics, course introduction, three sections and a conclusion. If you need to have more than three sections you can copy all of the section slides until you have the number of sections you need. The Notes section has also been modified to allow you to create the training manual.
- **Terms and Concepts** This document is a table that houses a list of the terms and their definitions in a preformatted table.
- **Resource Materials Table of Contents** This template is used to create the table of contents and the cover page for all of the materials you want to include in your manual. There should be one tab created for each reference document. This document will be combined with the printed (Notes view) of the PowerPoint to make the manual.

### eLearning Training Templates

Four eLearning templates exist:

- PowerPoint (Articulate)
	- Multi and Single section
- Quizzes
- **Engage Interactions**

**Colorado Department of Transportation** 

Articulate Skin Templates

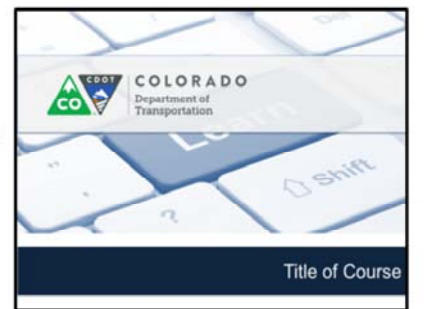

Slide 22

#### **Notes:**

- **TAB 2** ‐ Multi‐section Course eLearning PPT
- **TAB 3** ‐ Single‐section Course eLearning PPT

A template is a document that has been pre‐formatted and automatically creates a new version of itself. The following is a list of the templates with a description that has been created for you to use:

- **PowerPoint (Articulate)** This template is designed to be used for the creation of eLearning. It is used in conjunction with the PowerPoint and includes additional slides to facilitate the creation of eLearning.
	- **Multi‐section** The multi‐section PPT is used for any course with more than one section. This template should be used when there is more than one concept and more than one section.
	- **Single‐section** The single‐section PPT is used for a course with one section. Ideally, this should be a very simple course with fewer than 15 content slides and one concept.
- **Quizzes –** There are two types of quiz templates Knowledge Checks used throughout the course and the Course Assessment used once to evaluate.
- **Engage Interactions** These are not truly templates, but are designed to be used as such. A file has been created for each of the interactions in the same style and format of the course. When using these copy and paste this to the content folder and re-title the file before you upload it to your course.
- **Articulate Skin Templates** The skin is the content that is around the slide. When you select the skin, choose based it based on:
	- 1. a multi or single section course
	- 2. If there is sound

### What is Articulate Studio '13

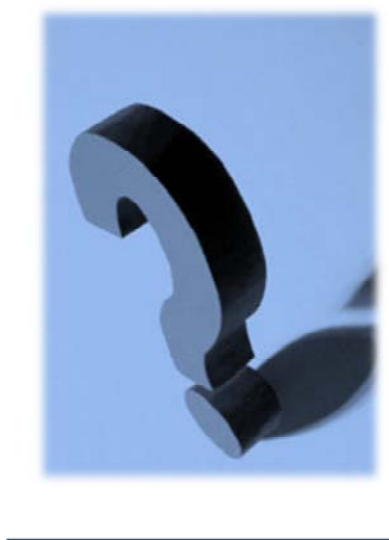

Articulate Studio is an eLearning authoring tool it:

- Consists of Presenter, Quizmaker, Engage and Replay
- Is accessed through a ribbon on PowerPoint
- Can be published to the LMS
- Output displays as slides within the presentation and as files

**Colorado Department of Transportation** 

Slide 23

#### **Notes:**

Articulate Studio '13 uses PowerPoint as a base to develop eLearning. The tool is comprised of several programs that can be accessed through PowerPoint. The details of each are below:

- **Presenter** This program is integrated with PowerPoint and is used to add media and interactions into your course, annotate content through simple menus, create glossaries and reference documents and record and edit narration. All of the actions are accessed and performed through PowerPoint. To learn more about what you can do with Presenter go to https://www.articulate.com/products/presenter.php
- **Quizmaker** This program is accessed through the Articulate ribbon in PowerPoint. Once accessed, this allows you to create questions and and group them together to create a quiz. The results of the quiz can be set up as graded or non‐graded. The individual questions are then displayed as slides within the presentation. To learn more about what you can do with Quizmaker go to https://www.articulate.com/products/quizmaker.php
- **Engage** ‐ This program is accessed through the Articulate ribbon in PowerPoint. The program is used to create interactions where the participant can click on the screen to access additional details about a process. There are many different templates (checklists, diagrams, FAQs and tabbed images) you can use to allow people to interact with the content. To learn more about what you can do with Engage go to

https://www.articulate.com/products/engage.php

• **Replay** – Replay is used to create screencasts, audio and video to give participants the ability to see both the screen and a video of the instructor as they perform a transaction. The resulting video can then be mixed to show the two clips at one time or be shown as a picture‐in‐picture. To learn more about what you can do with Replay go to

https://www.articulate.com/products/replay.php

#### **Training Notes: Connection Between Instructor Led and** eLearning COLORADO **Creating an eLearning Course from Training Templates** Title of Course A If you are converting an ILT Course to an eLearning: Many of the slides are the same Refer to the Crosswalk for help on what to convert If you create a new course use the appropriate template **Colorado Department of Transportation** Slide 24 **Notes: TAB 04 –** Crosswalk between Instructor Lead and eLearning Multi‐section eLearning PPT The following is a list of slides that are found in the template and are common to each of the sections of the course. For slides in the Title section, Learning Logistics and Conclusion refer to the Crosswalk between Instructor Lead and eLearning Multi‐section PPT document. **Course Title ‐** The Course Title slide is converted to a home page where the each of the sections of the course may be accessed. **Course Agenda** – This slide becomes the highest level within the outline for the section when the participant goes into the Outline view of the course. It also serves as the introduction to the course with the description for the section becoming the script for the slide. **Learning Objectives** – The Learning Objectives are annotated so they appear in the order they are read on the script. **Terms and Concepts** – This slide is removed once the content has been added to the glossary. The Glossary may also be built from the Terms and Concept Document. **Standard Content Slides** – Content slides are annotated and changed as required with the notes being converted into the script for the slide as required. Any of the "tab" documents are added as a reference documents in the order they appear in the course. **Exercises and Demos** – Are kept and converted into interactive demonstrations using Engage or Replay. **Knowledge Checks** – All of the knowledge check slides are entered into the Quizmaker and inserted into the course at the end of each of the sections.

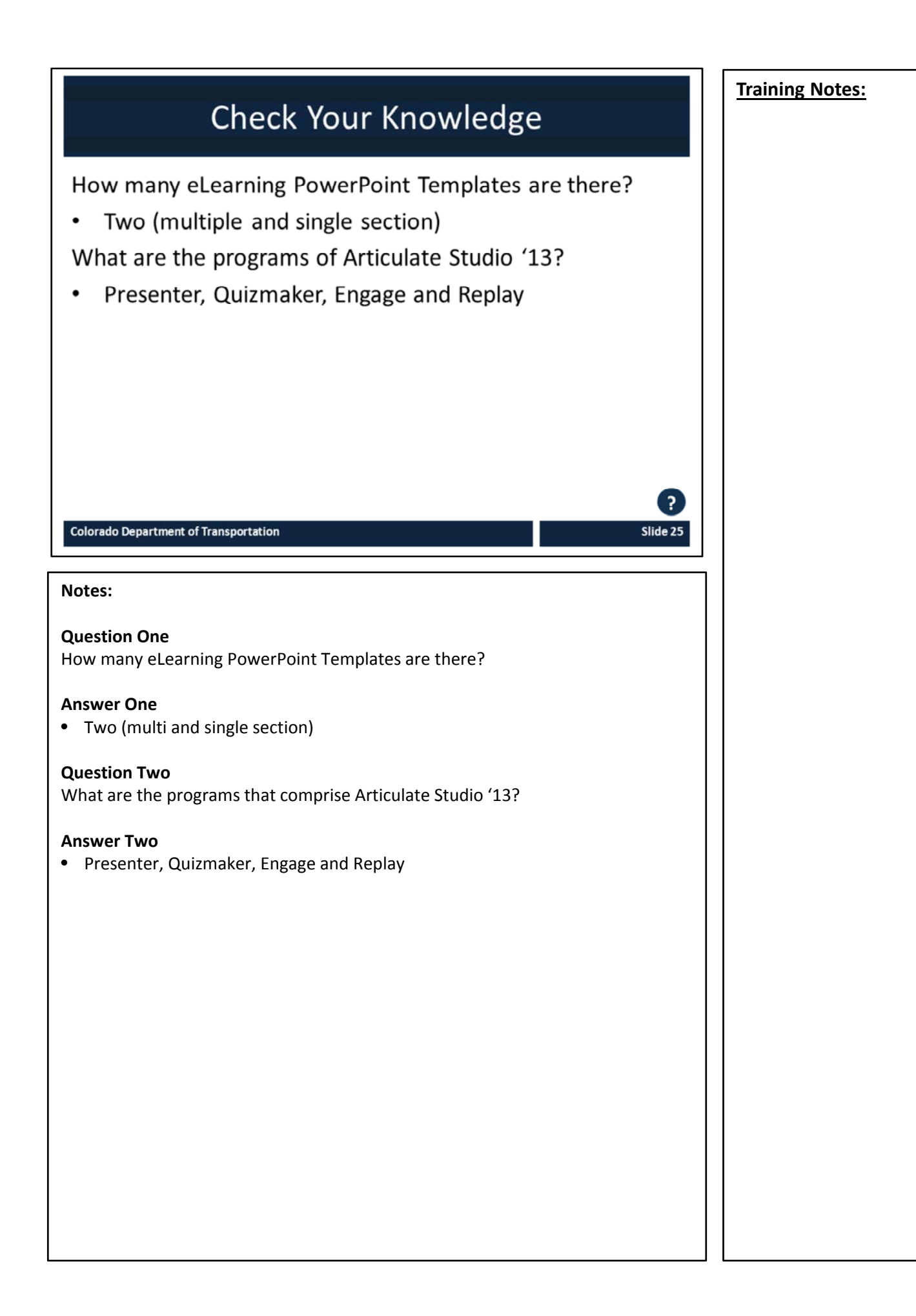

# **Section 2 - CDOT Training Templates**

Creating an eLearning Course Using Articulate

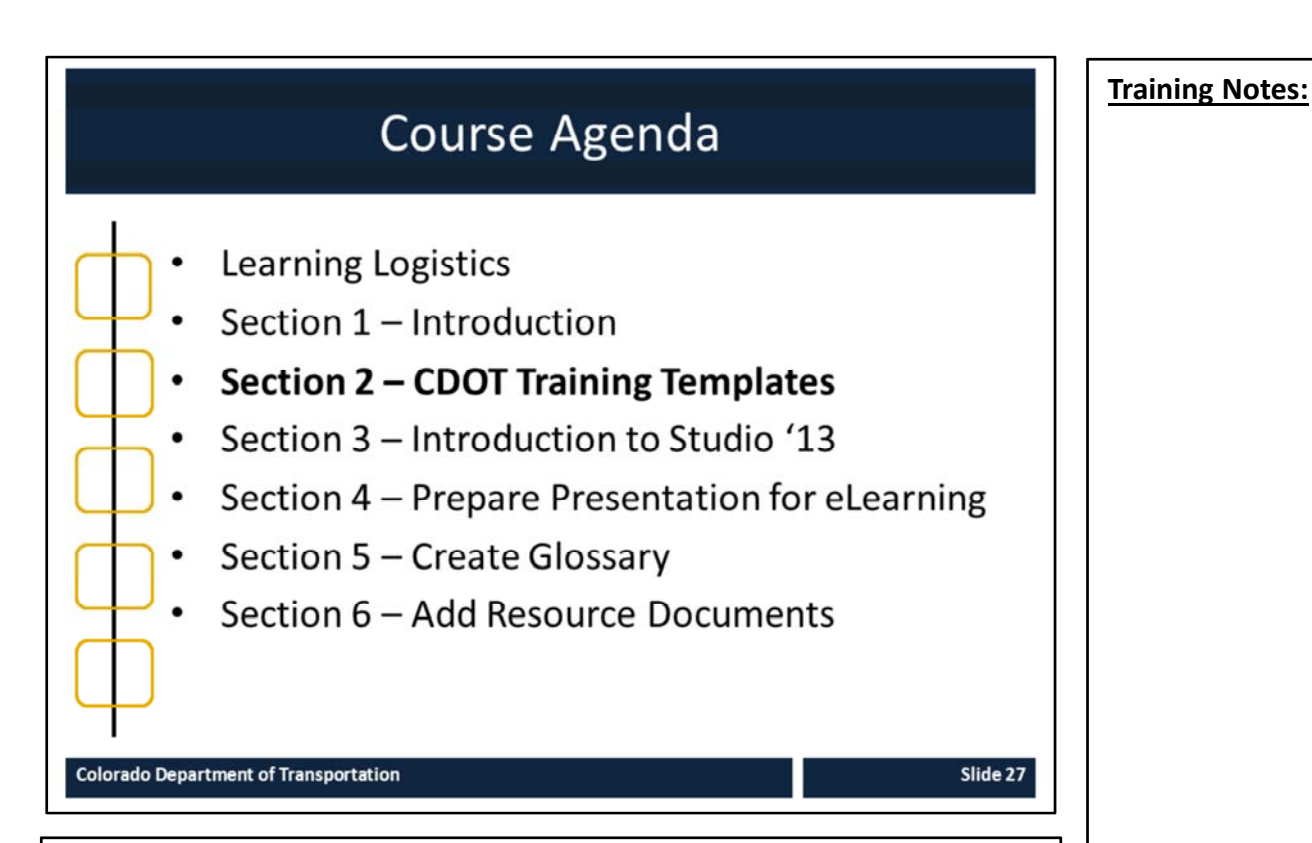

#### **Notes:**

This course is designed to teach participants how to develop an eLearning course using Articulate*.* The course is a full day course and is composed of the following sections:

- **Section 2: CDOT Training Templates** ‐ This section takes about 40 minutes to complete and describes the training templates used to create an instructor lead course. It also describes the connection points between the templates, where they are located and your role in the training development process.
- **Section 3: Introduction to Studio '13 ‐** This section takes about 60 minutes to complete and introduces participants to the Articulate Studio '13, how to navigate the interface, what slides to keep and change and the available help resources.
- **Section 4: Prepare Presentation for eLearning** This section takes about 30 minutes to complete and describes the process of converting an ILT presentation into an eLearning course.
- **Section 5: Create Glossary** This section takes about 20 minutes to complete and describes the process of creating a glossary and changing the PowerPoint course into an eLearning.
- **Section 6: Add Resource Documents** The introduction takes about 20 minutes to complete and describes how to insert a resource document into the eLearning course.

27

## **Section 2 Learning Objectives**

At the end of this section, you should be able to:

- Define the terms and concepts for templates and checklists  $\bullet$
- Describe "where we are going" with the templates and checklists  $\bullet$
- Identify all of the available templates and checklists  $\bullet$
- Access the training templates and checklists ٠
- Describe your role in the training materials evaluation process ٠
- Explain how the templates are connected  $\bullet$
- Apply naming and versioning to the training documents

#### **Colorado Department of Transportation**

#### **Notes:**

- Each of the learning objectives corresponds to a slide, or series of slides, in this section of the course.
- By the end of this section you should be able to perform each of the listed objectives with the support of the training materials.
- The section learning objectives are tied directly to the course objectives reviewed at the end of the course.

#### **Training Notes:**

Slide 28

Slide 29

## **Terms and Concepts**

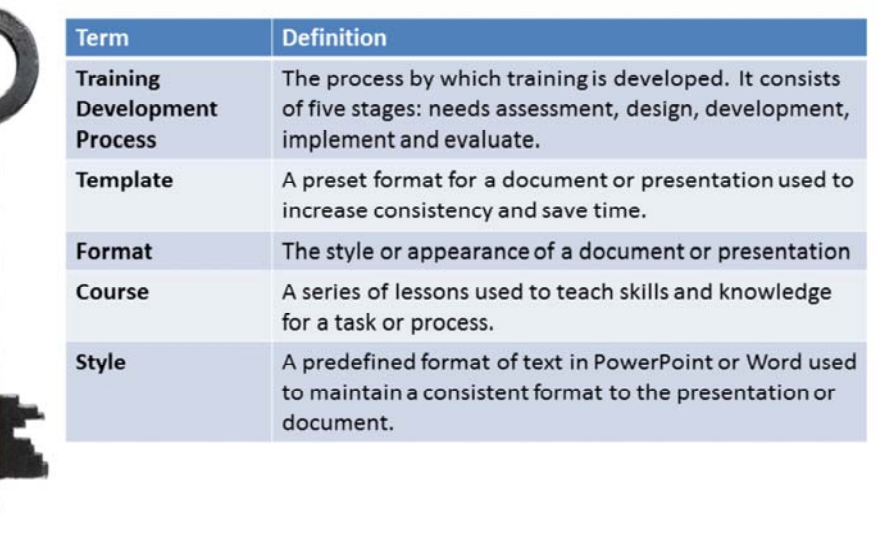

**Colorado Department of Transportation** 

**Notes:**

**TAB 01** ‐ Terms and Concepts

- The following terms are critical to your understanding of this section of the course.
- Additional terms are located in the Terms and Concepts document located in the reference materials.
- If you do not understand the term, please ask for additional clarification.
- The Terms and Concepts document contains more terms than are listed in the course and should be reviewed to help with your learning.

## **Terms and Concepts**

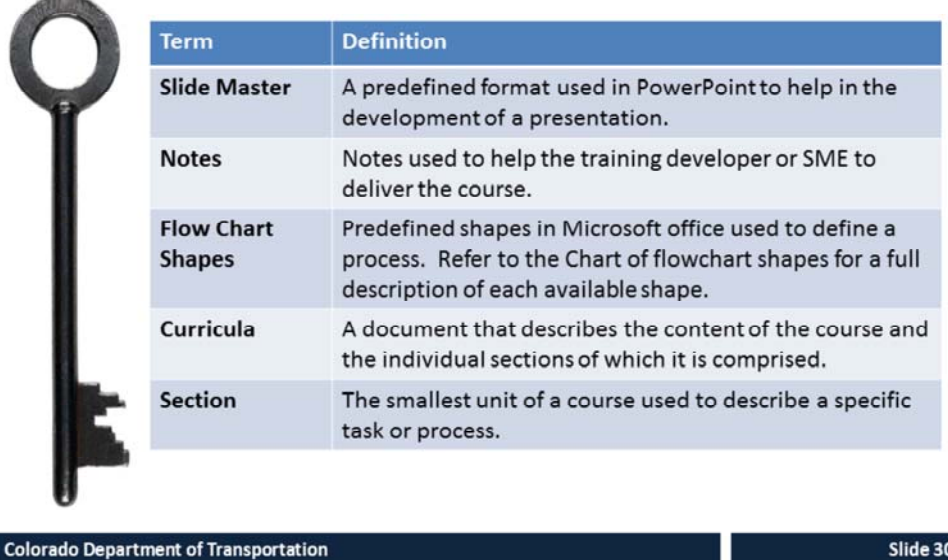

#### **Notes:**

**TAB 01** ‐ Terms and Concepts

- The following terms are critical to your understanding of this section of the course.
- Additional terms are located in the Terms and Concepts document located in the reference materials.
- If you do not understand the term, please ask for additional clarification.
- The Terms and Concepts document contains more terms than are listed in the course and should be reviewed to help with your learning.
## Where are we going with Templates

AV.

Templates are used to:

- Create a consistent look and feel to all training content
- Increasingly, important with the use of Articulate to create eLearning
- Aid in the design and development of course content for non-trainers

#### **Colorado Department of Transportation**

### **Notes:**

All of the training templates and checklist have been created to allow SMEs to create a training. The instruction design has been built into the course. Part of the process, is for the OED team serve as a resource for the development of the materials.

The review process of the SME materials occurs during two review stages:

- 1. The first review is after the curricula is completed by the SME. The review of the curricula by the OED team ensures the design is sound before the course is developed. The curricula developed by the SME is know as a "strong" curricula. This is very detailed and provides an outline of what the course will look like in final form.
- 2. The second review is a final review of the PowerPoint presentation after it has been completed. This review is conducted with the PowerPoint Self‐review, Question Review and Image Review checklist by the OED team member or the SME. The focus of the review is to look at the structure and quality of the course and to provide positive feedback on the design of the course.

### **Training Notes:**

## **Training Templates**

A template is a pre-formatted document that includes overwritable descriptions.

The following templates exist:

- Curricula  $\bullet$
- PowerPoint
- **Terms and Concepts**
- Resource Materials Table of Contents
- eLearning

### **Colorado Department of Transportation**

### **Notes:**

- Creating a Course Using Training Templates Guide (**TAB 2 ‐ Curricula Template**)
- Creating a Course Using Training Templates Guide (**TAB 3 ‐ PowerPoint Template**) Creating a Course Using Training Templates Guide (**TAB 4 ‐ Terms and Concepts**
- **Template**) Creating a Course Using Training Templates Guide (**TAB 5 ‐ Resource Materials Table**
- **of Contents Template**) Creating a Course Using Training Templates Guide (**TAB 6 ‐ eLearning Template**)

A template is a document that has been pre‐formatted and automatically creates a new version of itself. The following is a list of the templates with a description that has been created for you to use:

- **Curricula** The curricula template is used as an outline for the course. It also contains a description of what you need to enter in each of the fields of the template. When you click on the description text, it turns blue and you can replace the description text with your content.
- **PowerPoint** ‐ The PowerPoint template has all of the slides you need to create a course from the curricula. It contains all of the slides for the learning logistics, course introduction, three sections and a conclusion. If you need to have more than three sections you can copy all of the section slides until you have the number of sections you need. The Notes section has also been modified to allow you to create the training manual.
- **Terms and Concepts** This document is a table that houses a list of the terms and their definitions in a preformatted table.
- **Resource Materials Table of Contents** This template is used to create the table of contents and the cover page for all of the materials you want to include in your manual. There should be one tab created for each reference document. This document will be combined with the printed (Notes view) of the PowerPoint to make the manual.
- **eLearning Template** This template is designed to be used for the creation of eLearning. It is used in conjunction with the PowerPoint and includes additional slides to facilitate the creation of eLearning.

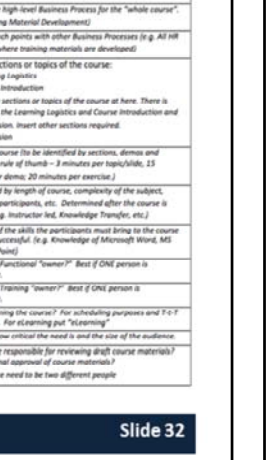

.<br>Iwo sentence description of the Course and Aus .<br>Inclup training materials using predictined temple<br>ist the identified audience roles and their number

 $A$  List

## Curricula Template

The curricula has been created as:

- An outline for the development of the course
- A resource that allows you to review the design of a course prior to the SME developing a course
- A way to quickly develop a course with sound training  $\bullet$ design
- A way to answer course development questions

### **Colorado Department of Transportation**

### **Notes:**

- Creating a Course Using Training Templates Guide (**TAB 02** Curricula Template)
- Creating a Course Using Training Templates Guide (**TAB 08** Sample Curricula for this Course)
- A curricula is used to capture all of the documentation you will need in order to create your course.
- It serves as an outline for all of the topics and allows you to talk about the course with others before you begin the development of the course.
- Is critical to create as it is the backbone of development to the process of developing training based upon this course.

The curricula is also important to complete because:

- It organizes the SME thoughts and what they want the course to do prior to actually working the development.
- Gives one central location to track all development.
- Serves as a checklist for the development of the course by the SME.
- Is very tightly integrated with the process of development of all of the templates and processes for designing a course.
- It allows Non‐Trainers to answer the follow questions prior to the development of the course.
	- Who is the audience for the training?
	- What do they need to know?
	- How do I confirm they understand?
	- What training materials do they need?
	- How long is it going to take?

### **Training Notes:**

## Curricula Template - Overview

The Course Overv

- Describes the logistics of the
- Who you will h help you

**Colorado Department of Tran** 

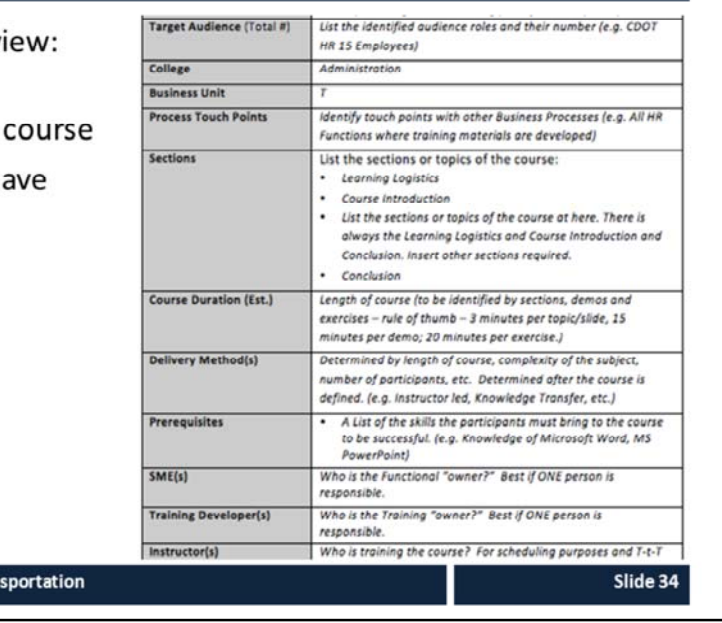

### **Notes:**

- Creating a Course Using Training Templates Guide (**TAB 02** Curricula Template)
- $\Diamond$  Creating a Course Using Training Templates Guide (TAB 08 Sample Curricula for this Course)

The Curricula Template is comprised of the following sections. Refer to TAB 02 of your participant guide for a sample of the Curricula Template and TAB 08 for a sample of a completed curricula.

- **Course Overview** ‐ This section provides the who, what, when and how of your course. The template contains a description of how to complete each of the fields. Clicking on the text in that describes what to place in the field allows you to replace the text.
- **Course Purpose**: This should answer the question "why am I here" for the participant. When writing the course purpose start with the following phrase. "This course is designed to…" The summarize your course. The course purpose for this course is: "*This course is designed to teach participants how to take an idea and create a course using training templates".*
- **Course Objectives:** This is a high level summary of what the participants can expect to learn from your course. It should answer the question "What am I going to learn" for the participant. The objectives of this course are:
	- *Identify training terms and concepts*
	- *Describe the training development processes at a high‐level*
	- *Describe the connection points between the curricula and PowerPoint Template*
	- *Understand how to use the Curricula, PowerPoint, and other templates and its components*
	- *Describe how to create an Instructor Guide from the Completed Participant Guide*
	- *Describe how to prepare and send the completed course for printing*

### **Continued on next page**

34

### **Continued** from previous page **Training** Notes:

- **Learning logistics** ‐ This section has been filled in as many of the slides for this section have already been created for you in the presentation. The Learning logistics section contains the following fields:
	- **Section**: This is the title of the section. This has been filled in for you and should not be changed.
	- **Time**: This is how long this section should take to complete. This has been filled in for you based on the section objective and should not be changed.
	- **Section Objective**s: This section has also been filed in for you with the default objectives.
	- **Terms and Concepts**: There are no Terms and Concepts covered in this section. The overall terms and concepts for the course are covered in the course introduction.
	- Supporting Documentation: This section has been filled in for you with a overview of the Participant Guide. When you walk through this section you should show the participants their guide and walk through the contents at a high‐level.
- **Sections** ‐ A new section is created for each of the topics of the course. For all courses you need to have a minimum of four sections (Learning Logistics, Introduction, Section and Conclusion. On the curricula template the following fields need to be completed:
	- **Section Title**: This is title the for this section of the course
	- **Time**: This field will need to be completed after you have completed the rest of the section so the timing can be calculated. The total time of the course is based on three minutes for each of the section objectives (slides) and 15 minutes for a demo and 20 for an exercise. This timing is only a guide and may change the time to have more or less time.
	- **Section Objective**: These are the sub‐topics for the course you are creating. Each of the objectives should be tied to the topic and placed in the order they will be presented. A minimum of one slide should be created for each objective that the participants will be able to do after taking the course. When creating the start each of the objectives with a verb. Refer to the table below for a sample list of verbs you can use for your course.
	- **Terms and Concepts**: Part of learning something new is developing the vocabulary you need to talk about the topic. List the items and provide definitions in this field. If you have already defined the term or concept in a previous section you do not have to list it again. This list of terms and concepts will be added to your presentation.
	- **Supporting Documentation**: Identify documents relating to section that need to be covered or provided to the participants. This can be any kind of document and may be created by you such as the list of terms and concepts or may be a policy document or form you need to cover. This section is where you would indicate if you are conducting a demo or exercise.

### **Continued on next page**

### **Continued** from previous page **Training Properties: Training Notes:**

- **Conclusion** ‐ The conclusion is designed to allow you to summarize the course to the learning participants. It should not be longer than 10 minutes and should contain the following three topics:
	- A summary of the course using the learning objectives from the introduction.
	- A list of people and places where the participants can get help. You should have a least one person and may have optional online help resources such as webpages, videos or online documents.
	- A question slide at the end of the course to allow you to answer any questions you may have added to a parking lot or any questions about the course.

## What is the PowerPoint Template

The PowerPoint template is a pre-formatted course designed to work with the training curricula to help you develop a consistent course

- It contains the following:
	- Pre-created sections  $\bullet$
	- Pre-formatted slides
	- Pre-formatted views
	- A consistent style and structure

**Colorado Department of Transportation** 

### **Notes**

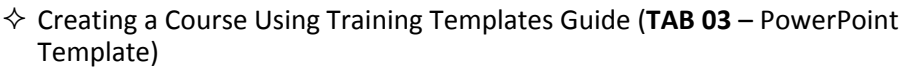

The PowerPoint template is designed to help you develop your course from the Curricula. The presentation is a heavily formatted and structured with pre‐ created sections and slides.

- The PowerPoint template is designed to match the Curricula template in its structure. Each course must contain each of the following sections:
	- Title slides (Participant guide and Presentation)
	- Learning Logistics
	- Course Introduction
	- Section XX (as many as needed to cover the topic)
	- Conclusion
- Refer to the curricula section if you need a description of the sections.
- Prior to creating any content in the course you should copy the Section One of the course for each of the sections of your course other than the Title (slides 12 – 16) of the PowerPoint Template.
- Each of the new sections you copy and paste should contain the following slides:
	- Title Slide
	- Title and Content
	- Course Agenda
	- Section XX Learning Objectives
	- Content slides based on the topic of the course
	- Terms and Concepts
	- Exercise XX
	- Check Your Knowledge
- Slides that cover the topic of the section are entered between the Terms and Concepts and Exercise slide.

### **Training Notes:**

## **Pre-formatted Slides**

Pre-formatted slides have been created Select Home → Lavout to access the slides:

- $\bullet$ Title slide
- Title and content (Left, Right and **Bottom**
- Course agenda
- **Text and Content**
- Demo / Exercise  $\bullet$
- **Process Flow**
- Question

**Colorado Department of Transportation** 

### **Notes:**

 Creating a Course Using Training Templates Guide (**TAB 03** – PowerPoint Template)

To help with the development of the course pre‐formatted slides have been created. The pre‐formatted slides have a consistent look and all of the text on the slide has been formatted to be the same style as the rest of the presentation.

- To insert a new slide of the same type go to the Home tab  $\rightarrow$  New Slide
- If the slide is not the layout you want select Home tab  $\rightarrow$  Layout drop-down and left click on the style.
- Note: When you select the new layout this will become the default for the next slide you create.
- To import slides from different presentation deselect all slides and go to the Insert ribbon  $\rightarrow$  New Slide (drop-down)  $\rightarrow$  navigate to the presentation you want to import the from  $\rightarrow$  select the slides you want to import.

The same slides are used in the eLearning course. The format should be used for the development of all training materials going forward. Using the same template for the PowerPoint reduces the amount of work required when transporting slides.

### **Training Notes:**

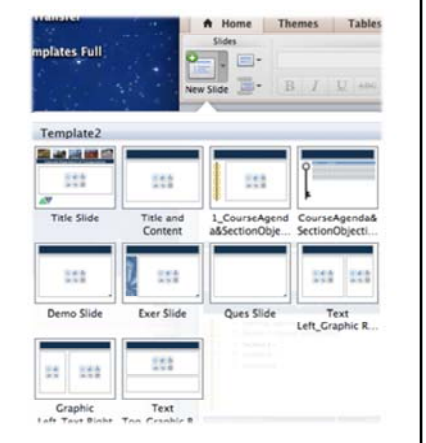

## Terms and Concepts Template The Terms and Concepts Template is: **Key Terms and Concepts** Populated from the curricula Used to create the Glossary Must match the terms in your presentation Use Edit  $\rightarrow$  Paste Special when copying from the presentation to template **Colorado Department of Transportation** Slide 39 **Notes:** Creating a Course Using Training Templates Guide (**TAB 04 –** Terms and Concepts Template) The Terms and Concepts Template is created after your Curricula. All of the terms are listed in alphabetical order, or if necessary, grouped in the order they appear in the course. Additional rows can be added to the document by: 1. Left clicking just to the right of the table 2. Pressings the enter key This document is saved as a Word Template this means: • When you save the document you will be prompted to save the document. The original document is not be changed. • The instructional text in the first row can be selected and automatically replaced. When you are creating the eLearning course from a PowerPoint document created by the SME, then the content of this document is placed in the glossary. When using the Terms and Concept template: • All words in the Term column should be capitalized and in Bold unless the term requires it to be in lower case. • All definitions of the term should be made in sentence case.

### **Resource Material Table of Contents** The Resource Material Table of Contents Template is: Course Title Used to identify the tabs and tab sections Created from the Curricula Referenced in the PowerPoint as a tab **Colorado Department of Transportation** Slide 40 **Notes:** Creating a Course Using Training Templates Guide (**TAB 05** ‐ Resource Materials Table of Contents Template) The Resource Materials Table of Contents Template is used to create the cover page for the tabs in your Manual. For each document that you want to include in your course, you need to index it in this document. You do not need to insert the actual document you are indexing into the Resource Materials Table of Contents Document. **How to use the Template:** When you create the Resource Materials Table of Contents document: • Start on the second page with the titles of the sections. • Do not manually update the Table of Contents this should only be done by Right clicking on the table of contents  $\rightarrow$  Select "Update Field"  $\rightarrow$  Select "Update Entire Table"  $\rightarrow$  Click on "OK" bottom. When printing the Resource Materials Table of Contents you have two options for printing: 1. Include it at the end of the PowerPoint printed in notes page view. • This is best when you do not have too many additional documents 2. Print it as a stand alone document. This best when you have a large course with a lot of large reference documents. If you print it as a stand alone document the Reproductive Work Orders for both the PowerPoint and the Resource Materials Table of Contents documents will need to be changed to reflect you do not want to print it as one document.

## eLearning PowerPoint Templates

The eLearning templates are:

- Designed to assist with the creation of an eLearning course from an SME PowerPoint
- It is specifically formatted for eLearning and must be  $\bullet$ used if you want are creating an eLearning
- Broken out in single and multiple section courses  $\bullet$

**Colorado Department of Transportation** 

### **Notes**

- **TAB 02** Multi‐section Course eLearning PPT Template
- **TAB 03** Single‐section Course eLearning
- **TAB 04** Crosswalk between Instructor Lead and eLearning Multi‐section eLearning PPT

The PowerPoint template is designed to help you develop your course from the PowerPoint developed by the SME.

- A Crosswalk between Instructor Lead and eLearning Multi‐section PPT template has been created to let you know which slides need to be added or removed.
- The best approach is to copy the SME PowerPoint and insert the slides by section.
- As you develop the course it is best to develop by the sections and selecting Insert  $\rightarrow$  Slides from  $\rightarrow$  Other Presentation to insert the section directly into the eLearning template.
- If you are developing an eLearning without an SME then you must use the eLearning template to create the course.
	- **Note**: If you follow this type of development you will not be able to create a Participant guide as the notes section will house the script. The slide for the participant guide will need to be deleted or modified from the eLearning course unless one is created separately.

## **Checklists**

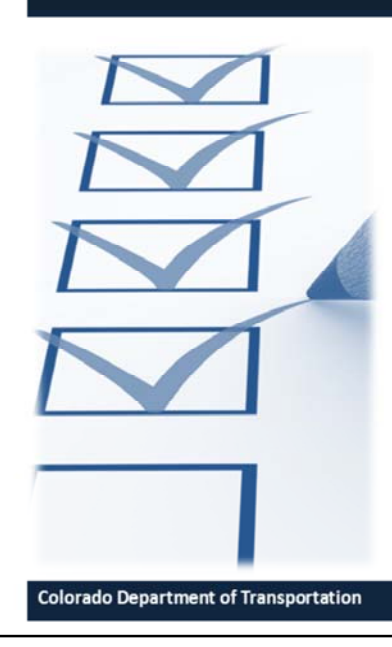

In addition to the Templates the following Checklists have been created:

- **Question Review Checklist**
- **Image Review Checklist**
- **PowerPoint Self-Review** Checklist

Slide 42

### **Notes:**

Creating a Course Using Training Templates Guide (**TAB 09 –** Image Review Checklist)

Creating a Course Using Training Templates Guide (**TAB 10 ‐** Question Review) Creating a Course Using Training Templates Guide (**TAB 11 –** PowerPoint Self‐ Review Checklist)

The Checklists are designed to reinforce sound instructional design by the SME and allow them to review their own work as much as possible. The focus of the checklists is on the development of the PowerPoint because the curricula is reviewed by an OED team member. The following checklists have been created:

- **Image Review Checklist** The Image Review Checklist is used by the SME to review all of the images for quality and appropriateness.
- **Question Review Checklist** The Question Review Checklist is used by the SME to review all of the images for quality and appropriateness.
- **PowerPoint Self‐Review Checklist** This checklist is used as a way for the SME to review the content of the course to make sure they have reviewed the course for the most common errors. It is then used by the member of the OED who is reviewing the course to as an initial starting point for the review. Additional feedback should written out and provided to the SME.

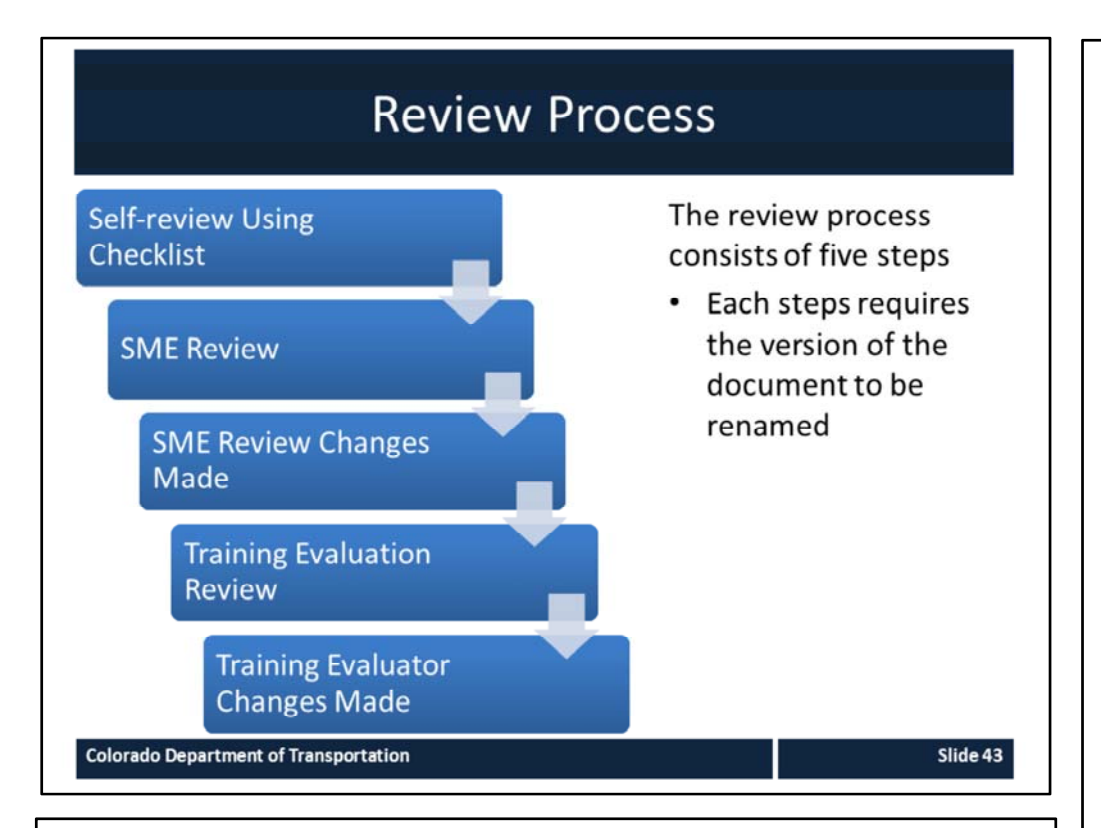

### **Notes:**

 Creating a Course Using Training Templates Guide (**TAB 09 –** PowerPoint Self‐ review Checklist)

The review process is important to to ensure the presentation is a perfect as possible in both content and form. In addition to the review you should plan some time after the delivery to make any changes. There are five stages to the review process.

- **Self‐review using the the Checklist** A checklist has been created to help you with reviewing your course prior to sending it for review. The most common errors can be found using the check list.
- **SME Review** During this stage the SME reviews the course for the the content related to the topic to make sure it makes sense and it technically correct.
- **SME Review Changes** Upon receiving the course back from the SME you will need to make the recommended changes. If you disagree with a change you do not have to make it but please document the reason you are not doing so.
- **Training Evaluation Review** ‐ This review is to ensure your course is sound from an instructional design perspective. During this stage the training will use the PowerPoint Self‐review Checklist and their own experience to review the course for their recommendations.
- **Training Evaluator Changes Made** ‐ Upon receiving the course back from the Trainer you need to make the recommended changes. If you disagree with a change you do not have to make it but please document the reason you are not doing so.

## Accessing the Training Templates

All of the training templates can be found in the following locations:

- \\public\rwdinfopaktraining  $\bullet$
- \\public\CHRM\_PERCOM  $\bullet$

### **Colorado Department of Transportation**

### **Notes:**

- When pulling information from the drive it is best to copy and paste the materials into a folder rather than open the file from the drive.
- Both the curricula and the PowerPoint have been saved as a template. This requires that you save the file under another name.
- In the event you do accidently delete a file please email Jason Prince at jason.prince@state.co.us so the file may be replaced.

### **Training Notes:**

т

## **Connection Point Between Templates**

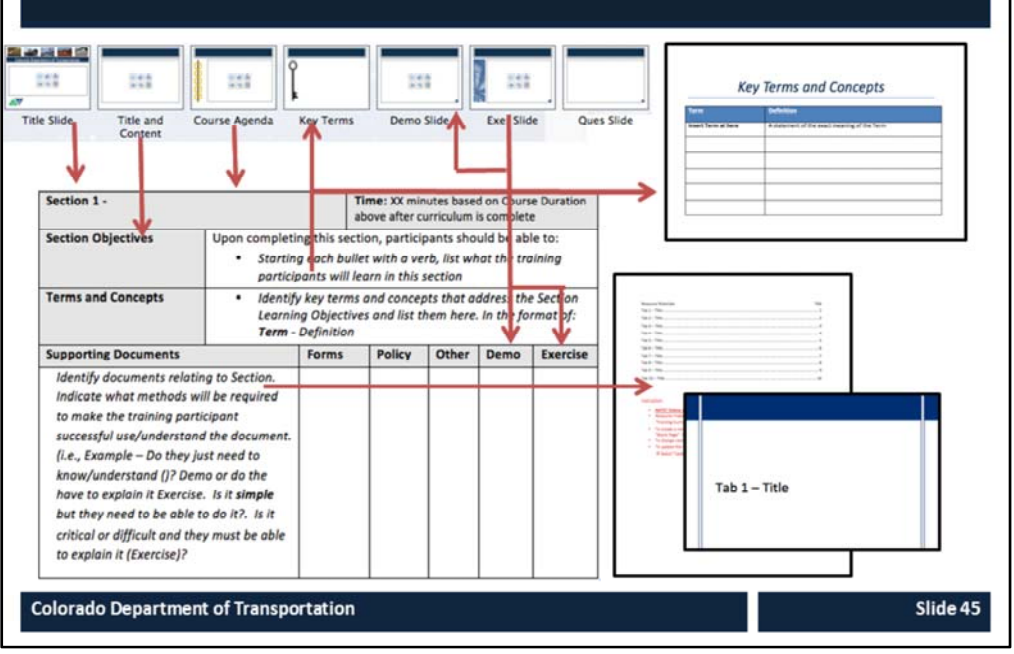

### **Notes:**

**Title Slide** – This slide is edited from the Notes view of the Notes Page view and is hidden so it does not appear in the presentation. It is populated with the tile of the course of the name of the section.

**Title and Contents** – This is one of the four slides you can use for the content of the presentation. The other content slides are Text Left\_Graphic Right, Text Right Graphic Left and Text Top Graphic Bottom. You are able to change any of these slides as you see fit. The only requirement is the use of Calibri font and slide background.

**Terms and Concepts** – The curricula houses all of the terms and the concept for the course. It is used to populate the Terms and Concepts slide in the presentation and the Terms and Concepts Template.

**Demo and Exercise** ‐ The Demo and Exercise are identified in the Curricula as a document which will need development. They are then detailed in the course. You should provide enough detail about the exercise or demo to be able to describe it to the person conducting the review of the curricula.

**Supporting Documents** – All of the supporting documents should be listed in the curricula. When they are placed in the course they are assigned a tab number and are listed in the Resource Materials Table of Contents and Cover Pages Template.

The Forms, Policy and Other columns of the curricula may appear in any of the slides. When they do, they appear at the top of the notes page. Use the Star bullet, Bold the tab and the Number you use to replace the "XX" use the hyphen with a single space on both sides and then the title of the document. A sample is provided below.

**TAB XX** ‐ Sample Document

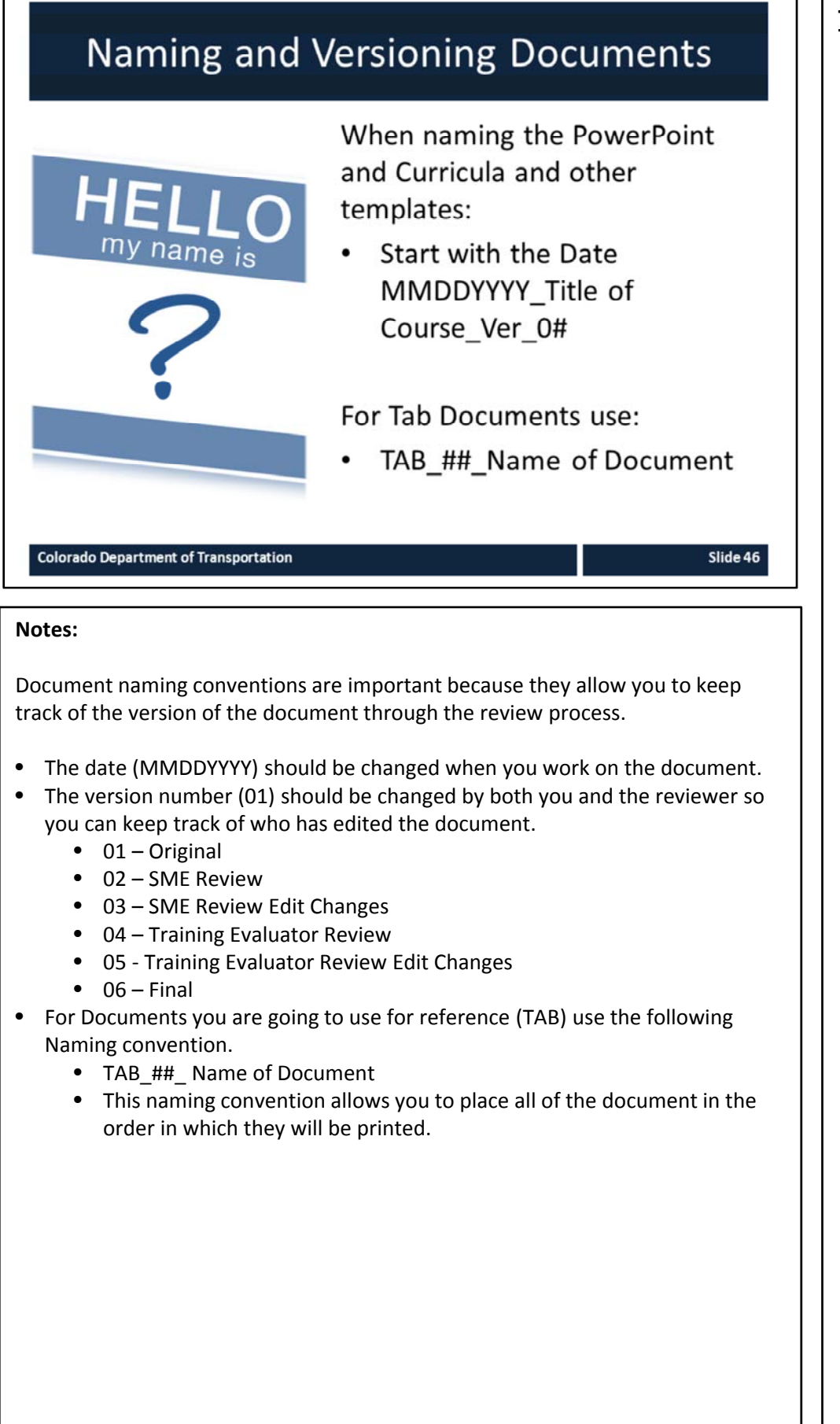

## Check Your Knowledge How many templates are available for you to use and what are they? There are five templates. They are:  $\bullet$ Curricula  $\bullet$ PowerPoint  $\bullet$ • Terms and Concepts • Resource Materials - Table of Contents and Cover Pages • eLearning ? **Colorado Department of Transportation** Slide 47 **Notes: Question One** How many templates are available for you to use and what are they? **Answer One** There are five templates. They are: • Curricula • PowerPoint • Terms and Concepts • Resource Materials • eLearning

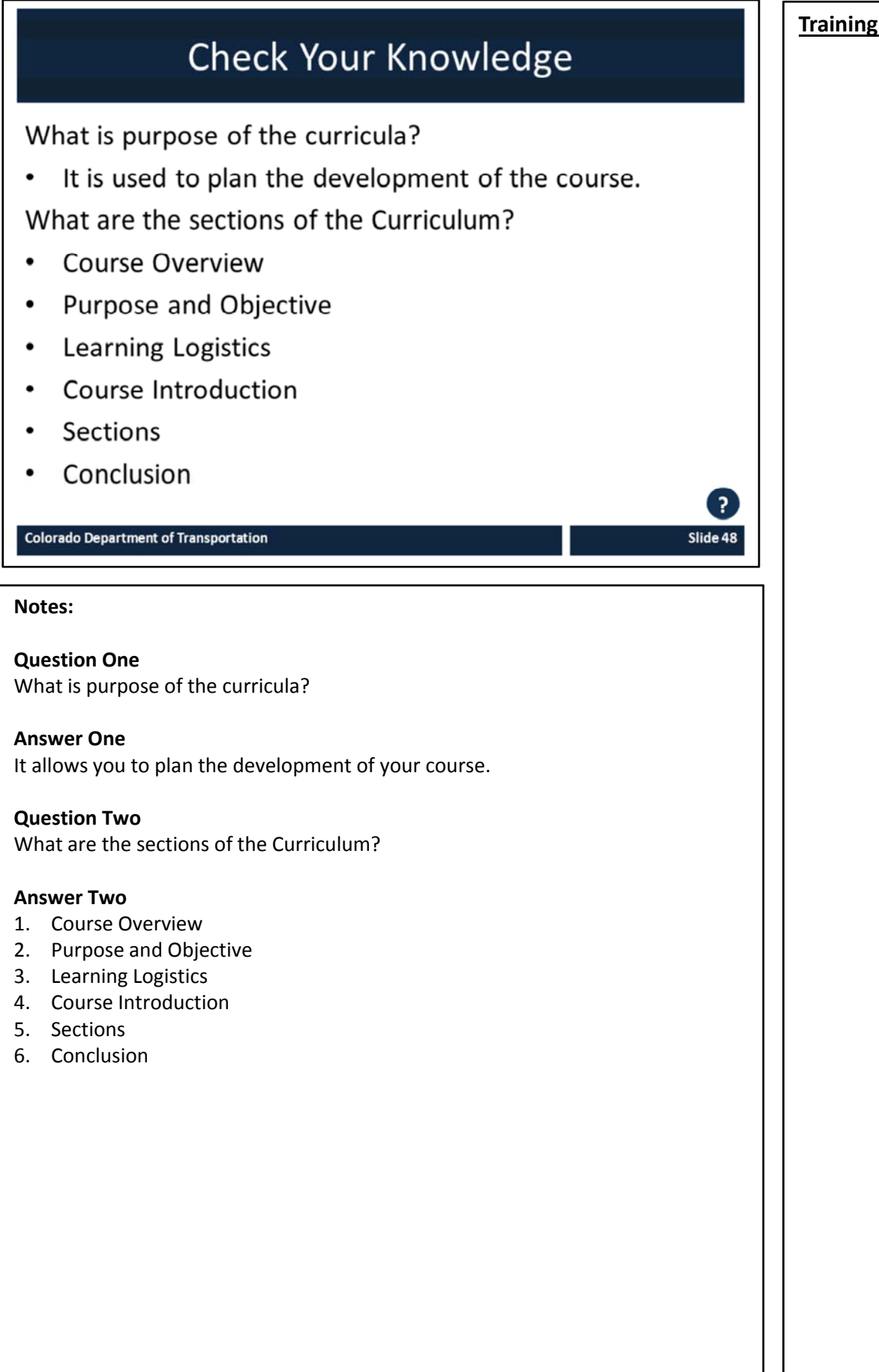

## **Section 3 – Introduction to Studio '13**

**Training Notes:**

*Creating an eLearning Course Using Articulate*

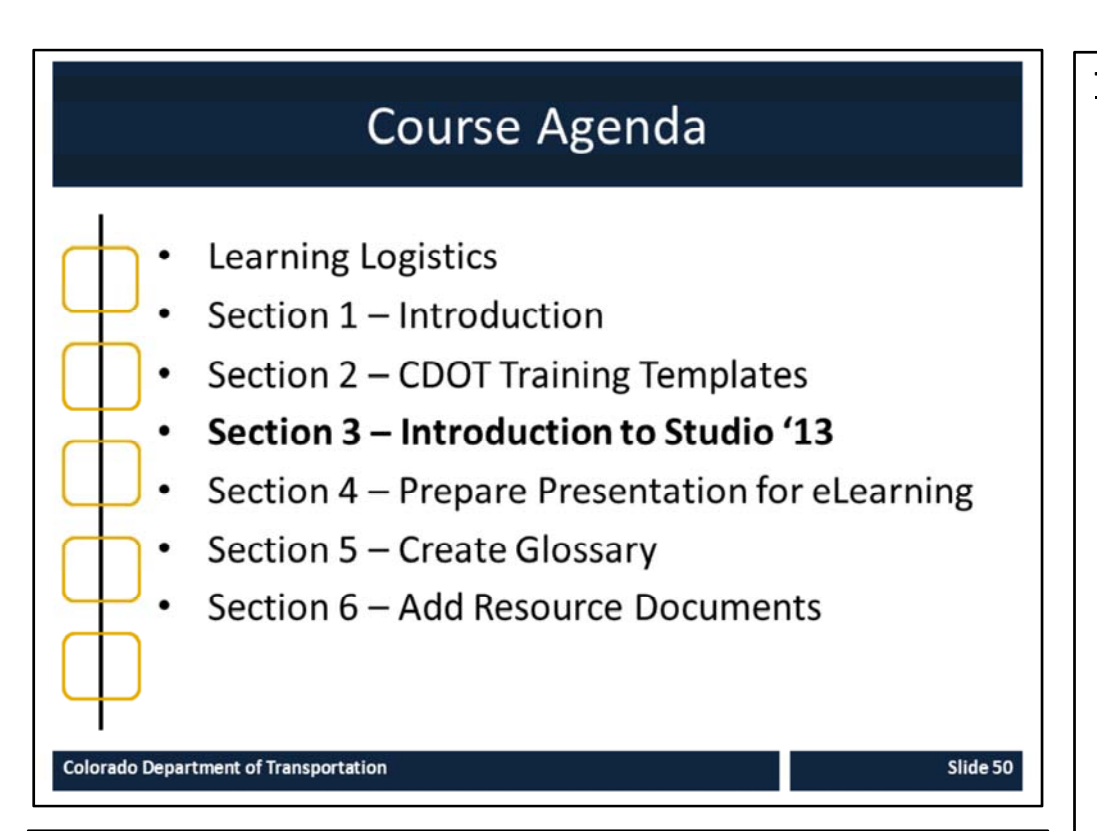

### **Notes:**

This course is designed to teach participants how to develop an eLearning course using Articulate*.* The course is a full day course and is composed of the following sections:

- **Section 3: Introduction to Studio '13 ‐** This section takes about 60 minutes to complete and introduces participants to the Articulate Studio '13, how to navigate the interface, what slides to keep and change and the available help resources.
- **Section 4: Prepare Presentation for eLearning** This section takes about 30 minutes to complete and describes the process of converting an ILT presentation into an eLearning course.
- **Section 5: Create Glossary** This section takes about 20 minutes to complete and describes the process of creating a glossary and changing the PowerPoint course into an eLearning.
- **Section 6: Add Resource Document** The introduction takes about 20 minutes to complete and describes how to insert a resource document into the eLearning course.

## **Section 3 Learning Objectives**

At the end of this section, you should be able to:

- Define the terms and concepts
- Describe when the Articulate file is created and file types  $\bullet$
- Identify the folders and icons found on the Articulate Ribbon  $\bullet$
- Recognize the importance of slide selection ٠
- Identify where Articulate interacts with PowerPoint
- Create an Articulate account to access additional content (need photo, email address, password and confirmation email)
- Identify the help resources available to you as you develop the eLearning (Support, Community, Downloads Site)

### **Colorado Department of Transportation**

### **Notes:**

- Each of the learning objectives corresponds to a slide, or series of slides, in this section of the course.
- By the end of this section, you should be able to perform each of the listed objectives with the support of the training materials.
- The section learning objectives are tied directly to the course objectives reviewed at the end of the course.

### **Training Notes:**

Slide 52

## **Terms and Concepts**

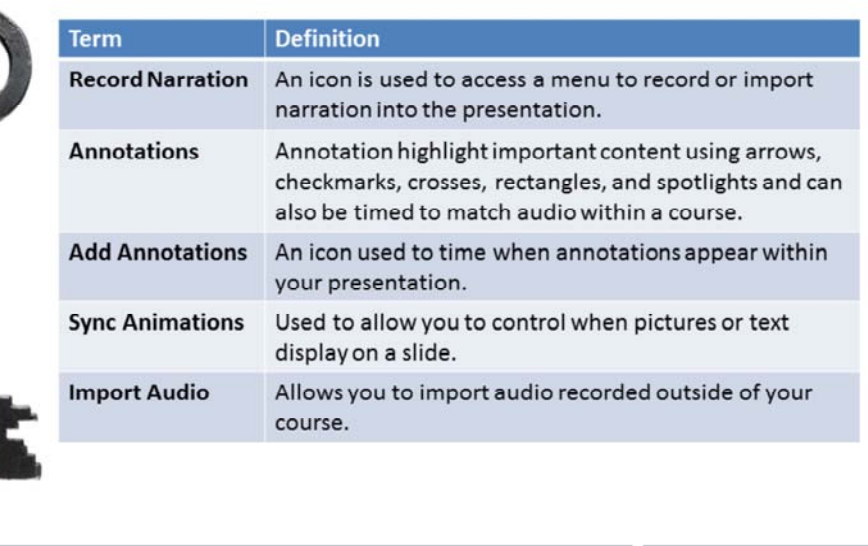

**Colorado Department of Transportation** 

### **Notes:**

**Tab 01** ‐ Terms and Concepts

- The following terms are critical to your understanding of this section of the course.
- Additional terms are located in the Terms and Concepts document located in the reference materials.
- If you do not understand the term, please ask for additional clarification.
- The Terms and Concepts document contains more terms than are listed in the course and should be reviewed to help with your learning.

Slide 53

## **Terms and Concepts**

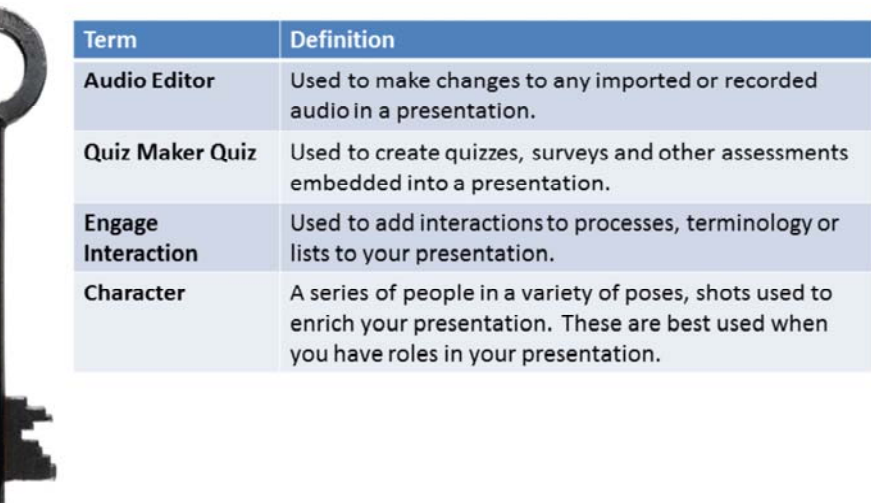

**Colorado Department of Transportation** 

**Notes:**

**Tab 01** ‐ Terms and Concepts

- The following terms are critical to your understanding of this section of the course.
- Additional terms are located in the Terms and Concepts document located in the reference materials.
- If you do not understand the term, please ask for additional clarification.
- The Terms and Concepts document contains more terms than are listed in the course and should be reviewed to help with your learning.

## When is the Articulate File Created

The file remains as a PowerPoint until Articulate functionality is used.

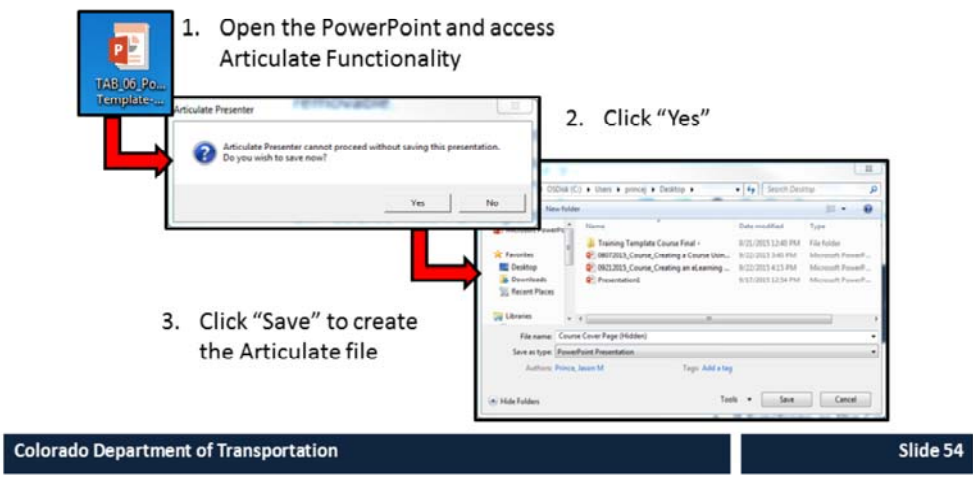

### **Notes**

The PowerPoint remains a PowerPoint. When Articulate functionality is accessed an Articulate file is created for the presentation. A separate file is created for each time you create a new interaction, or quiz. You can access the file through the presentation or directly through the file. When you access Articulate you are prompted with the message "Articulate Presenter cannot proceed without saving this presentation. Do you wish to save now?

If you select "No" then you are not able to complete the Articulate action. Selecting "Yes" bring a "save as page where you can name the Articulate document. This should be the same name as your presentation. Once this action is complete, an Articulate file is created and the articulate functionality works. To access the presentation you only need to click on the PowerPoint and you do not need to open the Articulate file.

The Articulate file should saved along with the original file in a folder that is on the local drive. There have been reports of errors occurring on shared and networked drives.

**Articulate Icons** The following are the icons used by Articulate: Engage interactions are displayed as green and can be housed in the presentation and outside the presentation and imported. Templates have been created for you. ticulate Presenter files are displayed as red and titled the same as the presentation. Only 杞 One file is created for a courses and is created when Articulate functionality is activated. Quizmaker interactions are displayed as blue and can be housed in the presentation  $\overline{a}$ and outside the presentation and imported. Templates have been created for you. Articulate<br>Quizmak Replay interactions are displayed as purple and can be housed in the presentation  $\bar{a}$ and outside the presentation and imported. **Colorado Department of Transportation** Slide 55

### **Notes**

**TAB 05** – Articulate Icon List

The four icons in the slide above describe the icons used by the Articulate suite of software. Anytime functionality is activated for one of the programs, a file in created and stored in the folder that contains the PowerPoint presentation. When you create a new course:

- Always start with creating a working folder for your course and place the renamed PowerPoint file in the folder.
- Give your file a unique name using the naming conventions to help you identify the file.
- Copy and paste the template files to the working folder to avoid bad links or overwriting the template.

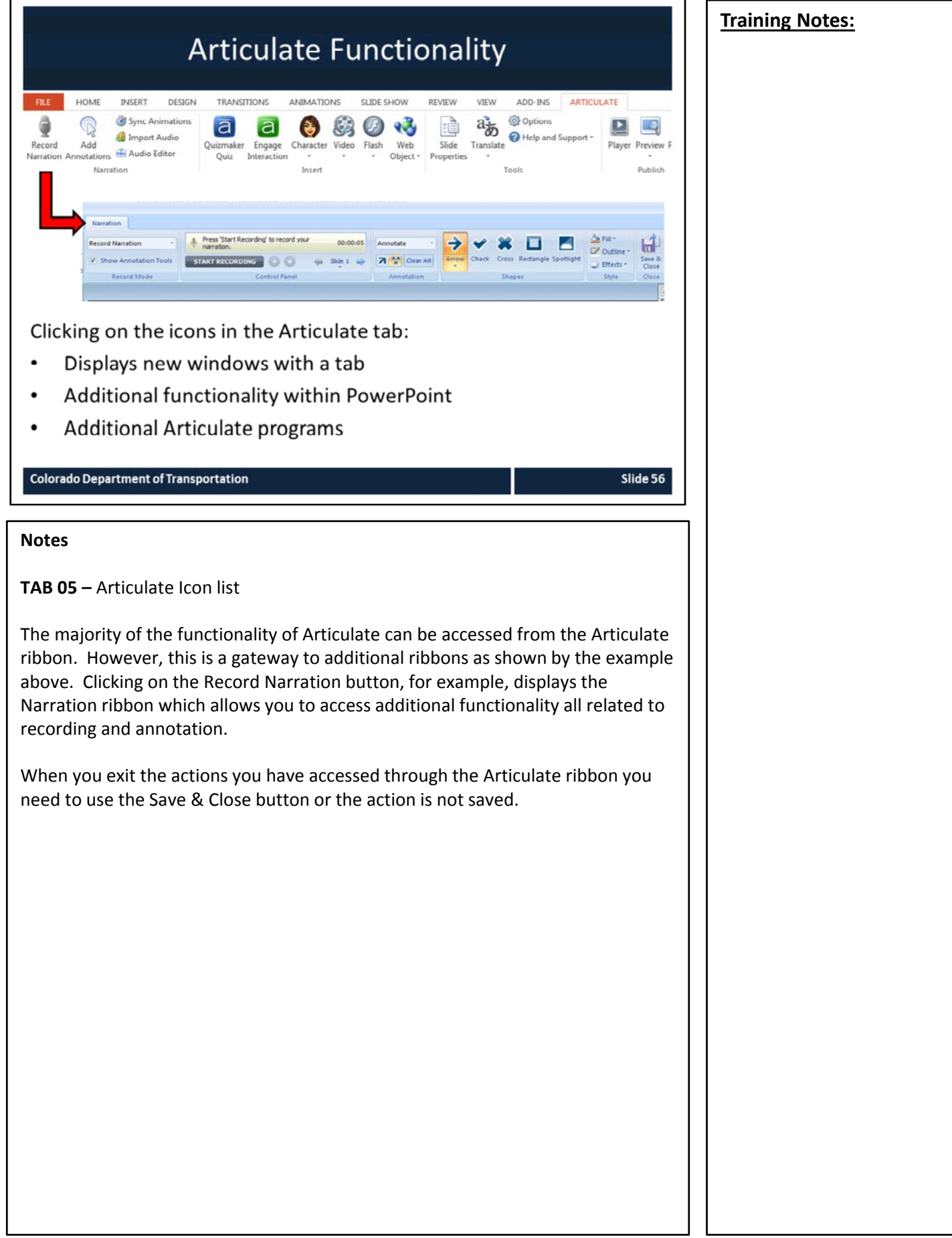

### **Slide Selection and Articulate Functionality**

**Training Notes:**

Much of the functionality of Articulate is:

- Specific to the slide (not highlighted)  $\bullet$
- Used to create a new slide (highlighted blue)  $\bullet$
- Is used to make changes to the whole presentation (Highlighted  $\bullet$ green)

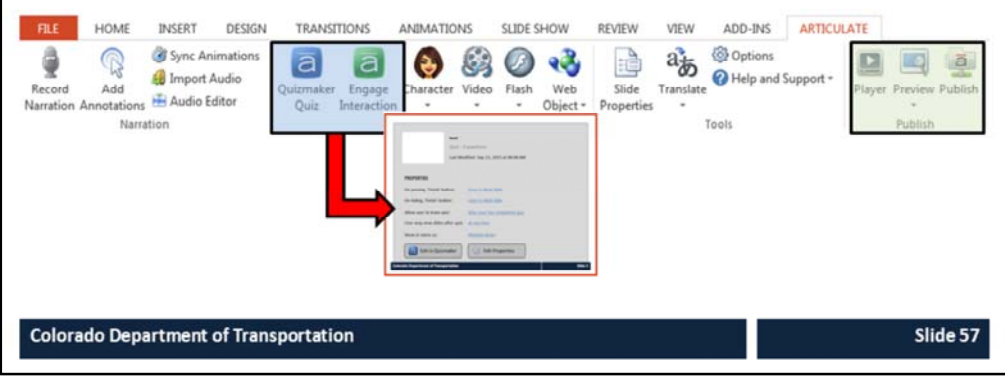

### **Notes**

**TAB 05** – Articulate Icon list

In general, the functionality of Articulate is stored in the PowerPoint or the associated folder. Understanding what happens when you click on it is key to using Articulate successfully.

- The areas of the Articulate ribbon that are not highlighted are stored directly on the slide.
- The icons highlighted in blue take you outside of Articulate Presenter and into a new program. The content created in the program must be saved to return to the PowerPoint presentation. The two buttons at the bottom of the slide are then used to make changes to the content. The Edit in Quizmaker opens the content in Quizmaker. The Edit Properties allows you to make changes to the all of the properties of the slide listed in above the button. Additionally, a file is created to store this content.
- The icons highlighted in green, make changes to the way the presentation displays when it is published and provides publishing options. The changes made to this section are not displayed anywhere in the PowerPoint.

#### Identify Folders in the Articulate Ribbon HOME INSERT DESIGN **TRANSITIONS ANIMATIONS** SLIDE SHOW REVIEW **ARTICULATE VIEW** ADD-INS A. Prince, Jaso Sync Animations **O** Options  $^\circledR$ 追  $\bullet$   $\circledcirc$   $\bullet$  $a_{\overline{a}}$  $\Box$  $|a|$ la, <sup>\*</sup> Help and Support **Ed** Import Audio Character Video Flash Web Slide Translate Player Previe Annotations Audio Editor There are four main folders in the Articulate ribbon: Narration  $-$  allows you to record a script and animate objects on a slide **Insert** – controls the how the user interacts with the  $\bullet$ content of the course **Tools** – allows you to edit the timing of the slides, how  $\bullet$ the user interacts with the course **Publish** – allows you to preview and publish your course  $\bullet$ **Colorado Department of Transportation** Slide 58 **Notes TAB 05 –** Articulate Icon list There are four main folders in the Articulate ribbon. Each of the folders allow you to access additional functionality and are grouped according to actions you may want to take. If you are uncertain about an icon within a folder then you can hover the cursor over the icon for details about the icon. Details about each of the folders are below: • **Narration** – This folder contains all of the icons used to record narration and time both the slides and any annotations or animations you may have added to your presentation. • **Insert** – This folder allows you to access and add additional objects to the presentation, such as characters, videos, flash and web objects. Additionally, you are able to add quizzes using Quizmaker and interactions through Engage.

- **Tools** This folder is used to control the way the user interacts with the course, and the look and feel of the course.
- **Publish** Publish allows you to preview what the course will look like and make changes to the skin of the course and add additional tabs to the skin such as resource documents and the glossary. From here you can also choose what you will publish (Word document, web, or to the LMS).

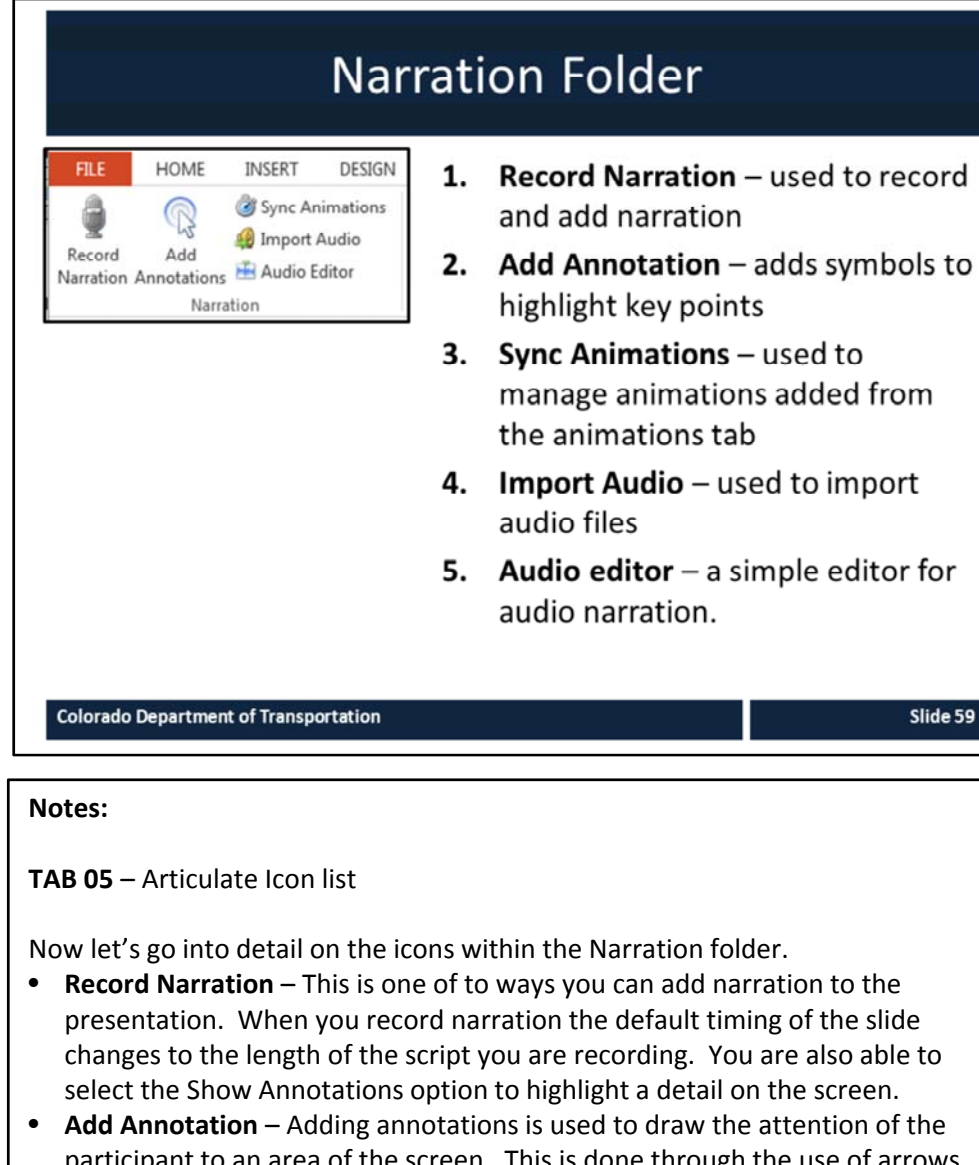

- participant to an area of the screen. This is done through the use of arrows, checks, rectangles, spotlights timed with the script. Because this occurs during the narration this is best done while you record narration.
- **Sync Animations** This allows you to change the timing of animations you may have created using the animations tab. This is most commonly used to highlight the narration of a conversation between characters with or without recorded narration.
- **Import Audio** This button is used to import audio files into the presentation. The files can be in most audio formats.
- **Audio Editor** The audio editor is a tool that allows you to edit audio and edit, merge and add to sound files.

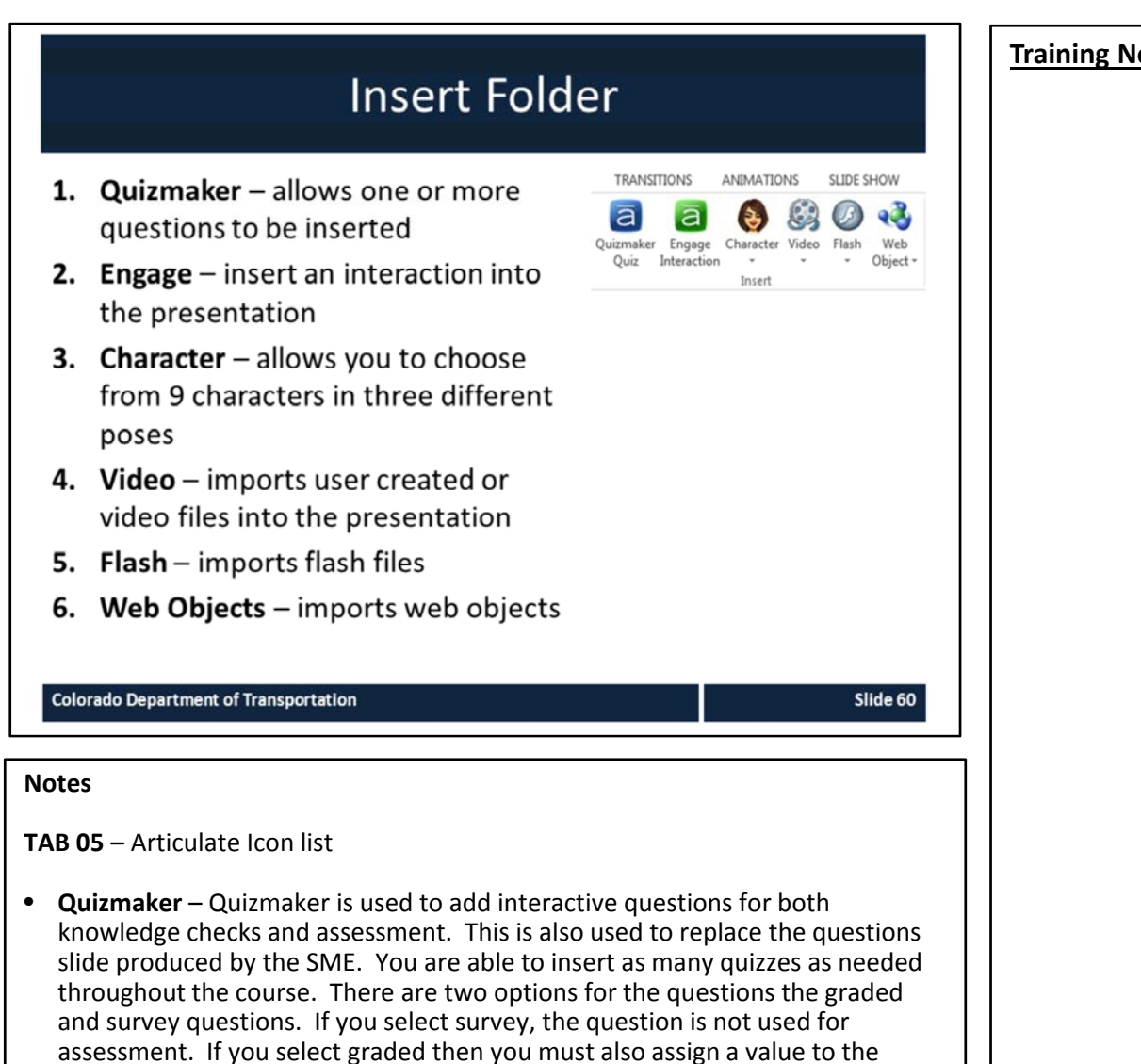

Section 10 Add a Quiz Using Quizmaker. • **Engage** – Engage is used to insert interactions into the presentation. You can enter as many Engage interactions as are need create your eLearning. Engage interactions work best for tables of information, dialog between two people and process flows. To learning about how to create an Engage interactions go to Section 7 Create an Interaction Using Engage.

question for the assessment. For help on how to create an assessment go to

- **Character** This displays a list of nine characters that have three types of poses (headshot, torso and full) with a variety of expressions. The characters can be used in conjunction with the animations and dialog boxes from the Shapes icon on the Insert ribbon to create an interactive dialog. This is most useful to replace a demo slide or a scenario.
- **Video** This allows you to insert a video you have on your computer into the presentation. Please be sure to make sure the video is not under copyright before it is inserted into the course.
- **Flash** This allows you to insert a Flash file you have on your computer into the presentation. Please be sure to make sure the file is not under copyright before it is inserted into the course. Note the file extension for flash is .swf.
- **Web Object** This allows you to insert a web address into your presentation. You are also able to chose if it opens in a new window of time it so it appears automatically after the narration. When importing a link be sure to test how, or if, the link displays using the Test Link… button.

## **Tool Folder**

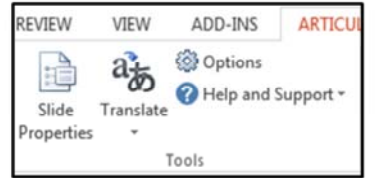

- 1. Slide Properties used to change the advancement of the slide, and slide playlist, control and menus
	- The edit menu button displays the  $\bullet$ player properties
- 2. Options  $-$  allows you to control the timing and publish the slide
- 3. Help and Support displays online help and support

Slide 61

**Colorado Department of Transportation** 

### **Notes**

**TAB 05** – Articulate Icon list

**Slide Properties** – is used to change almost any aspect of a slide. If you are uncertain about where to find a feature of Articulate this is the best place to start looking for details. Selecting Slide properties takes you to a menu where you are able to lock the editing of the slide, change how the user is able to advance (timing of the slide or manual) identify the presenter (useful for scripts with two or more people and the printed storyboard), create a playlist of one or more sounds tracks, and create branches. You are also able to change the skin to allow the menu, glossary, resources and notes to display.

**Options** – allows you to change the amount of time the slide displays and has a shortcut to the publishing button.

**Help and Support** –allows you to access the extensive list of help documentation available to answer any of your questions. If you need a specific link go to the Technical Help Questions slides for a description of the types of help resources you can find on the Articulate site.

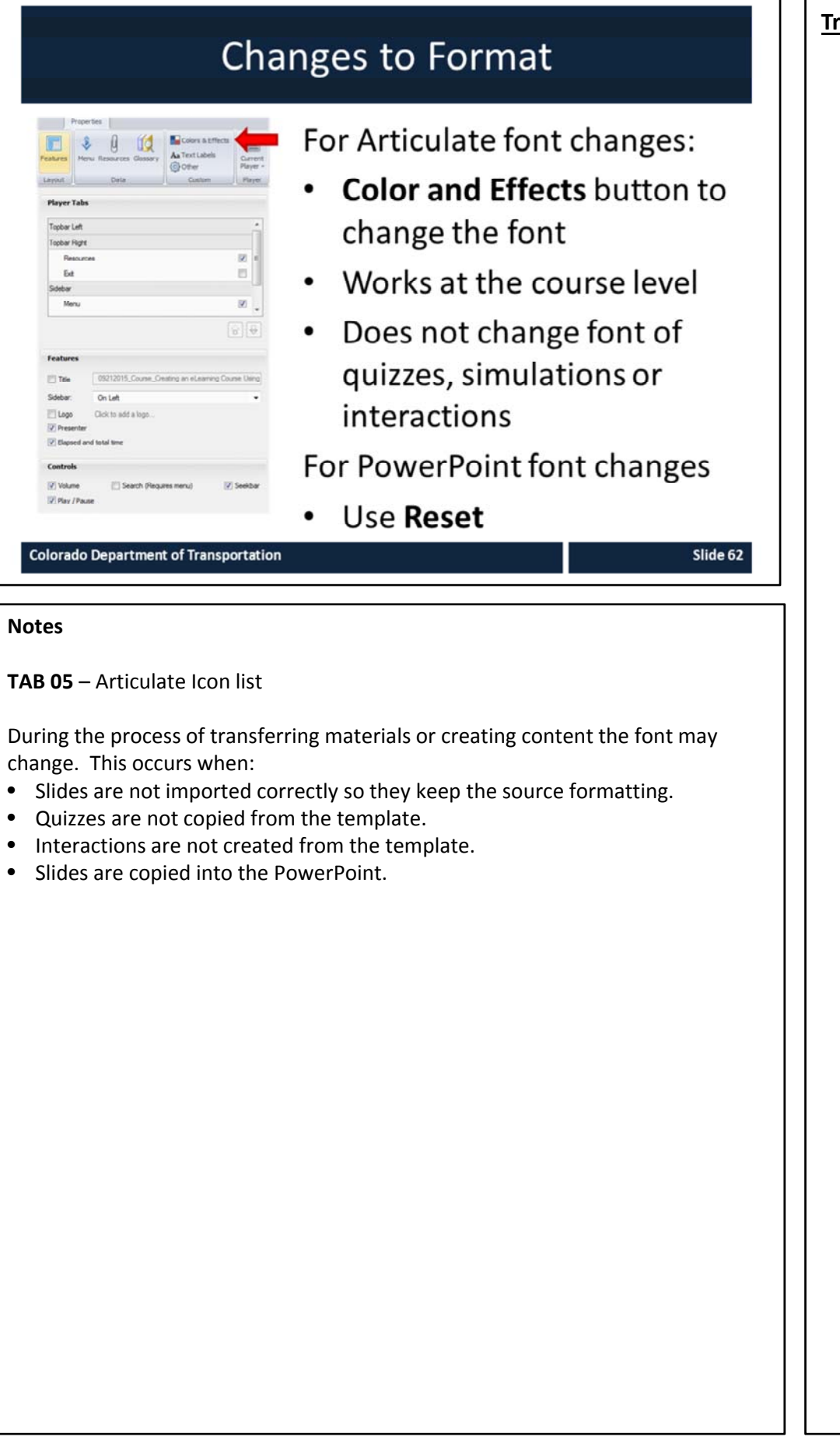

**Publish Folder** • Player - this provides options on ATE Prince, Jason how to change the skin presentation and import templates • Preview - displays how the slide will Player Preview Publish look • Publish - publishes the file into a Publish range of different formats Slide 63 **Colorado Department of Transportation Notes TAB 05** – Articulate Icon list **Player** ‐ This button is the best place to go if you want to make changes to the "look and feel" of your presentation. From this button the properties menu displays where you can change where the toolbars display, if a glossary, resource documents and notes display. You are also able to change all of the text, text labels and color schemes of the course.

**Preview** – This displays how the slide you are working on will look, sound and interact with the participant. Selecting the drop-down under the Preview button also allows you to choose one, three or a range of slides to display.

**Publish** – Allows you to publish the course in a variety of ways. The options that are available to you are web, LMS, CD, and Word.

## Articulate and PowerPoint Integration

### Articulate Quizmaker, Engage and Presenter are fully integrated with PowerPoint:

- All design, transitions and animations can be saved and used in  $\bullet$ Articulate
- Selecting preview (Articulate tab) allows you to see the way the  $\bullet$ slide displays
	- $\bullet$ Transitions are displayed if you choose to preview more than one slide
- Saving the PowerPoint and automatically saves the Articulate file
- Articulate Replay is not integrated with PowerPoint  $\bullet$ 
	- Once a Articulate Replay file is published it is inserted as an MP4 file

**Colorado Department of Transportation** 

### **Notes**

When you are creating your presentation most of the initial design work can and should be done in PowerPoint using the existing CDOT Templates.

At any point in the design process, if you access Articulate functionality, you are prompted to save the file as an articulate file. It is best practice to have your presentation and all of the associated documents in one folder that is located on your computer. There have been some reported instances where files stored on a network drive have had issues.

Replay is a separate program and the files created using the program need to be published before they are inserted into the course. The file output is MP4 video.

### **Training Notes:**

# **Access Articulate Community** Articulate has a community of support to help you with developing eLearning at https://community.articulate.com 1. To create an account click SHONUP > 2. Enter your email address, first and last name and a password 3. Click CREATE ACCOUNT **Colorado Department of Transportation** Slide 65 **Notes** The links above may require you to have an account to access the site. The process to create an account is simple and requires the following information: • Email address • First and Last Name • User assigned password • An optional picture for your profile
# **Help Resources**

# The following table contains links to Technical and Instructional Design resources for Articulate

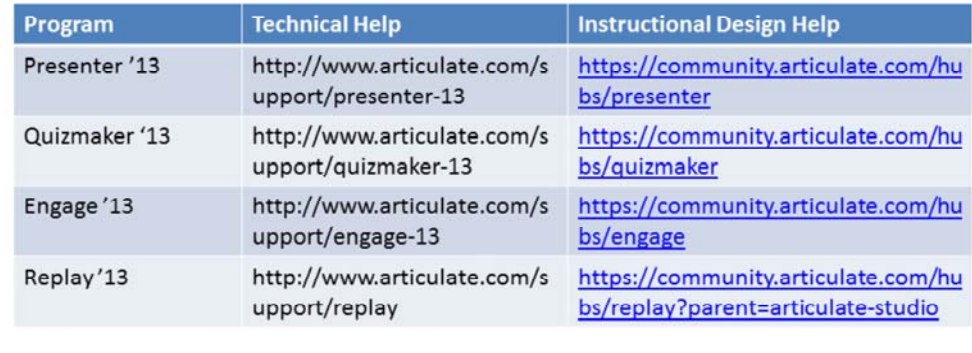

**Colorado Department of Transportation** 

Slide 66

#### **Notes**

The links are for the Instructional design resources of the E‐learning Heroes community. This is a great resource if you have questions about how to design your course or need to see samples of what others have produced. The link to the discussion forum is: https://community.articulate.com/discuss

The best place to start is the discussion forum if you have a questions that is not specific to any one product.

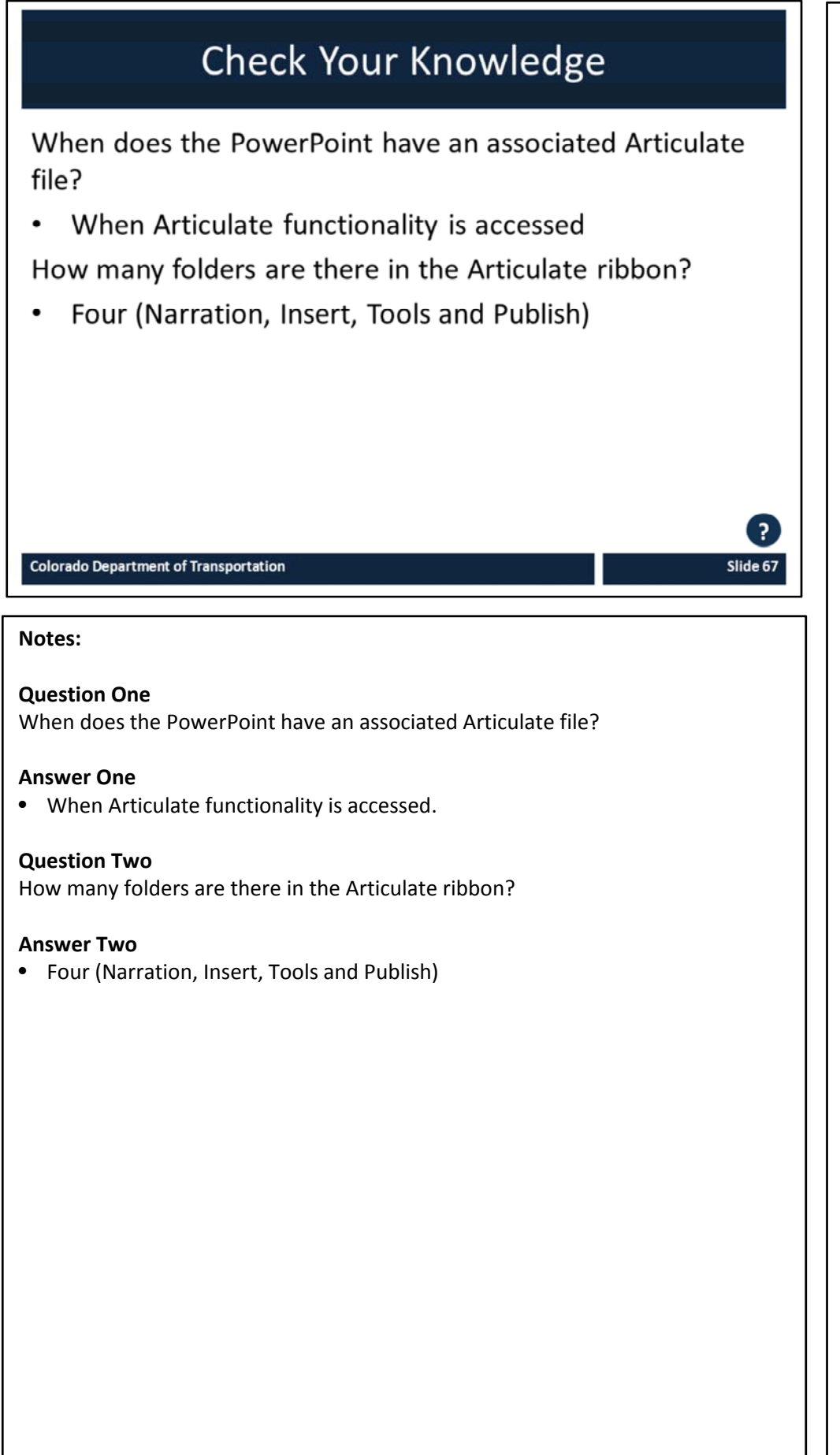

# **Section 4 – Prepare Presentation for eLearning**

**Training Notes:**

*Creating an eLearning Course Using Articulate*

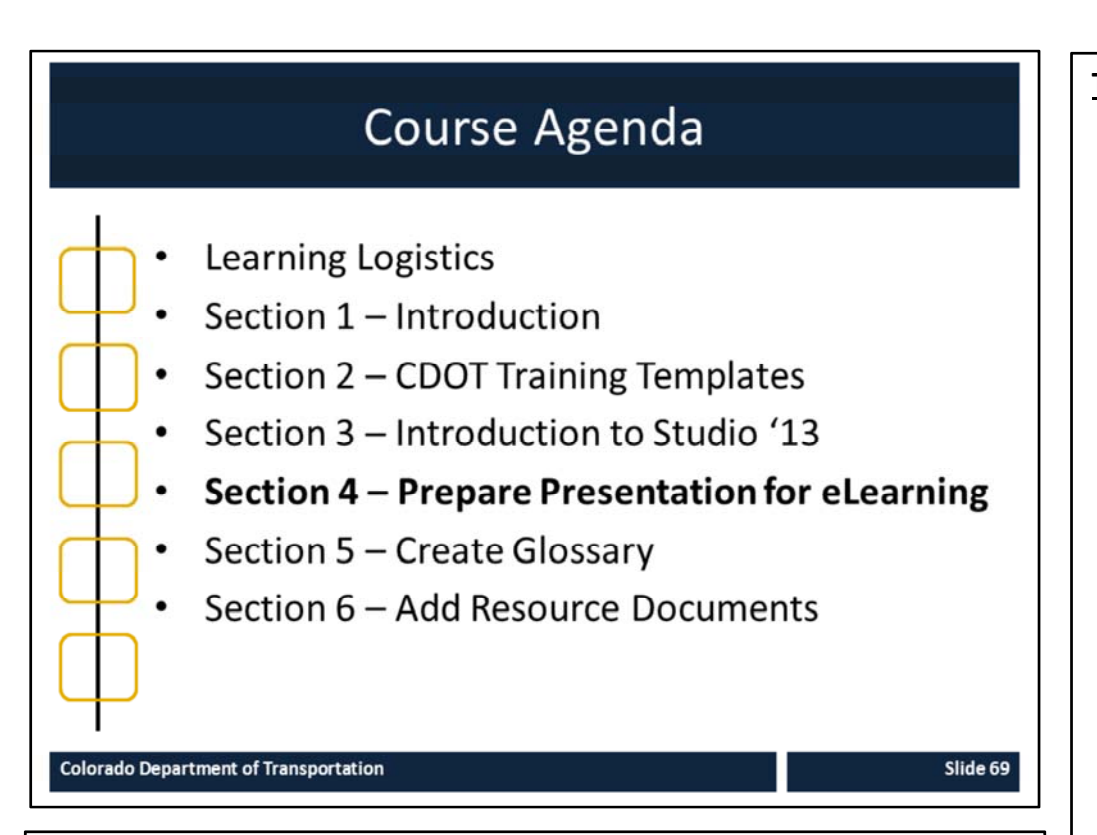

#### **Notes:**

This course is designed to teach participants how to develop an eLearning course using Articulate*.* The course is a full day course and is composed of the following sections:

- **Section 4: Prepare Presentation for eLearning** This section takes about 30 minutes to complete and describes the process of converting an ILT presentation into an eLearning course.
- **Section 5: Create Glossary** This section takes about 20 minutes to complete and describes the process of creating a glossary and changing the PowerPoint course into an eLearning.
- **Section 6: Add Resource Documents** The introduction takes about 20 minutes to complete and describes how to insert a resource document into the eLearning course.

# **Section 4 Learning Objectives**

At the end of this section, you should be able to:

- Identify the different inputs for an eLearning
- Identify the different PowerPoint templates  $\bullet$
- Identify how to choose the correct templates when developing a course
- Identify which slides need to be removed, changed or rebuilt using the Crosswalk
- Import eLearning slides to replace Presentation slides

#### **Colorado Department of Transportation**

#### **Notes:**

- Each of the learning objectives corresponds to a slide, or series of slides, in this section of the course.
- By the end of this section, you should be able to perform each of the listed objectives with the support of the training materials.
- The section learning objectives are tied directly to the course objectives reviewed at the end of the course.

### **Training Notes:**

# **Terms and Concepts**

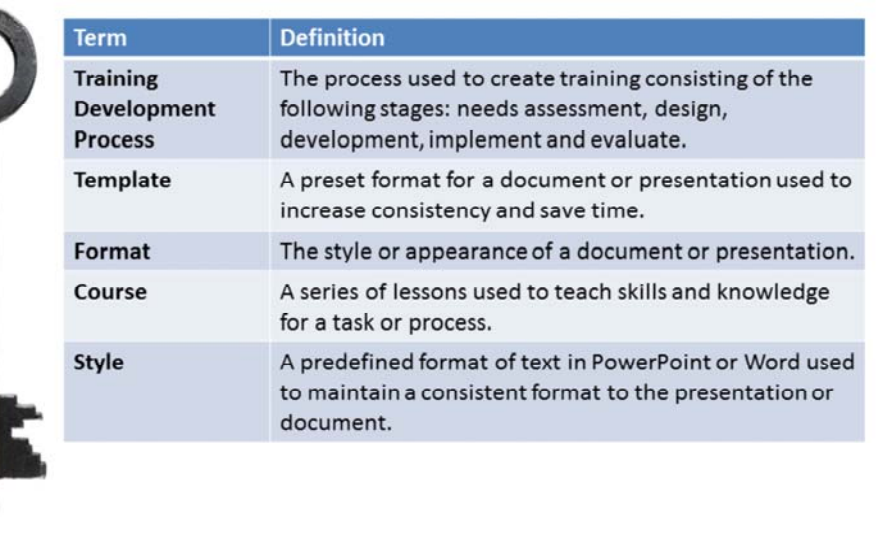

**Colorado Department of Transportation** 

Slide 71

#### **Notes:**

**TAB 01** ‐ Terms and Concepts

- The following terms are critical to your understanding of this section of the course.
- Additional terms are located in the Terms and Concepts document located in the reference materials.
- If you do not understand the term, please ask for additional clarification.
- The Terms and Concepts document contains more terms than are listed in the course and should be reviewed to help with your learning.

# **Inputs and Templates**

When you receive the request the actions you take depend on the input and the course design as shown below.

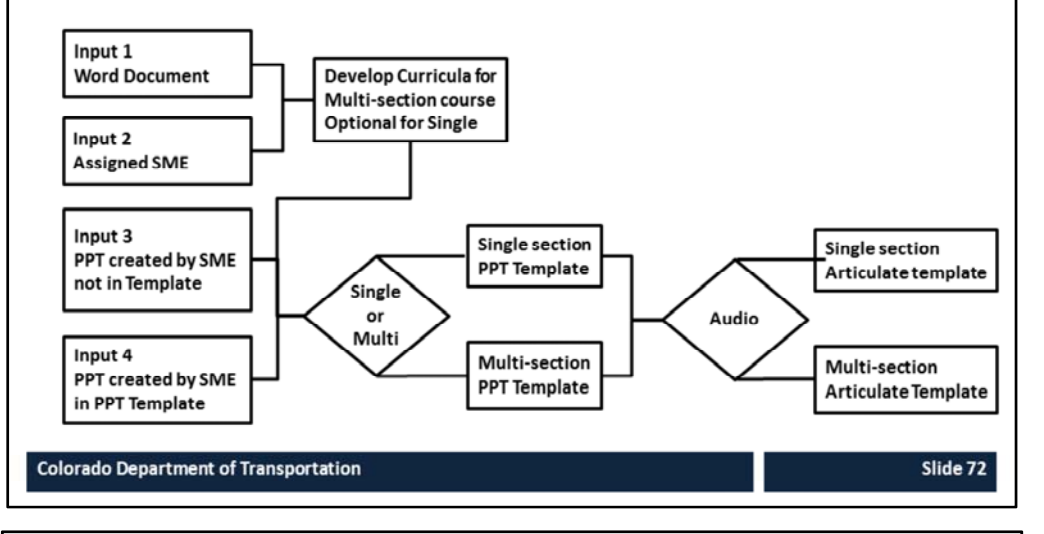

#### **Notes**

#### **There are four ways in which you may get assigned the development of an eLearning:**

- 1. When you receive a Word Document it may be in the form of a rough outline of the training. If it is for:
	- A single section course you may proceed without a curricula and develop the course. When the course is developed used the storyboard to show the design options to the SME.
	- A multi‐section course it would be best to develop the curricula for the course.
- 2. If you are assigned an SME create a curricula before the development of the course.
- 3. For the third input the content of the course needs to be reviewed and the content of the course transitioned into the eLearning template.
	- If the notes are focused on the instruction of the course then they will have to be changed before it is turned into a script.
- 4. For fourth option, the content needs to be reviewed and then transitioned into the eLearning. This is the easiest option as the notes can be used for the development of the script.
- 5. Refer to the Crosswalk between Instructor Led and eLearning Template for details about the changes you need to make to the course to convert it into an eLearning.

#### **Continued on the next page**

#### **Continued** from Previous Page **Training Properties:** Training Notes:

### **Once you have determined the development approach the next choice is if it is a single or multiple section course PowerPoint template:**

- For a single section course use the single section course PowerPoint Template
	- This is a abbreviated course a separate template was created with many of the slides required by a multiple section course removed or altered.
- For a multiple section course use the multi-section course PowerPoint Template.
	- This template is more robust and contains three predesigned sections which you can copy and paste to make more sections. This course is an example of a multiple section course for an Instructor lead training.

#### **The final step is to determine if you are going to have audio in the course.**

- A separate template for sound has been created for each of the courses. Templates change the look and feel of the Articulate skin. You will learn more about how to import a template in section 11 of this course.
- For courses without audio the volume, play/pause, and seek bar will not display.
- For the courses with audio, these are not disabled.

# eLearning PowerPoint Templates

## SMEs have one PowerPoint template for ILT course development

- This is referred to as the "PowerPoint"
- It is designed to be used with the Multiple section PowerPoint template

## Two (single and multiple) eLearning PowerPoint Templates exist:

- Designed to assist with the creation of an eLearning course from  $\bullet$ an SME PowerPoint
- Are specifically formatted for eLearning

To help you convert an SME PowerPoint into the eLearning template a crosswalk has been created to show you how

#### **Colorado Department of Transportation**

#### **Notes**

- **TAB 02** Multi‐section Course eLearning PPT
- **TAB 03** Single‐section Course eLearning
- **TAB 04** Crosswalk between Instructor Lead and eLearning Multi‐section eLearning PPT

The PowerPoint templates are designed to help you develop your course from the PowerPoint developed by the SME.

- A Crosswalk between Instructor Lead and eLearning Multi‐section PPT template has been created to let you know which slides need to be added or removed.
- The best approach is to copy the SME PowerPoint and insert the slides by section.
- As you develop the course it is best to develop by the sections and selecting Insert  $\rightarrow$  Slides from  $\rightarrow$  Other Presentation to insert the section directly into the eLearning template.
- If you are developing an eLearning without an SME then you must use the eLearning template to create the course.
	- **Note**: If you follow this type of development you will not be able to create a Participant guide as the notes section will house the script. The slide for the participant guide will need to be deleted or modified from the eLearning course unless one is created separately.

# Choosing the Correct Template

### Choose a Single section if:

- The course covers one topic  $\bullet$ or concept
- It needs to be brief or  $\bullet$ developed rapidly
- If there are only a few topics  $\bullet$ covered
- Content has been written out  $\bullet$ in a Word document

### Choose the Multiple section if:

- There are multiple processes  $\bullet$ to review
- There are multiple sections in the curricula
- There are multiple audiences  $\bullet$

Slide 75

#### **Colorado Department of Transportation**

#### **Notes**

#### **TAB 06 –** Adding a Template to an Articulate Course

Choosing the correct template is important because it influences how you will design the course and how the participant learns. Refer to the slide above for when to choose a single of multiple section template. The exercises in the course use the single section template created from a Word document provided by an SME.

# Exercise 1 PowerPoint Template Review

# Roles:

**Training Developer** 

# Scenario:

In this exercise, you are reviewing:

- The Single-section PowerPoint Template  $\bullet$
- The Multi-section PowerPoint Template

**Colorado Department of Transportation** 

#### **Notes**

**TAB 02 –** Single‐section PowerPoint Template **TAB 03** – Multi‐section PowerPoint Template **TAB 06 –** Adding a Template to an Articulate Course

In this exercise, we are going to review the PowerPoint Templates available for you to use. If you would like, open the template and follow along.

• A copy of the files can be found in the **Exercise One PowerPoint Template Review** folder.

**Training Notes:**

 $E$ 

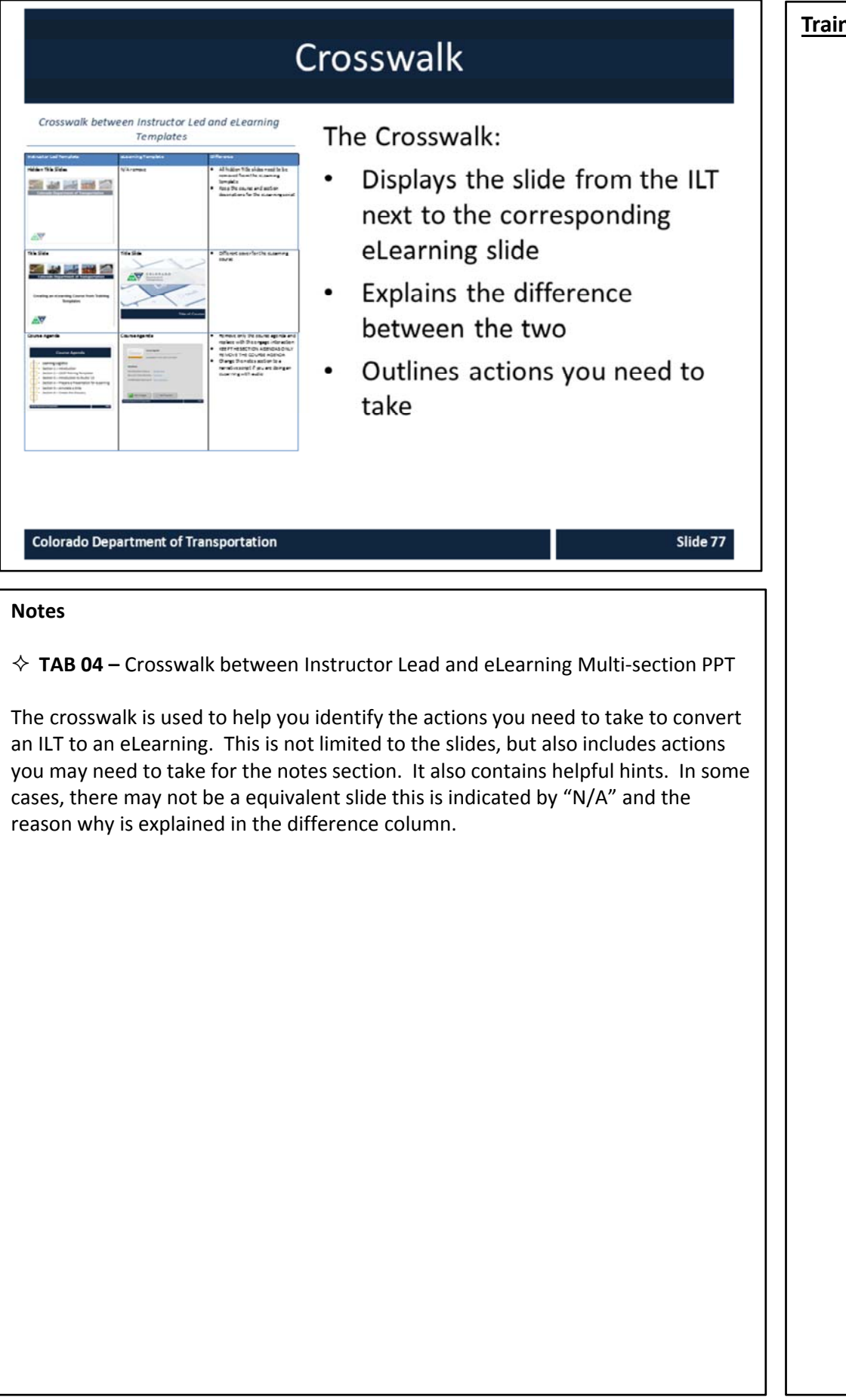

# **Exercise 2 - Review Crosswalk**

Roles:

**Training Developer** 

# Scenario:

In this exercise, you are performing the following actions:

Reviewing the Crosswalk

**Colorado Department of Transportation** 

#### **Notes**

**TAB 04** – Crosswalk between Instructor Led and Multi‐section eLearning PPT

In this exercise, we are going to review the crosswalk and discuss how it is used for the Multi-section course. When you are creating a single section course, you do not have to use the crosswalk and can create your course from the Single‐ section Course eLearning template.

A copy of the files can be found in the **Exercise Two ‐ Review Crosswalk** folder.

**Training Notes:**

E

# Importing Slides into the Template

When importing a presentation:

- Only perform this when the templates do not match
- Always create a source folder
- Use the Layout and reset buttons to restore the source ٠ formatting

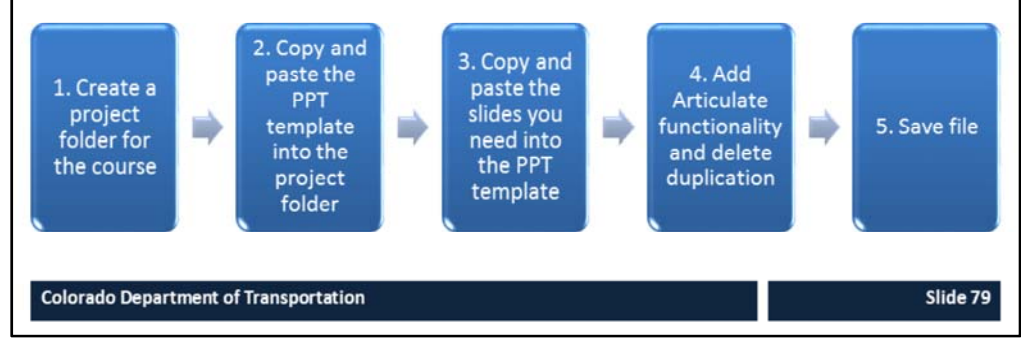

#### **Notes**

### **TAB 07 Import a Slide into the Template**

Articulate resides as a ribbon within PowerPoint. When you access the Articulate functionality within a presentation an Articulate file is created. The steps in the process are:

- **1. Create a project folder for the course** Please do not skip this step in the process. As you work on the course, and add Articulate functionality, the files reside outside of the course and are stored in the same location as the PowerPoint document. By creating the project folder, you are also creating one location for all of the files.
- **2. Copy and paste the PPT template into the project folder** Do not use the original source file. Saving the file in one location saves all of Articulate files to this location
- **3. Copy and paste the slides you need into the PPT template** When you copy and paste the slides into the presentation the formatting of the slide may change. You may still need to make changes using the Layout and Reset button to make the slides match the template slides. When you import slides it is best to do this by slide or by section. This makes it easier to track the changes you are making to the course.
- **4. Add Articulate functionality and delete duplication** This applies to any of the slides such as quizzes, processes converted into Engage interactions, ect. When the content is converted then delete the source content from the slide.
- **5. Save file** finally, all you need to do is to save the file. The Articulate file associated with the presentation is stored in the source folder.

# **Exercise 3** Import Slides into the Template

# Roles:

**Training Developer** 

# Scenario:

In this exercise, you will learn how to:

- Import existing slides from a ILT Training into  $\bullet$ the Single Section Course eLearning template
- Replace the duplicate side with the SME content

**Colorado Department of Transportation** 

#### **Notes**

- **TAB 07** Import a Slide into the Template
- **Working File** (AA ILT Training Source and Single‐section Course eLearning template)

In this exercise we are going to:

- Open the Single‐section Course eLearning template and import slides from the AA ILT Training course.
- Delete the duplicate files.

When you are done select Save.

**Training Notes:**

 $E$ 

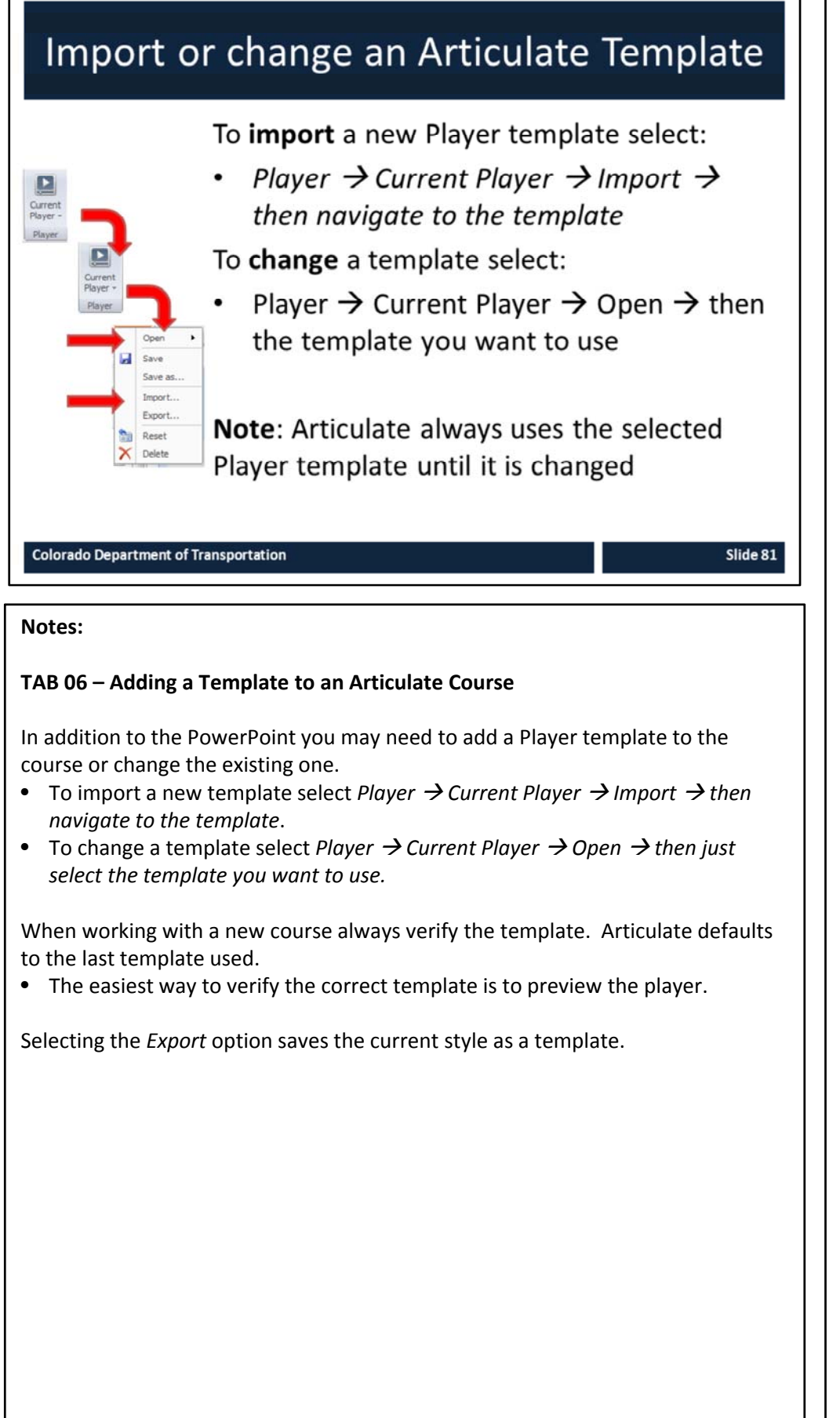

# **Exercise 4** Import Articulate Player (Skin) Template

# **Roles:**

**Training Developer** 

# Scenario:

In this exercise, you will learn how to:

- Change the default player template to the  $\bullet$ One Section
- Replace the duplicate side with the SME content

**Colorado Department of Transportation** 

#### **Notes**

**TAB 06** – Adding a Template to an Articulate Course **Working Files** (AA ILT Training Source and Single‐section Course eLearning template)

In this exercise you are going to:

- Open the Single-section Course eLearning template and import the needed slides from the AA ILT Training course.
- Delete the duplicate Files.

When you are done select save and leave the file open. From this point on you will have the templates in Articulate.

**Training Notes:**

 $E$ 

# Check Your Knowledge What are the names of the two PowerPoint templates? Single-section Course eLearning and Multi-section  $\bullet$ Course eLearning What is the Crosswalk? A document designed to show you how to create an  $\bullet$ eLearning from an Instructor Led Training ? Slide 83 **Colorado Department of Transportation Notes: Question One** What the names of the two PowerPoint Templates? **Answer One** • Single‐section Course eLearning and Multi‐section Course eLearning **Question Two** What is the Crosswalk? **Answer Two** • A document designed to show you how to create an eLearning from an Instructor Led Training.

# **Section 5 – Create Glossary**

*Creating an eLearning Course Using Articulate*

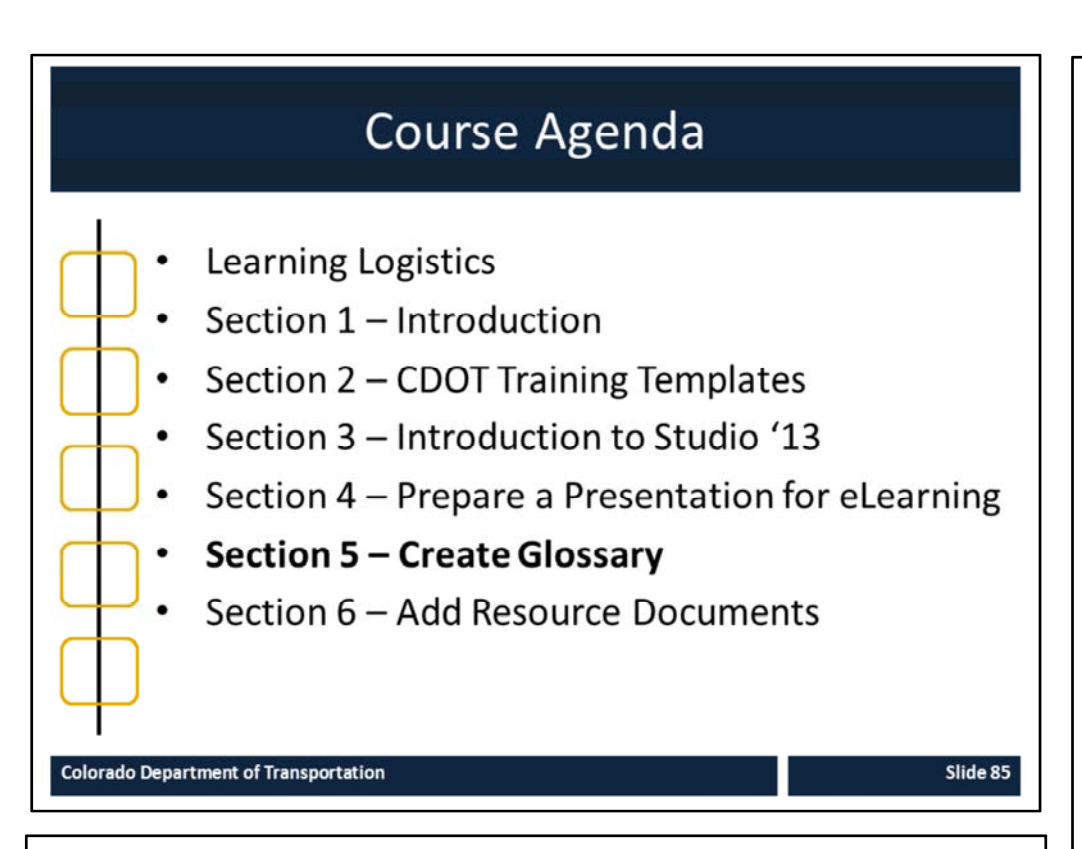

#### **Notes:**

This course is designed to teach participants how to develop an eLearning course using Articulate*.* The course is a full day course and is composed of the following sections:

- **Section 5: Create Glossary** This section takes about 20 minutes to complete and describes the process of creating a glossary and changing the PowerPoint course into an eLearning.
- **Section 6: Add Resource Documents** The introduction takes about 20 minutes to complete and describes how to insert a resource document into the eLearning course.

# **Section 5 Learning Objectives**

At the end of this section, you should be able to:

- Define terms and concepts
- Explain the connection between the Terms and Concepts slide in  $\bullet$ the PowerPoint and the Glossary in Studio '13
- Practice creating and maintaining the glossary  $\bullet$

#### **Colorado Department of Transportation**

#### **Notes:**

- Each of the learning objectives corresponds to a slide, or series of slides, in this section of the course.
- By the end of this section, you should be able to perform each of the listed objectives with the support of the training materials.
- The section learning objectives are tied directly to the course objectives reviewed at the end of the course.

### **Training Notes:**

# **Terms and Concepts**

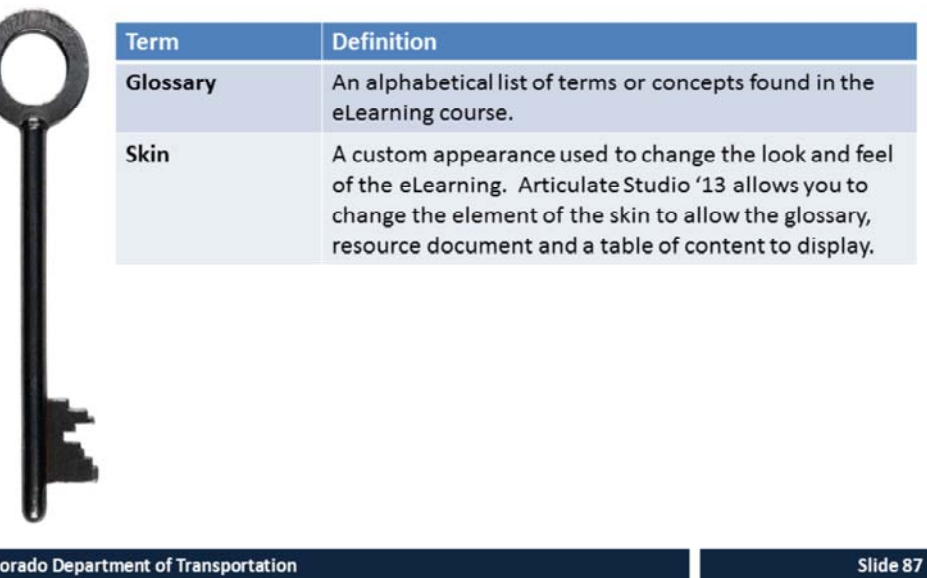

#### **Notes:**

Col

**Tab 01** ‐ Terms and Concepts

- The following terms are critical to your understanding of this section of the course.
- Additional terms are located in the Terms and Concepts document located in the reference materials.
- If you do not understand the term, please ask for additional clarification.
- The Terms and Concepts document contains more terms than are listed in the course and should be reviewed to help with your learning.

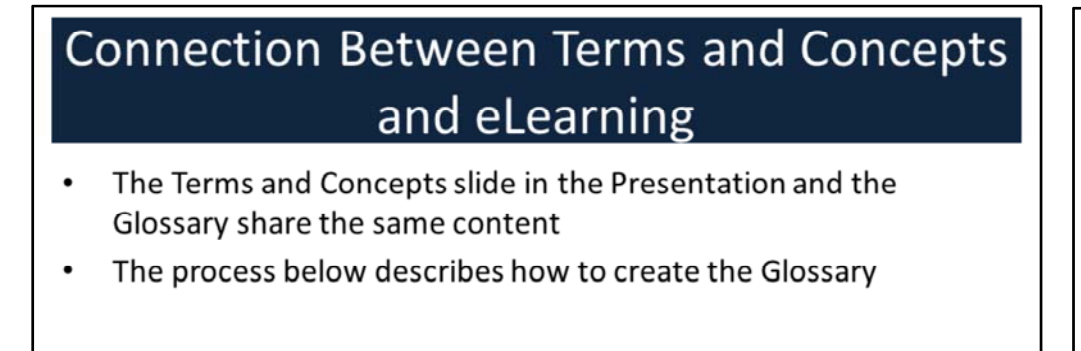

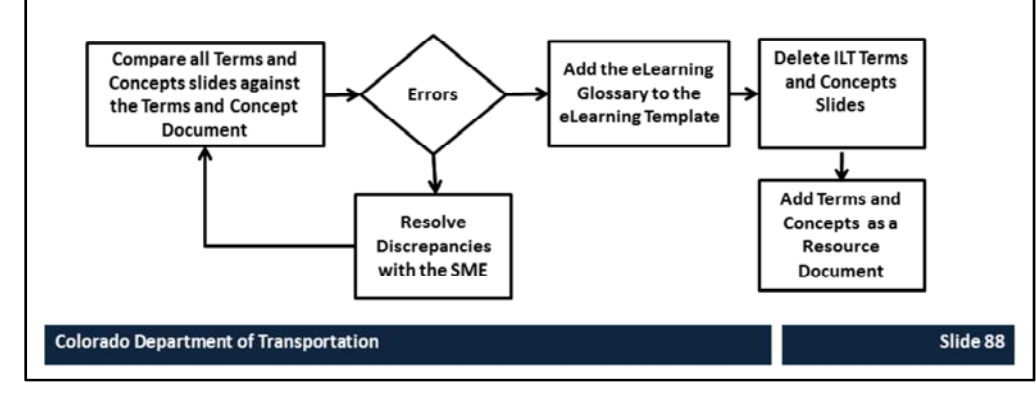

#### **Notes:**

The Terms and Concepts slides are used as the content for the Glossary in Studio '13. The Terms and Concept document should also be reviewed and uploaded as a reference document. To add a reference document to your eLearning, go to Lesson 7 Add a Resource Document. When creating the glossary:

- The terms are automatically alphabetized.
- Is limited to 500 terms.
- May be added to the Skin (preferred) or created in Engage and inserted directly into the presentation as a slide.

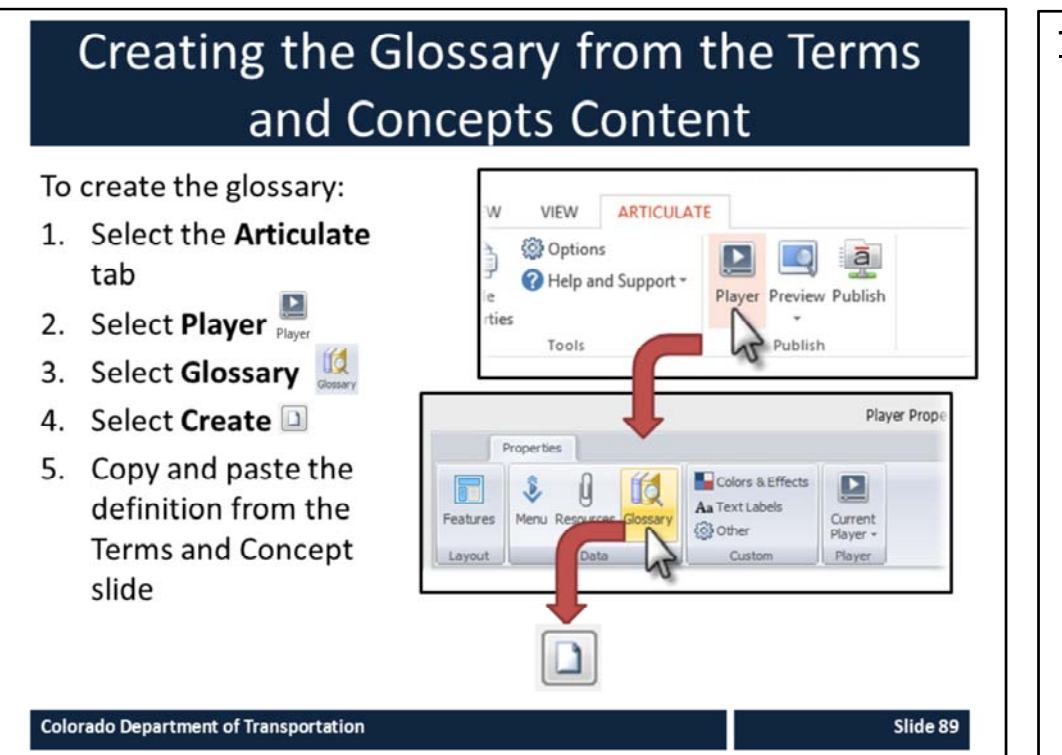

#### **Notes:**

**TAB 08 –** Create a Glossary Term

The Terms and Concepts slides from each of the sections of the course form the basis for the Glossary in the eLearning presentation. The process for the creation of the Glossary is comprised of four steps. They are:

- 1. Compare the Terms and Concepts slide against the Terms and Concept document – Comparing the two documents is an important step as one document may not have been updated when the course edits occurred.
- 2. Resolve Discrepancies with SME If one of the terms has more that one definition or they do not match exactly match then work with the SME to resolve the issue.
- 3. Add the Glossary to the eLearning Template Articulate Studio '13 does not allow a glossary to be saved to the project file, so it must be created for each project and if copied does not carry over to the copied project.
- 4. Add, edit or delete glossary terms All of the terms are from the Presentation Terms and concepts slides need to be cut and pasted into the eLearning templates.

# Adding the eLearning Terms and **Concept Slide ILT Terms and Concepts Slide** eLearning Terms and Concepts **Terms and Concepts** eLearning Terms and Concepts Before you continue take a moment to review the following terms<br>in the Glossary to the right. An alphabetical list of te eLearning course. Examing course.<br>A custom appearance used to change the look and feel<br>of the elearning. Articulate Studio '13 allows you to<br>change the element of the skin to allow the glossary, Term. Articulate Replay '13 **Articulate Studio '13** Audacity **Articulate Presenter '13** ce document and a table of content to Course **Articulate Quizmaker '13** eLearning **Articulate Engage '13 Colorado Department of Transportation** Slide 90 **Notes** The slide for the ILT Terms and Concepts is on the left. When you are creating a eLearning course you do not need to have the definitions because the terms are accessed from the Glossary.

Because the participant still needs to know the Terms and Concepts the eLearning Terms and Concepts slide has been created. This slide does not have the definition of the term. Instead it references the Glossary and provides a list of the terms the Participant needs to understand before they start the section.

A complete list of the Terms and Concepts is also stored as a reference document for the participant.

# Exercise 5 - Maintain Glossary

# Roles:

**Training Developer** 

# Scenario:

In this exercise, you are:

- Adding a term to the Articulate Glossary .
- Editing or deleting a Glossary term
- Deleting the ILT Terms and Concepts slide

#### **Colorado Department of Transportation**

#### **Notes**

**TAB 08** – Create a Glossary Term **TAB 09** – Edit or Delete a Glossary Term

This exercise is broken out into several exercises:

- 1. Add the terms in the first section into the glossary using the Add a Glossary Terms work instruction.
- 2. Edit or Delete one of the terms you added using the Edit or Delete Work Instruction.
- 3. Deleting any unnecessary Terms and Concepts slides.

A copy of the terms we are adding to the course is in the exercise 5 folder.

### **Training Notes:**

E.

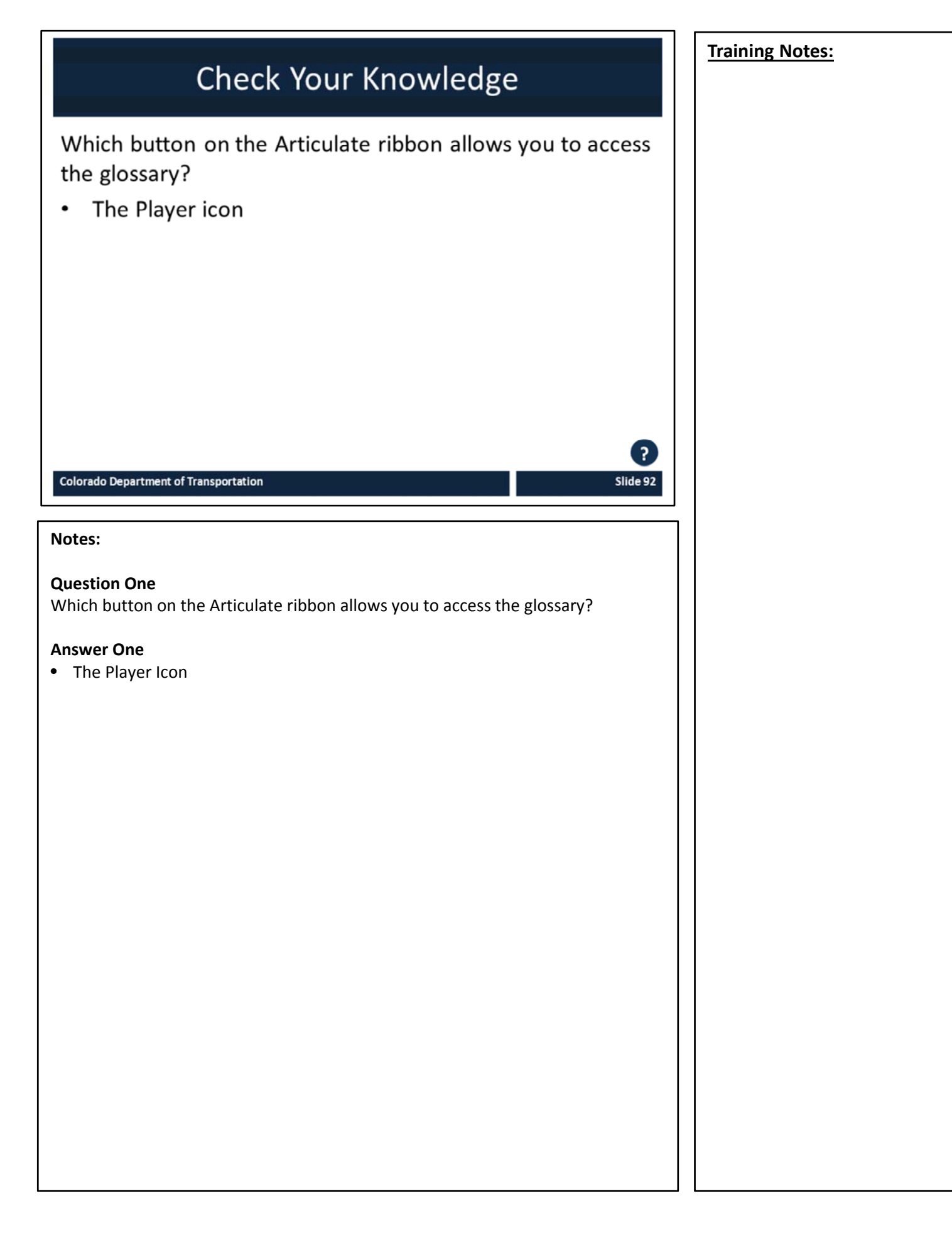

# **Section 6 – Add Resource Document**

**Training Notes:**

*Creating an eLearning Course Using Articulate*

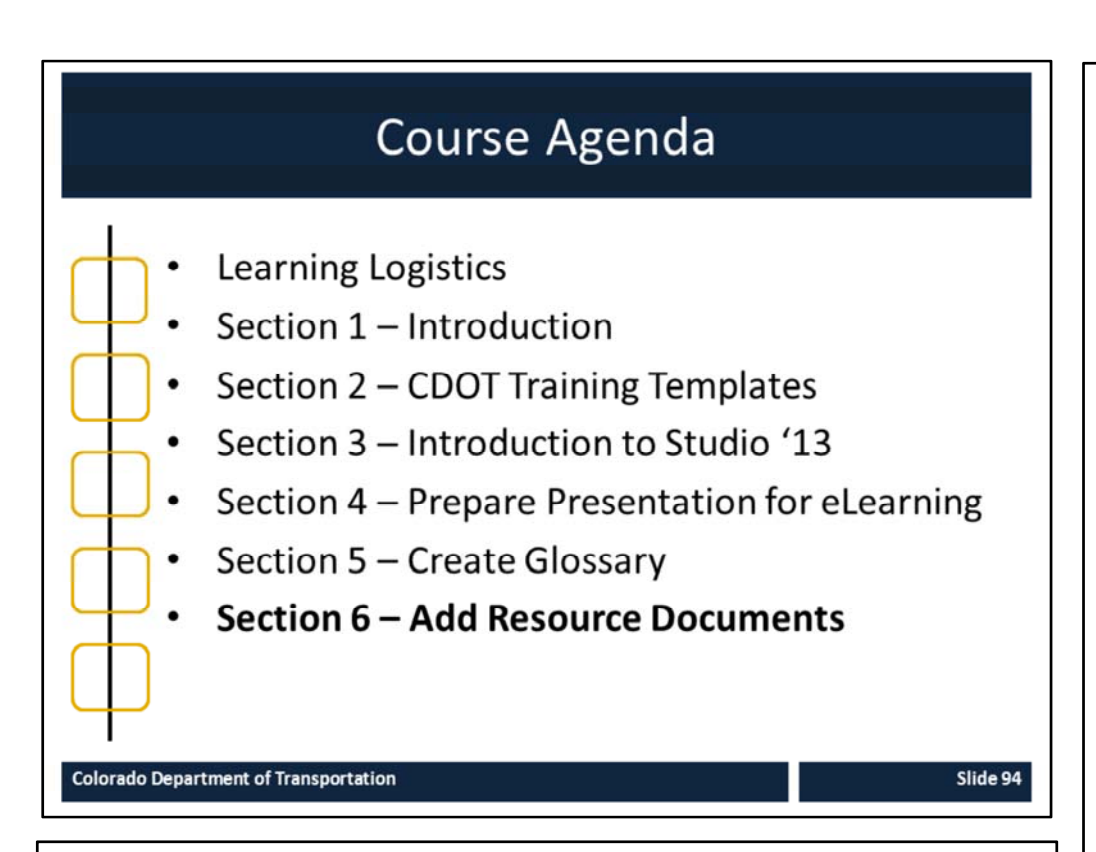

#### **Notes:**

This course is designed to teach participants how to develop an eLearning course using Articulate*.* The course is a full day course and is composed of the following sections:

- **Section 6: Add Resource Documents** The introduction takes about 20 minutes to complete and describes how to insert a resource document into the eLearning course.
- **Section 7: Create Engage Interaction** This section takes about 30 minutes to complete and explains the process of converting exercises and demonstrations into screencasts and video narration.

# **Section 6 Learning Objectives**

At the end of this section, you should be able to:

- Define terms and concepts
- Explain the connection between the Tabs in the PowerPoint and the Resource link in Studio '13
- Identify which documents in the PowerPoint should and should not be brought into the Studio '13 Course
- Practice creating and maintaining a Resource document

#### **Colorado Department of Transportation**

#### **Notes:**

- Each of the learning objectives corresponds to a slide, or series of slides, in this section of the course.
- By the end of this section, you should be able to perform each of the listed objectives with the support of the training materials.
- The section learning objectives are tied directly to the course objectives reviewed at the end of the course.

### **Training Notes:**

# **Terms and Concepts**

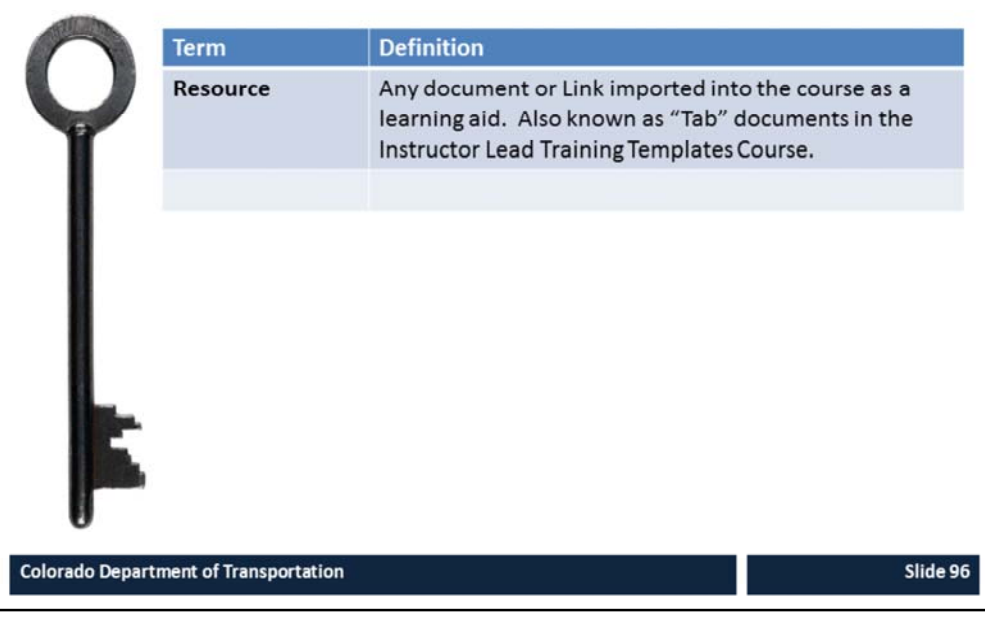

#### **Notes:**

**Tab 01** ‐ Terms and Concepts

- The following terms are critical to your understanding of this section of the course.
- Additional terms are located in the Terms and Concepts document located in the reference materials.
- If you do not understand the term, please ask for additional clarification.
- The Terms and Concepts document contains more terms than are listed in the course and should be reviewed to help with your learning.

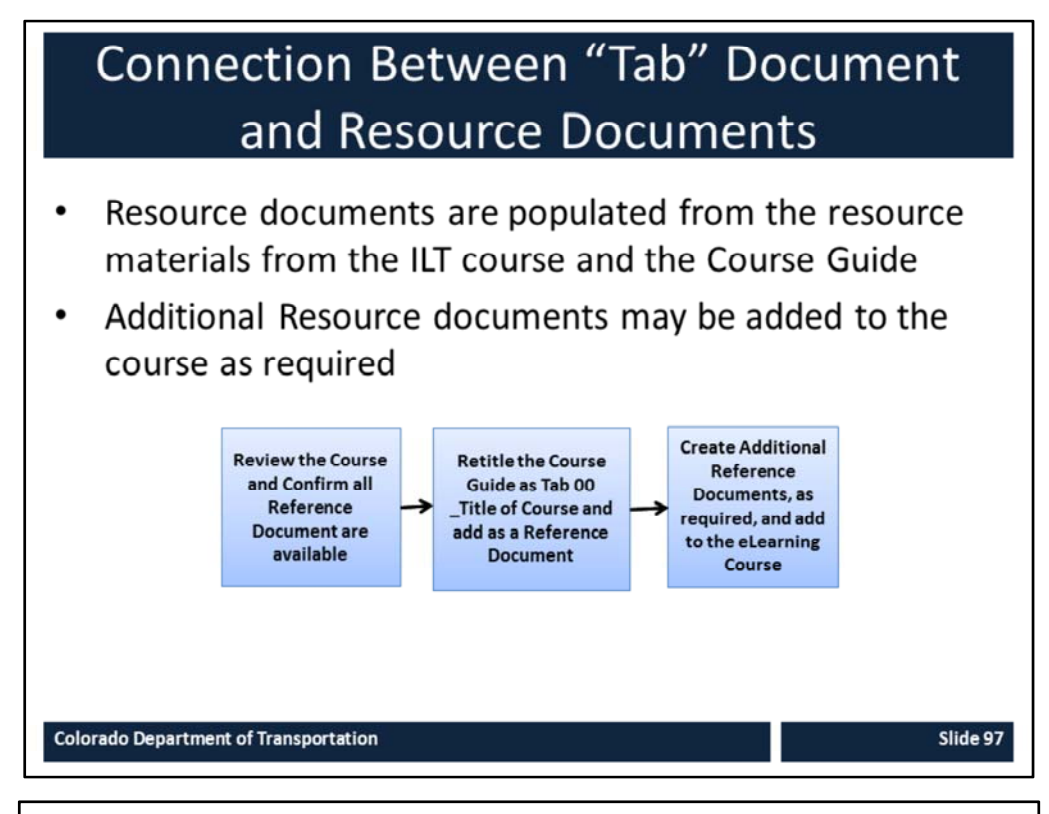

### **Notes:**

All of the documents from the ILT should be added to the eLearning course, as Reference documents. When adding Reference documents keep the following in mind:

- The Course Guide should be added as a Reference Document Titled as "Course Guide Title of Course".
- All of the Reference Documents from the ILT Course should keep the same name as the title of the file. This is done to keep the reference to the file in the Course Guide active.
- All documents created to support eLearning should Titled "Name of Document\_eLearning" .
- If there are forms or other documents that are located online, consider a link to the original document so if there are any changes to the document the course does not have to be updated.
	- Be sure to keep the original name of the file when you using the title field.
# Which Document Should be Imported into the PowerPoint and Referenced

The following documents should be brought into the Presentation:

- All documents from the ILT with the same name
- The ILT Course Guide  $\bullet$
- Any additional materials created to support the  $\bullet$ eLearning training

When adding a Resource document

- Do not change the name of existing documents  $\bullet$
- If you create a Resource document use Name of  $\bullet$ Document\_eLearning

**Colorado Department of Transportation** 

#### **Notes**

When you create the eLearning add all of the Resource documents from the original presentation. In addition, the original course should be added as a Resource document. During the development of the eLearning additional Resource materials may be created. If they are created they should be added to the course.

**Training Notes:**

# How Reference Documents are Referred to in the Presentation

When adding an ILT Resource document:

- Do not change the name of existing documents  $\bullet$
- Confirm the Reference document is also referenced in  $\bullet$ the on the eLearning slide using "Name of Document"

When adding a Resource document to support eLearning:

- Use only the name of the document and remove the  $\bullet$ "TAB XX "
- On the slide using the "Name of Document"  $\bullet$

**Colorado Department of Transportation** 

#### **Notes**

Unlike the glossary terms there is no reference slide for a Resource Document. This is why the Reference documents need to be referred to on the PowerPoint slide.

**Training Notes:**

# Exercise 6

# Create and Maintain Resource Document

# **Roles:**

**Training Developer** 

# Scenario:

In this exercise, you are performing the following actions:

- Adding a Resource Document
- Editing or deleting a Resource document

**Colorado Department of Transportation** 

### **Notes**

- **TAB 10** Add a Resource Document
- **TAB 11** Edit or Delete a Resource Document

This exercise is broken out into several exercises:

1. The Resource document are added from the open Articulate Ribbon. Go to Player  $\rightarrow$  Resources  $\rightarrow$  Create Resource Document  $\rightarrow$  then navigate to the document you want to add to the presentation.

A copy of the Resource Documents can be found in the exercise six lesson folder.

**Training Notes:**

E

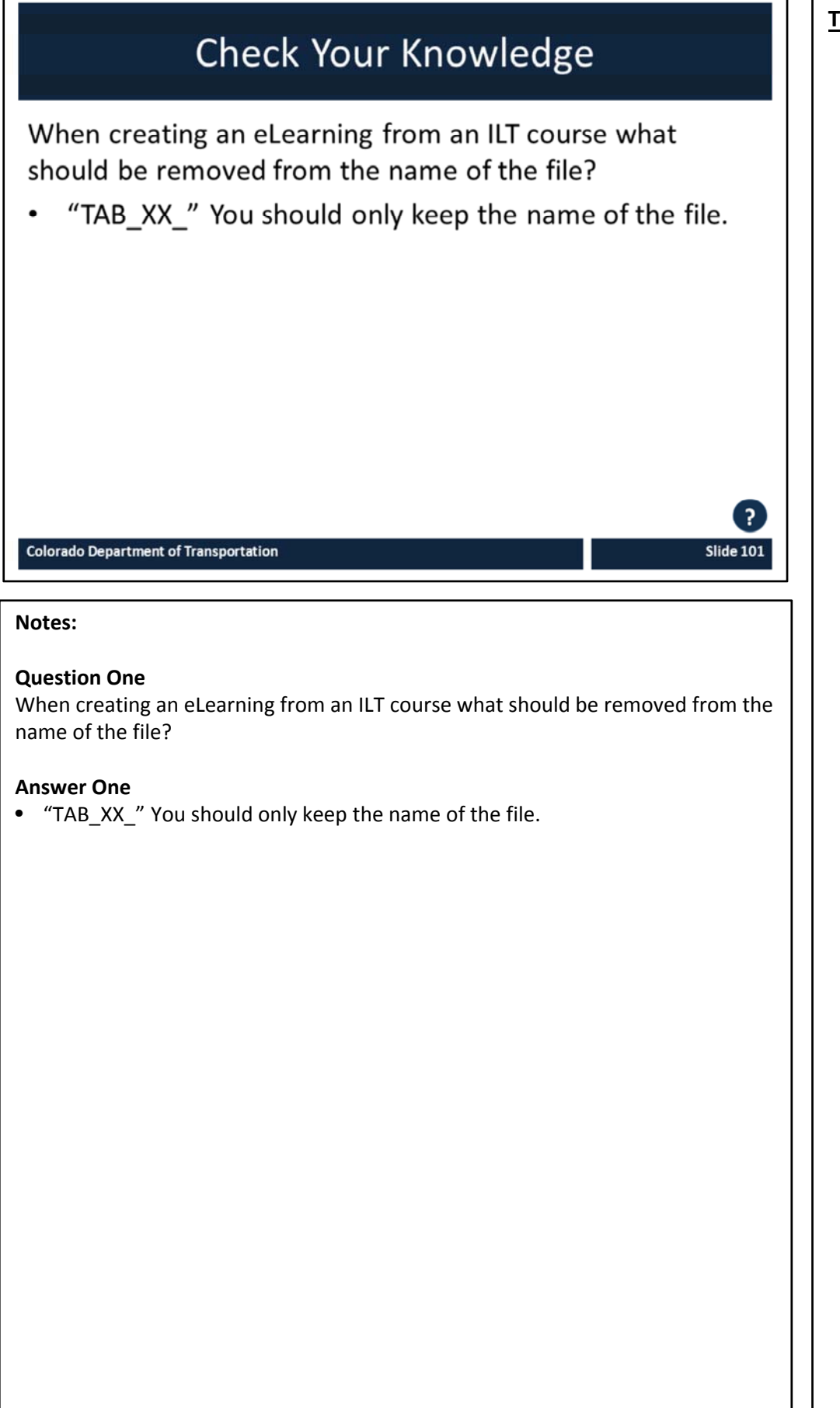

# **Section 7 – Create Engage Interaction**

**Training Notes:**

*Creating an eLearning Course Using Articulate*

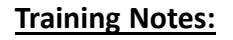

# Course Agenda

# Section 7 - Create Engage Interaction

- Section 8 Create and Insert Audio
- Section 9 Add Annotation
- Section 10 Add Quiz using Quizmaker
- Section 11 Print and Publish Course
- Section 12 Conclusion

**Colorado Department of Transportation** 

**Slide 103** 

#### **Notes:**

This course is designed to teach participants how to develop an eLearning course using Articulate*.* The course is a full day course and is composed of the following sections:

- **Section 7: Create Engage Interaction** This section takes about 30 minutes to complete and explains the process of converting exercises and demonstrations into screencasts and video narration.
- **Section 8: Create and Insert Audio ‐** This section takes about 60 minutes to complete. This section describes how to create a script using either Studio '13 or Audacity to record and add narration to a course.
- **Section 9: Add Annotation** This section takes about 30 minutes to complete and provides details on how to annotate (add movement) to a slide.
- **Section 10: Add Quiz using Quizmaker** ‐ This section takes about 30 minutes to complete describes the process of reviewing and adding an assessment to an eLearning course using Quizmaker.
- **Section 11: Print and Publish Course** This section takes about 30 minutes to complete and describes the different ways you are able to publish your course for review, preview and upload to the Learning Management System (LMS).
- **Section 12: Conclusion** This section takes about 10 minutes to complete and summarizes the course. It also provides details about where you can get additional help.

# **Section 7 Learning Objectives**

At the end of this section, you should be able to:

- Define Terms and Concepts
- Describe the Engage Interaction types  $\bullet$
- Recognize when to use a interaction  $\bullet$
- Describe how to insert an interaction into your course  $\bullet$

#### **Colorado Department of Transportation**

#### **Notes:**

- Each of the learning objectives corresponds to a slide, or series of slides, in this section of the course.
- By the end of this section, you should be able to perform each of the listed objectives with the support of the training materials.
- The section learning objectives are tied directly to the course objectives reviewed at the end of the course.

### **Training Notes:**

# **Terms and Concepts**

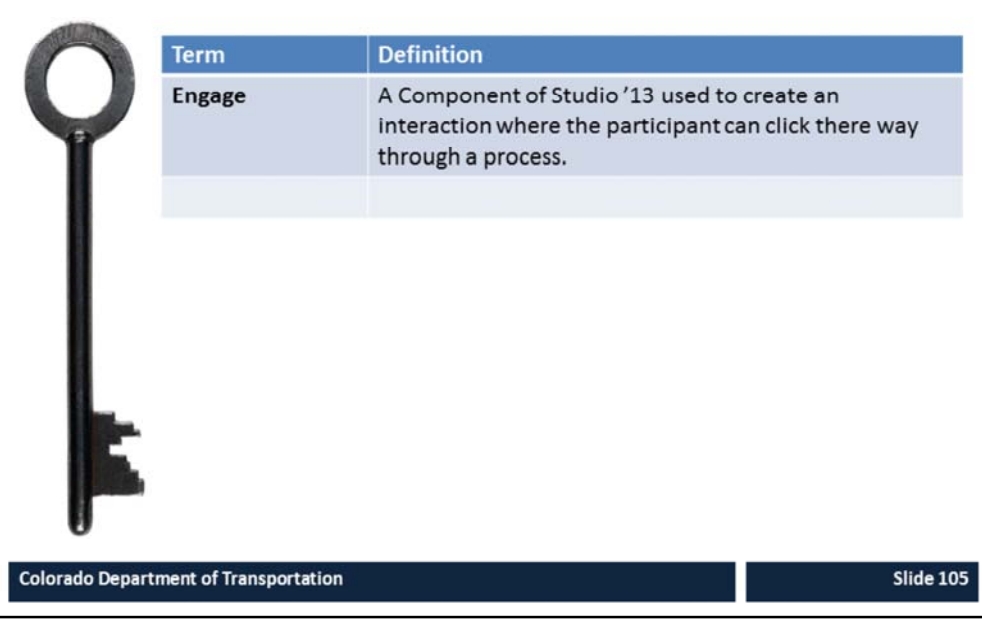

#### **Notes:**

**Tab 01** ‐ Terms and Concepts

- The following terms are critical to your understanding of this section of the course.
- Additional terms are located in the Terms and Concepts document located in the reference materials.
- If you do not understand the term, please ask for additional clarification.
- The Terms and Concepts document contains more terms than are listed in the course and should be reviewed to help with your learning.

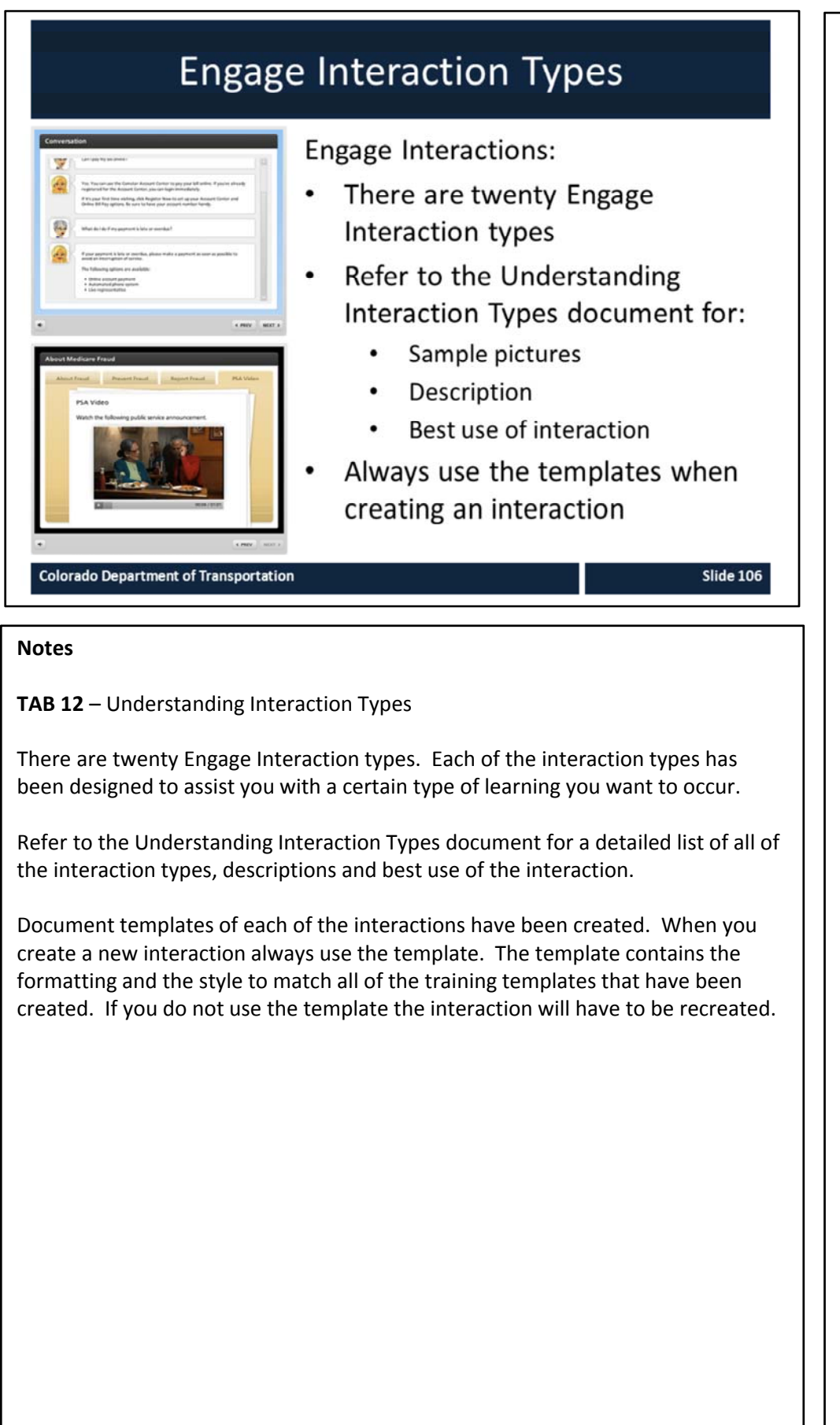

# **Discuss Engage Interaction Types**

# **Roles:**

**Training Developer** 

### Scenario:

In this exercise, you are performing the following actions:

Discuss the types of interactions in Engage

**Colorado Department of Transportation** 

### **Notes**

**TAB 12 –** Understanding Interaction Types

Using the Understanding Interaction Types document discuss as a group what type of interactions would be best.

Refer to this document if you are having difficulty with the which type of interaction is best for what you want the learner to know.

**Training Notes:**

E

# When to Use Interactions Interactions are used when: There is more than one slide of similar content Describing a process An image can be used to describe multiple ideas There is a checklist of items You want to create a conversation **Colorado Department of Transportation Slide 108**

#### **Notes**

Engage interactions can be used in the place of many of the slides in PowerPoint. However, they should be used sparingly throughout the presentation or they lose their impact. Remember throughout the presentation there are also quizzes, narration, slides, images and video to keep the Participant engaged with the eLearning.

When creating the interactions think of your audience and the content. Some audiences may need to have more interactions than others to stay engaged. Some of the audiences may be distracted and lose interest because of the interactions.

As a rule of thumb, if you are struggling to make an interaction work then it is a good indicator that it should be covered in a different way.

If you are building a course for a previously created course by an SME, look for the following lend themselves to interactive processes:

- Exercises
- **Practices**
- Conversations
- Group activities
- Fill in of a form
- Locating a form or policy
- Discussion of sections of a process or form
- Timeline of events
- Frequently asked questions

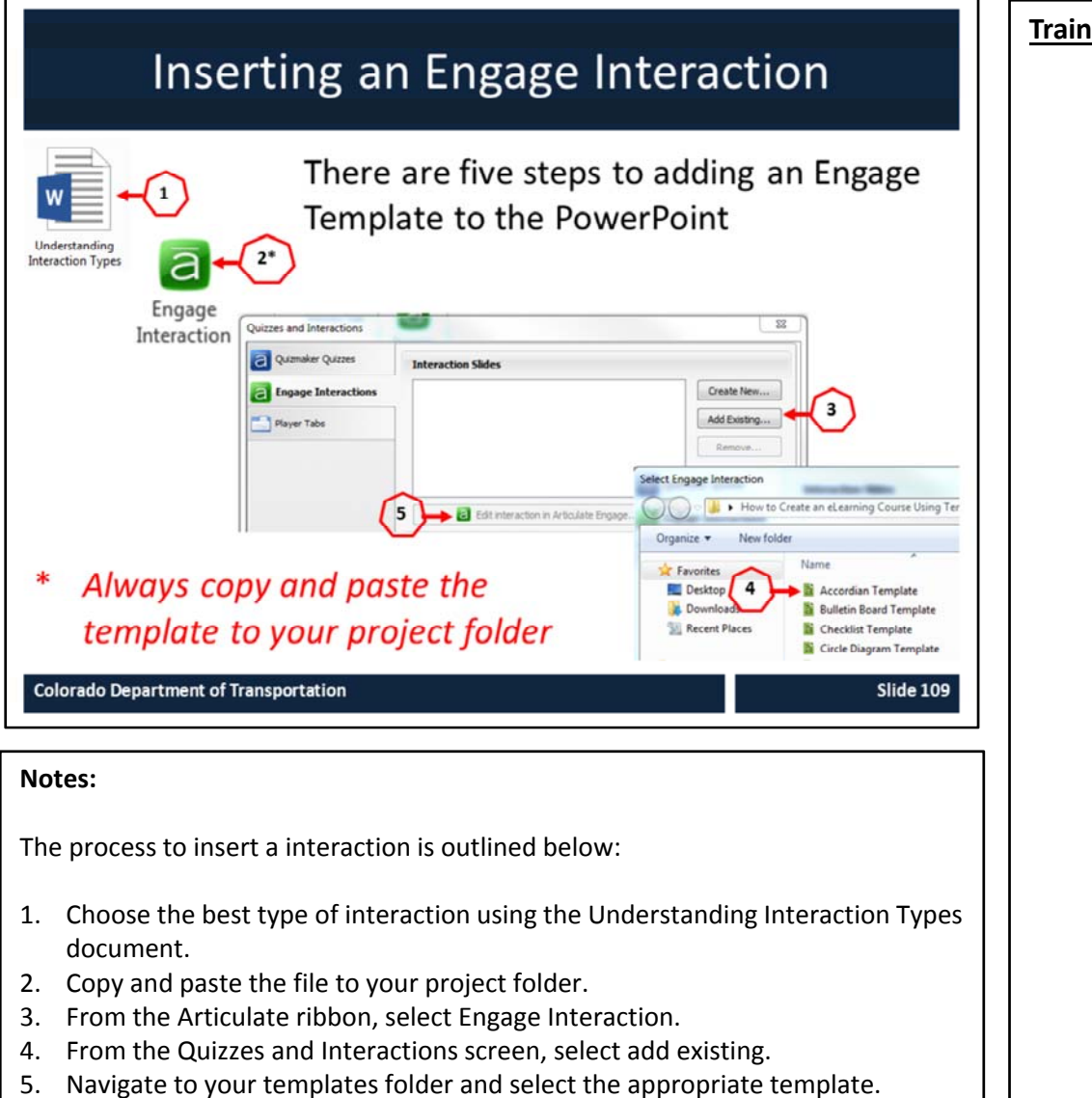

- 6. Select the Edit Interaction in Engage. This saves the file as an interaction
- within the PowerPoint.

**Note**: Unless You have a slide selected or the interaction displays at the end of the presentation.

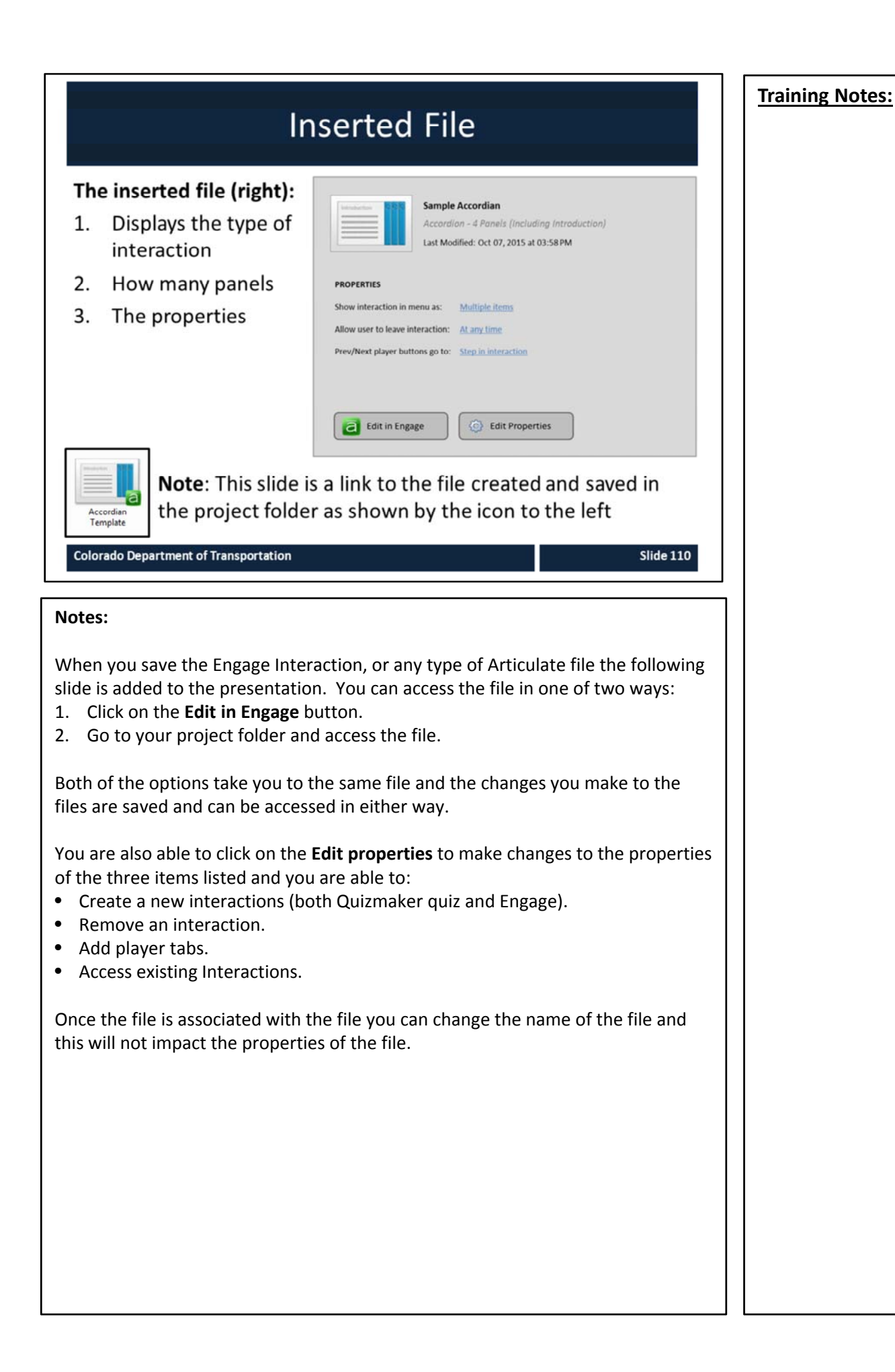

# Exercise 7 - Insert an Engage Interaction into a Presentation

In this exercise you are performing the following

Inserting a Conversation Interaction (Slide 10)

Inserting an Accordion Interaction (slide 12)

Inserting a Tabs Interaction (slide 5)

**Training Notes:**

E.

**Slide 111** 

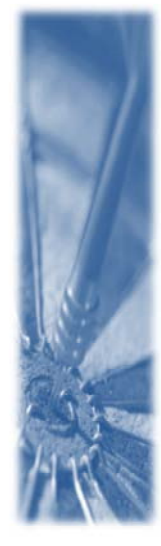

#### **Colorado Department of Transportation**

Roles:

Scenario:

actions:

**Training Developer** 

#### **Notes**

**TAB 12 –** Understanding Interaction Types **TAB 13 –** Insert an Engage Interaction

This exercise is comprised for three different activities. All of the source materials for the files can be found in the Exercise Seven folder. This includes all:

- Text
- Image files
- Engage Interaction Templates.
- Instructions can be found at the end of the lesson in the Reference Document section.

Refer to the slide above for the slides we are replacing with an Engage interaction.

To review all of the interactions, go to https://community.articulate.com/series/articulate‐engage‐13 for details on each of the Engage interaction types.

# **Interaction Views Published View File View**

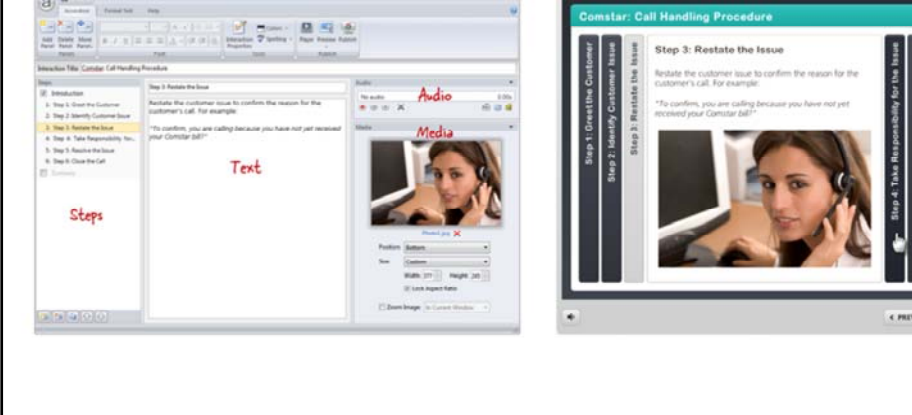

**Colorado Department of Transportation** 

**Slide 112** 

#### **Notes**

There are two different views when you are creating an interaction. The file view and the published view.

The file view is the working view of the interaction. It is where:

- The file is created and text, pictures, sound and video can be added to the interaction.
- Steps and/or panels are added to the interaction.
- Colors and the style of the interaction are maintained.

The published view is the display view of the interaction. It is where:

- You can display the results of the changes you have made in the file view.
- Participants to learn the content of the course.
- The skin template you have selected is displayed.

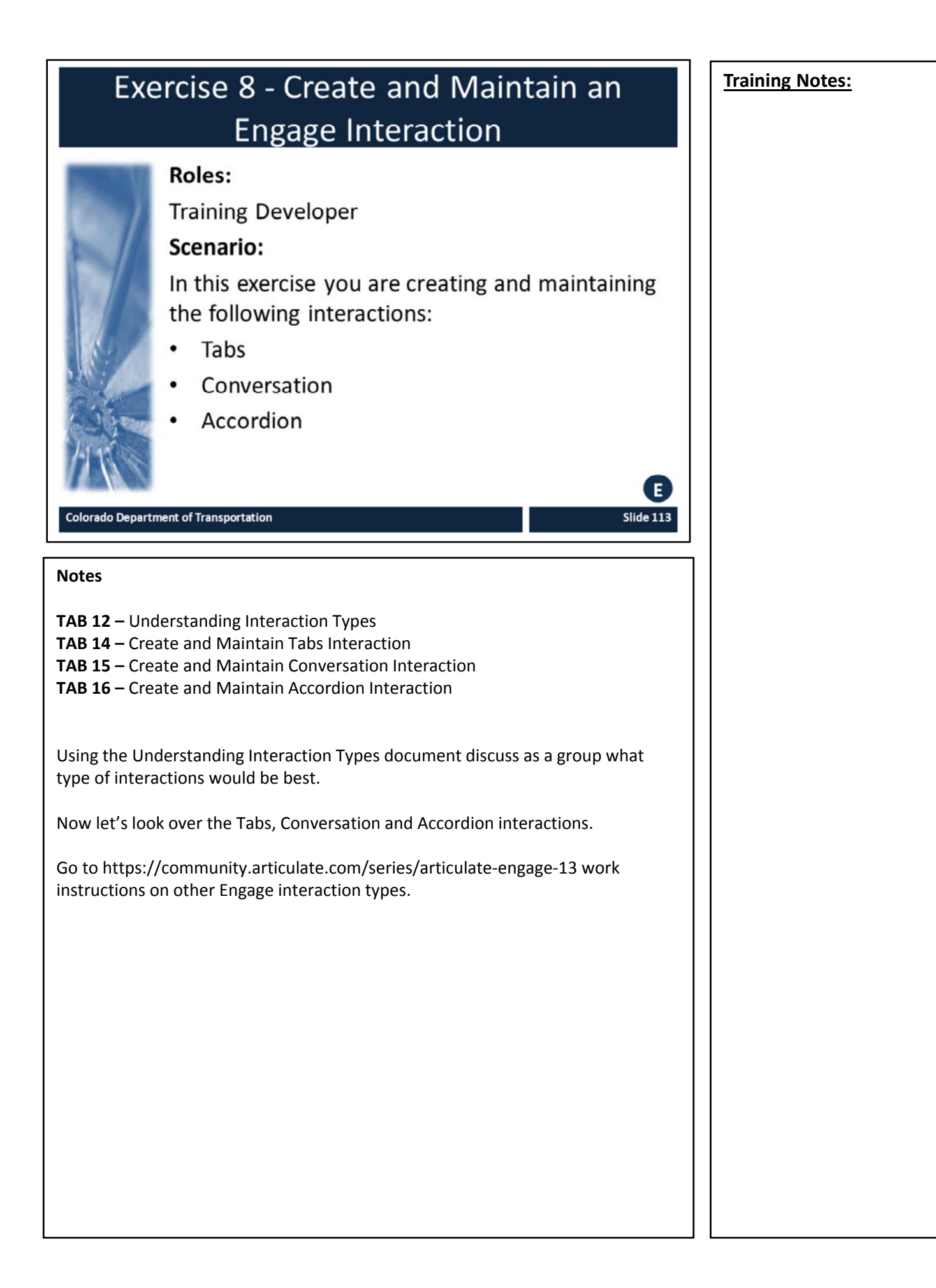

# **Tips for Managing Interactions**

When working with Interactions:

- Always save to the local hard drive
- Zip files to share
- Keep Published content together
- Keep names under the 260 character limit
- Always create a project folder
- Use the template!

**Colorado Department of Transportation** 

### **Notes**

**Save Local** ‐ Always save and publish to your local hard drive (typically your C: drive). Working on a network drive or an external (USB) drive can cause erratic behavior due to latency, such as file corruption, an inability to save changes, and loss of resources.

**Sharing project Files** ‐ If you need to share a standalone interaction file with another developer, we recommend zipping it first. Then send the zip file to them through your preferred method (email, external drive, network drive, etc.). The developer who receives it should save it to their local hard drive and fully extract it before opening it in Engage.

If you need to share an interaction that's part of an Articulate Presenter course, create an Articulate Package first. Then send the package to the other developer.

**Published Content** ‐ Viewing published content on your local hard drive or a network drive isn't supported. Security restrictions in these environments can cause various features in your content to fail. To avoid unexpected behavior during playback, host your content in the location for which it was published. For example, if you published for the web, upload your content to a web server; if you published for a learning management system (LMS), upload it to an LMS.

The published output for an interaction includes multiple files and folders. For your interaction to work properly, these files and folders must remain in the same organizational structure when you upload them to your server.

**Continued on the next page**

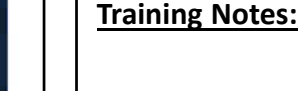

#### **Continued** from previous page **Training Notes:**

**File Paths and Naming Conventions** ‐ Be sure that the file paths to your projects and published output are well under the 260‐character limit imposed by Microsoft Windows. (Publishing adds characters to the file path you selected. If it exceeds 260 characters, your published output will be incomplete.) Avoid using special characters, accents, or symbols in your file paths and file names.

**Create Project Folder** – Always create a project folder to keep all of the materials in place. All file created in PowerPoint that are associated with the presentation are saved to this file.

**Use the Template** – Using the template means you are ensured to have the same look and feel of the rest of the course.

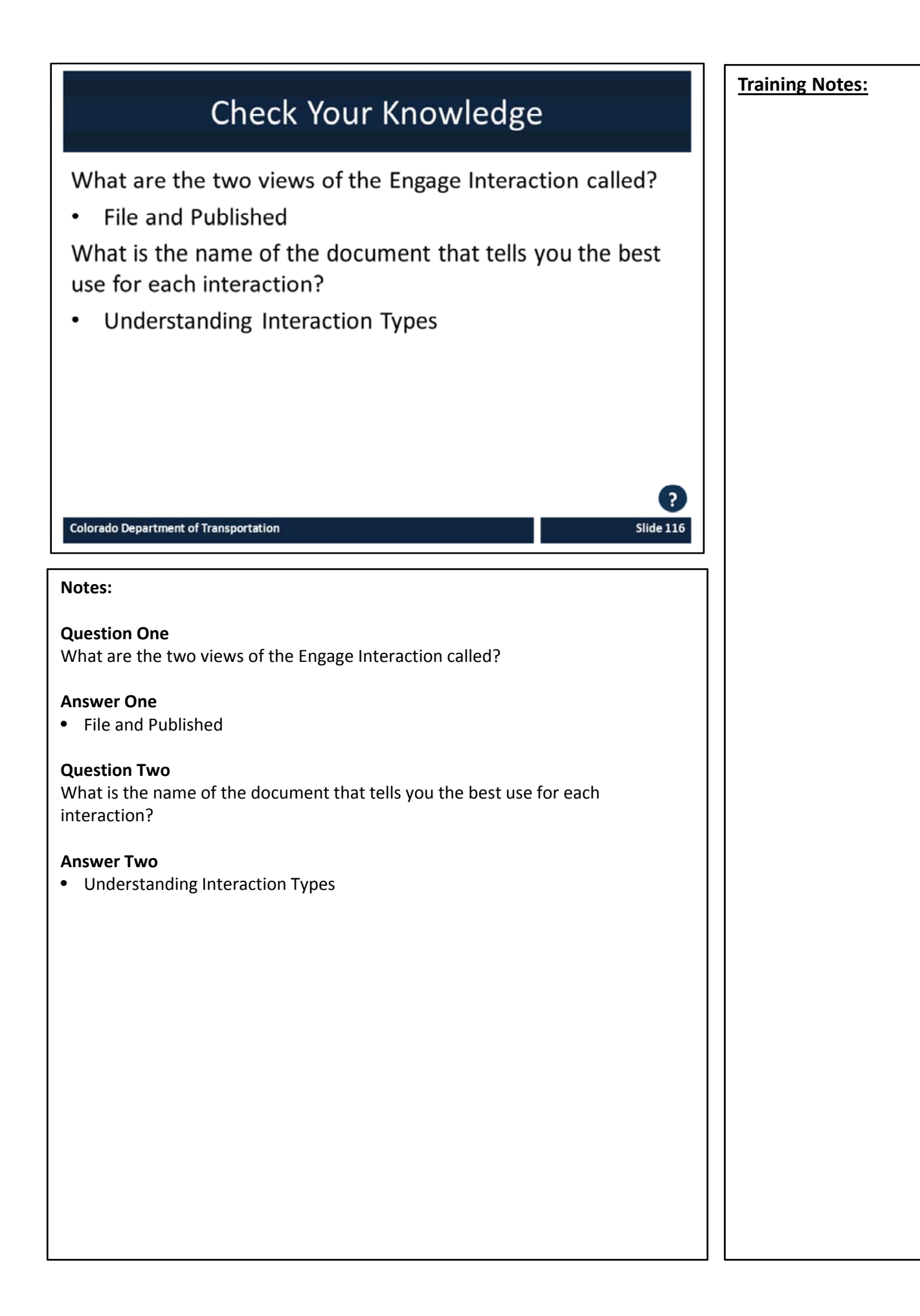

# **Section 8 – Create and Insert Audio**

**Training Notes:**

*Creating an eLearning Course Using Articulate*

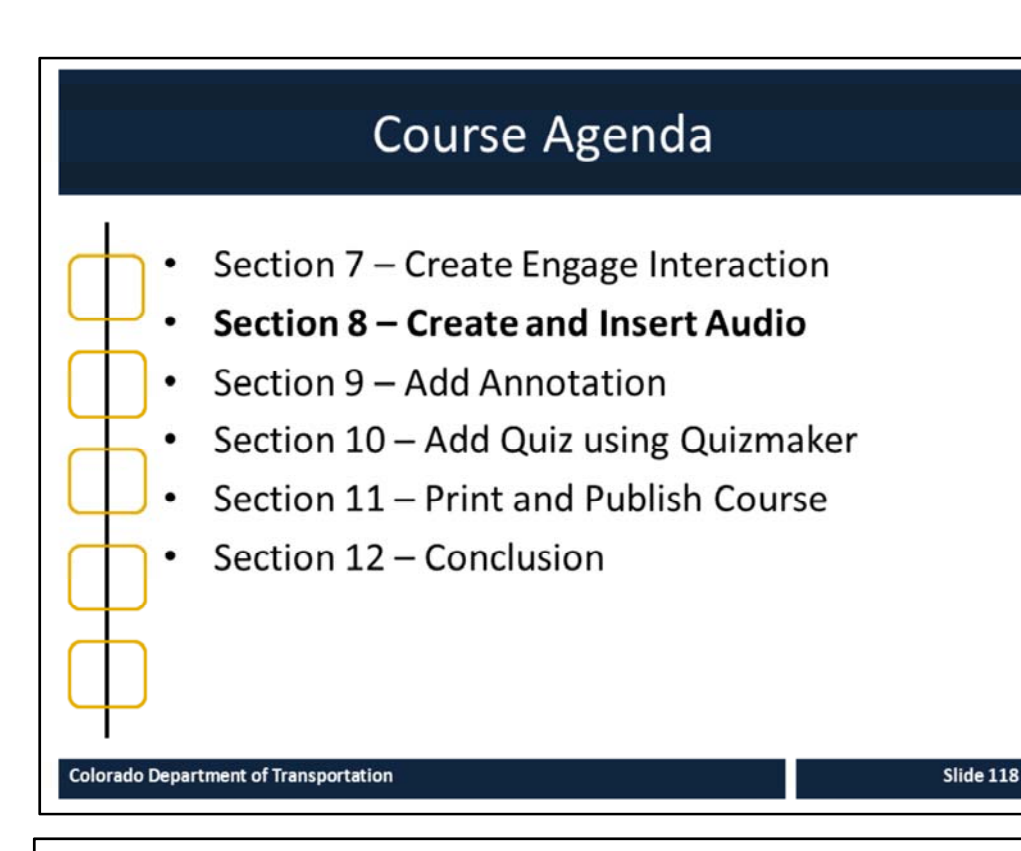

#### **Notes:**

This course is designed to teach participants how to develop an eLearning course using Articulate*.* The course is a full day course and is composed of the following sections:

- **Section 8: Create and Insert Audio ‐** This section takes about 60 minutes to complete. This section describes how to create a script using either Studio '13 or Audacity to record and add narration to a course.
- **Section 9: Add Annotation** This section takes about 30 minutes to complete and provides details on how to annotate (add movement) to a slide.
- **Section 10: Add Quiz using Quizmaker** ‐ This section takes about 30 minutes to complete describes the process of reviewing and adding an assessment to an eLearning course using Quizmaker.
- **Section 11: Print and Publish Course** This section takes about 30 minutes to complete and describes the different ways you are able to publish your course for review, preview and upload to the Learning Management System (LMS).
- **Section 12: Conclusion** This section takes about 10 minutes to complete and summarizes the course. It also provides details about where you can get additional help.

# **Section 8 Learning Objectives**

At the end of this section, you should be able to:

- Define terms and concepts  $\bullet$
- Understand the Audio Development process  $\bullet$
- Understand how to prepare for a recording  $\bullet$
- Identify how to develop recordings (tips and tricks)  $\bullet$
- Understand how to use Studio '13 to create a recording  $\bullet$
- Understand how to import a recording
- Understand how to edit a recording

#### **Colorado Department of Transportation**

#### **Notes:**

- Each of the learning objectives corresponds to a slide, or series of slides, in this section of the course.
- By the end of this section, you should be able to perform each of the listed objectives with the support of the training materials.
- The section learning objectives are tied directly to the course objectives reviewed at the end of the course.

### **Training Notes:**

# **Terms and Concepts**

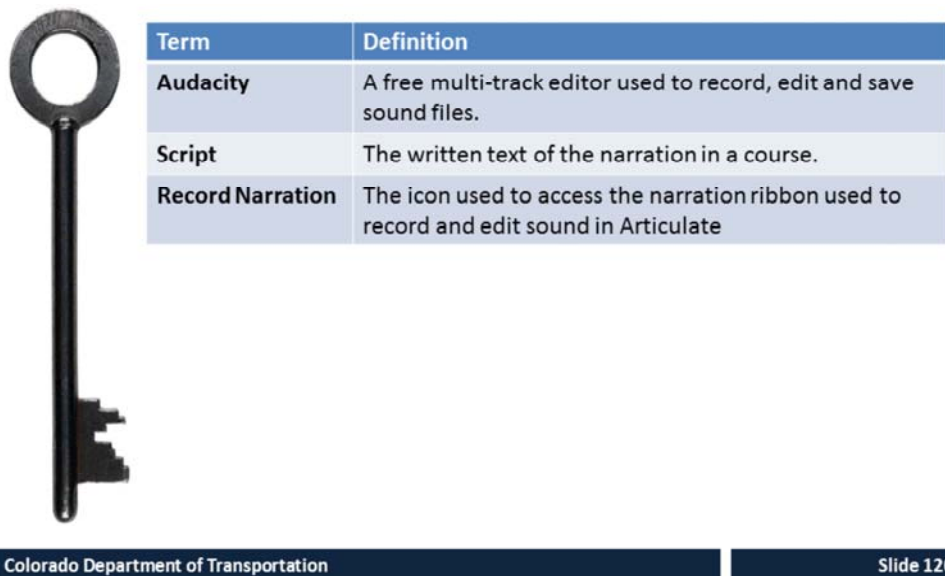

#### **Notes:**

**Tab 01** ‐ Terms and Concepts

- The following terms are critical to your understanding of this section of the course.
- Additional terms are located in the Terms and Concepts document located in the reference materials.
- If you do not understand the term, please ask for additional clarification.
- The Terms and Concepts document contains more terms than are listed in the course and should be reviewed to help with your learning.

# Creating a Script and Recording Audio

When recording audio:

- Create a copy of the audio  $\bullet$
- Replace the Notes section of the PowerPoint with the script  $\bullet$
- Editing is done through the Audio editor  $\bullet$

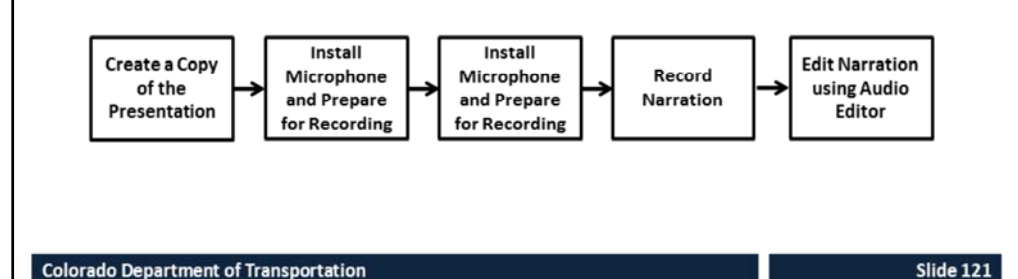

#### **Notes**

**TAB 17 –** Writing a Script **TAB 18 –** Prepare for Recording

The process for adding audio is simple, but requires preparation so the process goes well. Refer to the process flow in the slide above for the steps in the process. There are two processes defined below depending on the software you use for the recording.

#### **Articulate Audio Process:**

- **1. Create a Copy of the Presentation** Creating a copy of the presentation preserves the original work of the presentation and the notes. This is only required if you are not creating a participant manual.
	- The participant manual is a guide for the user on how to complete a process. This guide is an example of a participant manual.
- **2. Write Scripts for Narrative Slides** Review the Writing a Script document and replace all the content from the notes section with the scripts.
- **3. Install Microphone and Prepare for Recording** ‐ The first time you plug in the microphone, refer to the set steps in the Prepare for Recording document
- **4. Record Narration** Record all of the narration following the scripts. To record select Articulate  $\rightarrow$  Record Narration  $\rightarrow$  Start Recording.
- **5. Edit Narration using Audio Editor** Once you have completed the recording for the slide and saved the file you can edit the sound using the Audio Edit feature found in the Narration folder.
	- Articulate  $\rightarrow$  Audio Editor

#### **Continued on next page**

### **Continued** from previous page **Training Properties: Training Notes:**

**Audacity** to record the narration:

- 1. Create a folder and store the audio files with the number of the slide as part of the title.
- 2. Save these to the file folder and save both the scripts and the audio files in the same folder.
- 3. Create a copy of the presentation and replace the notes section with the Script.
- 4. Add at least one second of silence both at the beginning and end of the narrative.
- 5. Use the import audio (Articulate  $\rightarrow$  Import Audio) to import the Audio to the correct slide.

# Prepare for Recording

To prepare for Recording

- 1. Install microphone (only required the first time)
- 2. Place microphone
- 3. Adjust Volume
- 4. Test by recording a sample

**Colorado Department of Transportation** 

#### **Notes:**

**TAB 18 ‐** Prepare for Recording

The first time you set up the microphone be sure to install the driver and use the following steps:

- Plug in the microphone into the USB port.
- Go to Start  $\rightarrow$  Control Panel  $\rightarrow$  Hardware and Sound  $\rightarrow$  Sound  $\rightarrow$  Recording
- Right click on the Internal Microphone Array and select disable from the menu.
- Right Click on the Microphone (blue Sno) and select enable.
- Confirm the microphone works and test for sound.

When you are in the process of preparing for a recording, always check the Prepare for Recording document prior to recording. This document contains many helps and hints on how to set up the microphone and to create quality recordings.

**Note**: Always us the front right USB port whenever you use the microphone.

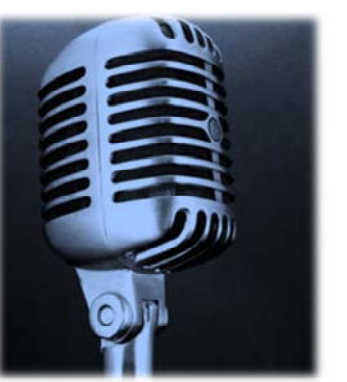

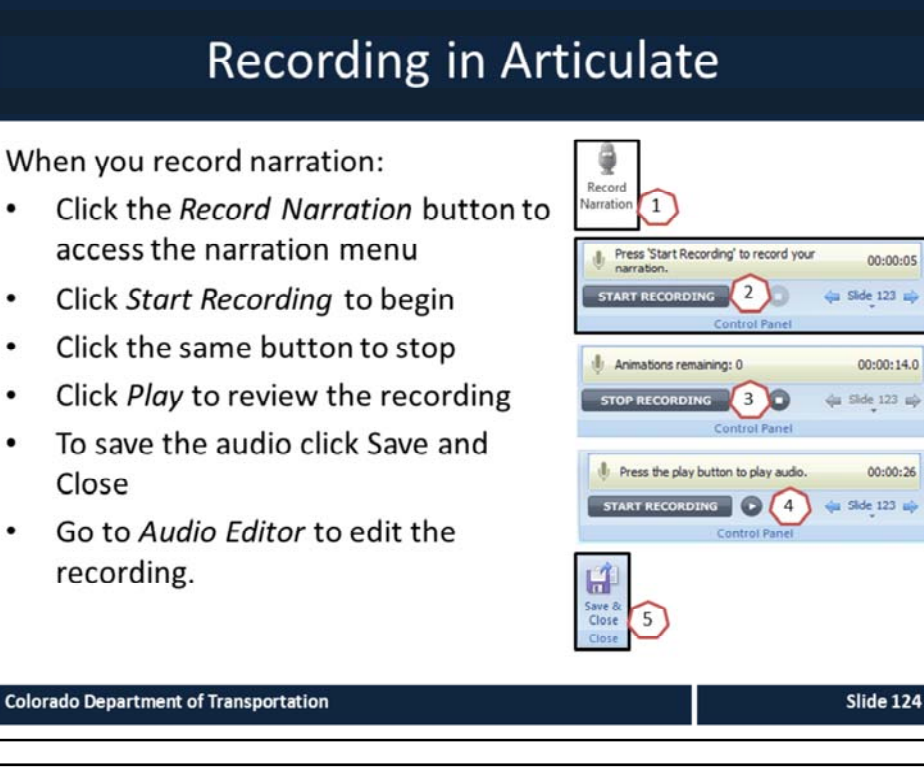

#### **Notes:**

The hardest part of recording is the setup and confirming that the recording sounds correct. When you are recording:

- Do all recordings in the same place.
- If something just doesn't sound right confirm with me your process and we can troubleshoot any items you need help with.
- Record some white space both before and after the narration.

# **Record Narration**

### **Roles:**

**Training Developer** 

### Scenario:

In this exercise, we are discussing how to:

- Record narration  $\bullet$
- The documents to help you with narration  $\bullet$

**Colorado Department of Transportation** 

#### **Notes**

**TAB 19** – Record Narration **TAB 20** – Recording Narration in Audacity

The record narration is something best done in a quiet environment and not in the classroom. For this reason, please let me know when you do a recording and we can set up the environment and record the sound together.

**Training Notes:**

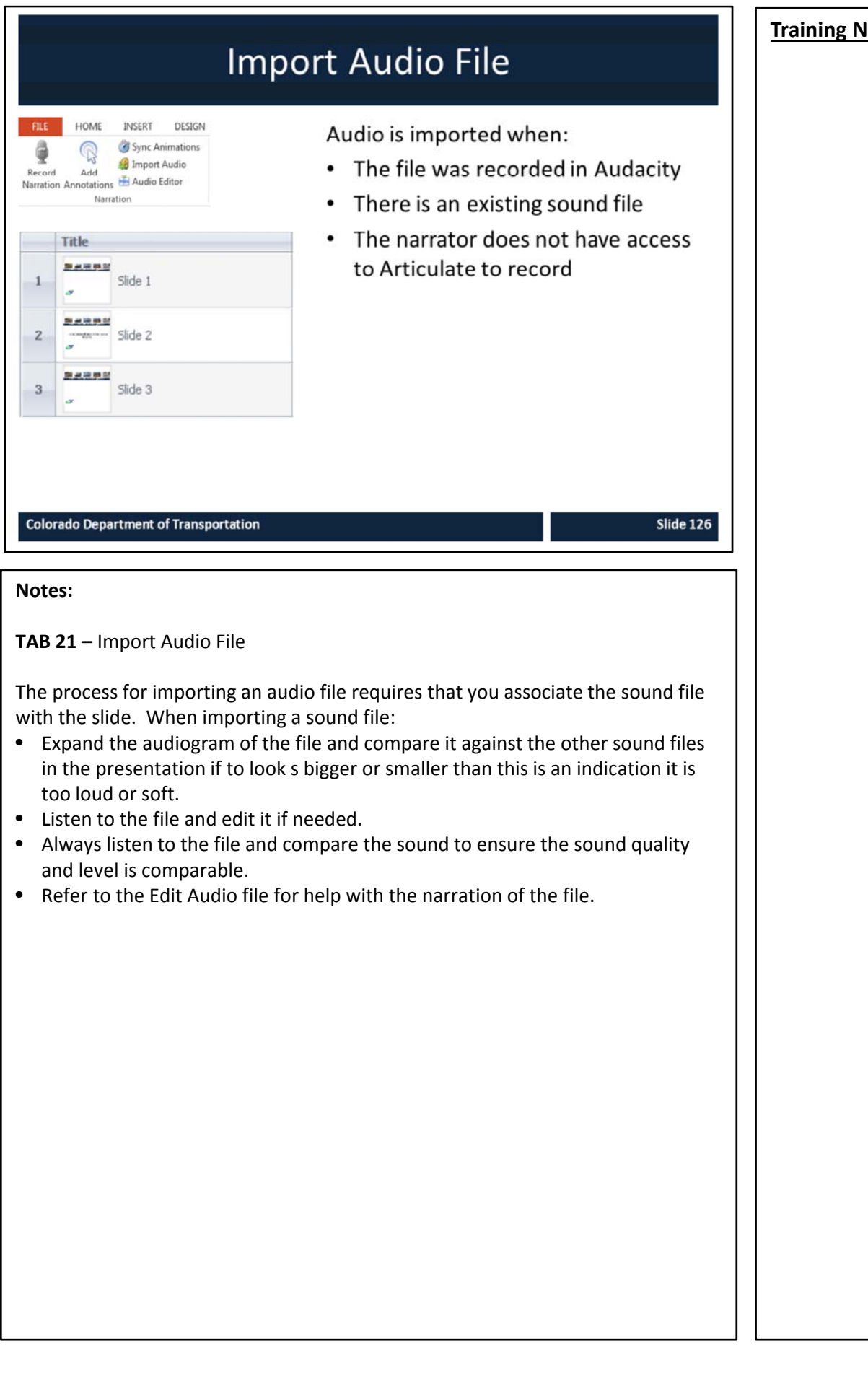

# Exercise 9 - Import Audio File

# **Roles:**

**Training Developer** 

### Scenario:

In this exercise, we are importing an audio file:

Importing a previously recorded narration  $\bullet$ 

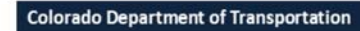

#### **Notes**

**TAB 19** – Import Audio File

The record narration is something best done in a quite environment and not in the classroom. For this reason, please let me know when you do a recording and we can set up the environment and record the sound together.

**Training Notes:**

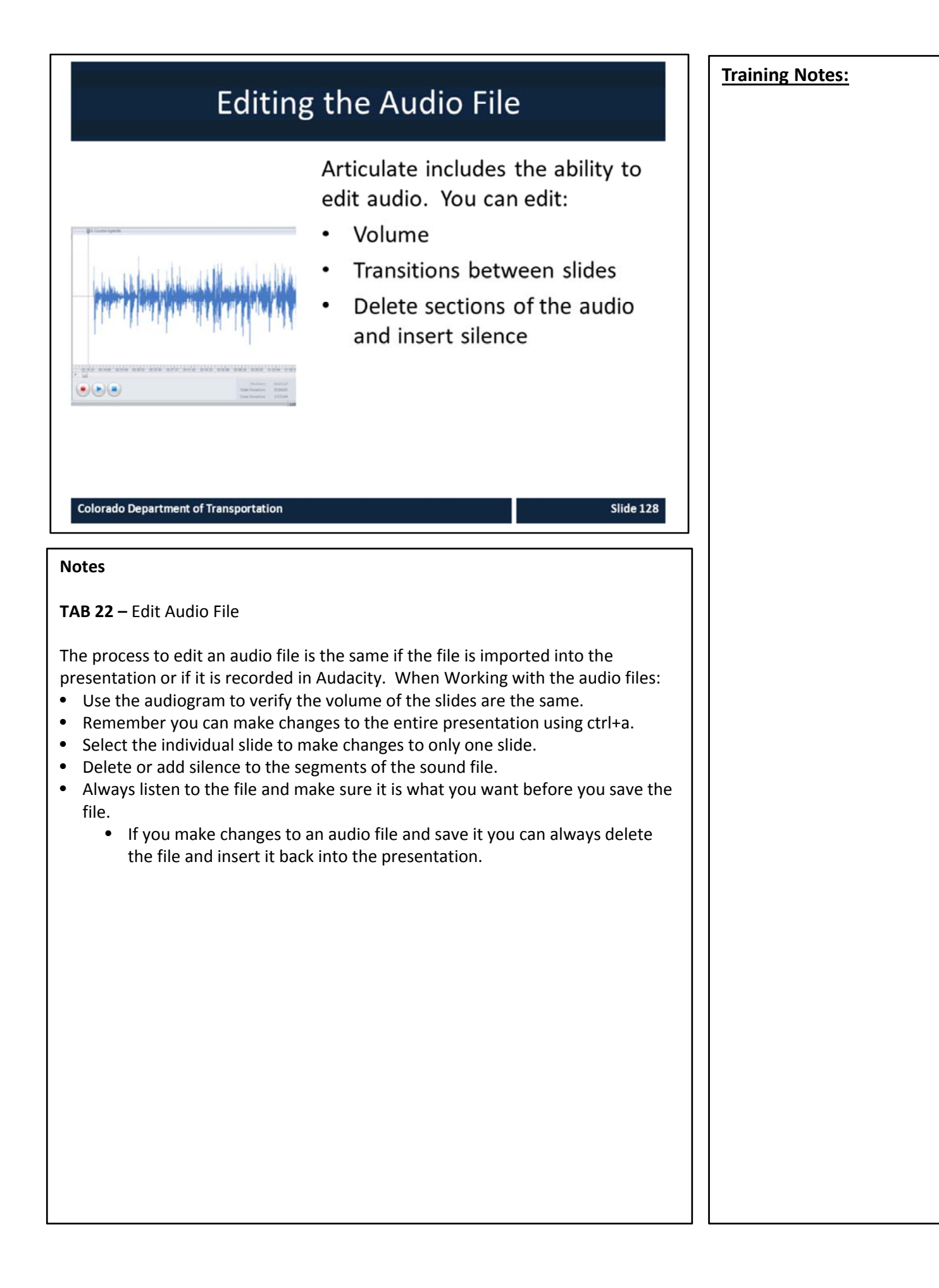

# Exercise Ten - Edit Audio File

# **Roles:**

**Training Developer** 

### Scenario:

In this exercise you are performing the following actions:

- Adding silence to the beginning of a recording  $\bullet$
- Delete a segment of a recording  $\bullet$
- Adjust the volume of a slide  $\bullet$

#### **Colorado Department of Transportation**

#### **Notes**

**TAB 22** – Edit Audio File

This exercise is broken out into several exercises:

- Adding silence to the beginning of a recording
- Delete a segment of a recording
- Adjust the volume of a slide

### **Training Notes:**

# Check Your Knowledge True or false, The only way to add narration to you presentation is through Articulate? False, you can import audio files  $\bullet$ What is the name of the icon used to access the Narration functions of Articulate? **Record Narration**  $\bullet$ ? **Slide 130 Colorado Department of Transportation Notes: Question One** True or false, The only way to add narration to you presentation is through Articulate? **Answer One** • False, you can import audio files **Question Two** What is the name of the icon used to access the Narration functions of Articulate? **Answer Two** • Record Narration
# **Section 9 - Add Annotation**

Creating an eLearning Course Using Articulate

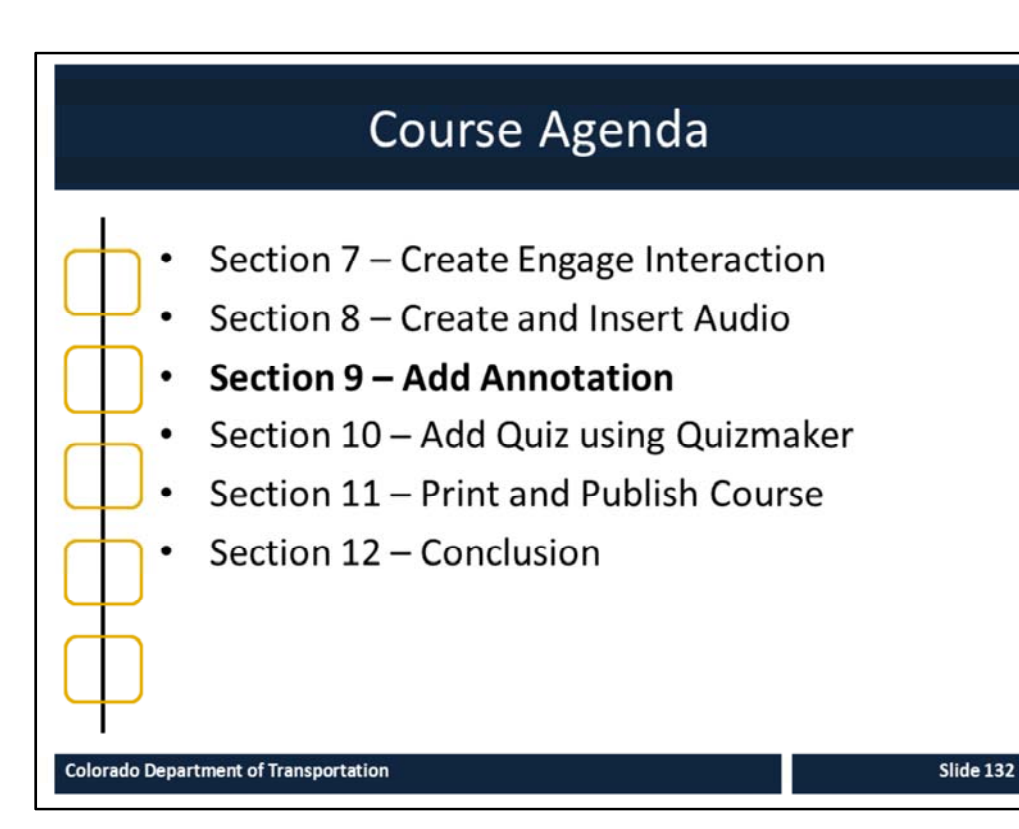

#### **Notes:**

This course is designed to teach participants how to develop an eLearning course using Articulate*.* The course is a full day course and is composed of the following sections:

- **Section 9: Add Annotation** This section takes about 30 minutes to complete and provides details on how to annotate (add movement) to a slide.
- **Section 10: Add Quiz using Quizmaker** ‐ This section takes about 30 minutes to complete describes the process of reviewing and adding an assessment to an eLearning course using Quizmaker.
- **Section 11: Print and Publish Course** This section takes about 30 minutes to complete and describes the different ways you are able to publish your course for review, preview and upload to the Learning Management System (LMS).
- **Section 12: Conclusion** This section takes about 10 minutes to complete and summarizes the course. It also provides details about where you can get additional help.

## **Section 9 Learning Objectives**

At the end of this section, you should be able to:

- Define terms and concepts
- Describe the process for adding an Annotation  $\bullet$
- Describe the difference between an Annotation and a PowerPoint Animation
- Identify the types of Annotations added to a presentation
- Practice creating and changing an annotation

#### **Colorado Department of Transportation**

#### **Notes:**

- Each of the learning objectives corresponds to a slide, or series of slides, in this section of the course.
- By the end of this section, you should be able to perform each of the listed objectives with the support of the training materials.
- The section learning objectives are tied directly to the course objectives reviewed at the end of the course.

### **Training Notes:**

**Slide 133** 

### **Training Notes:**

## **Terms and Concepts**

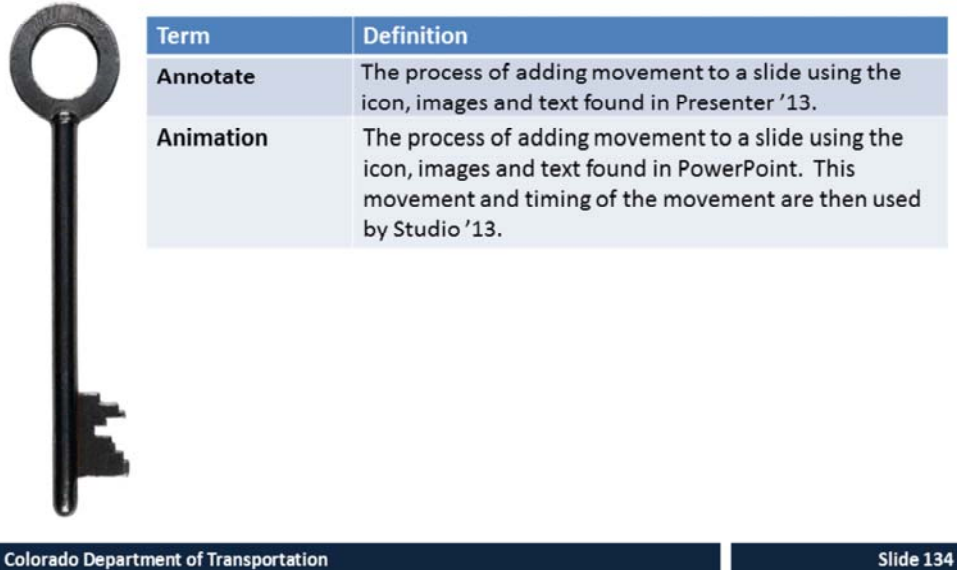

#### **Notes:**

**Tab 01** ‐ Terms and Concepts

- The following terms are critical to your understanding of this section of the course.
- Additional terms are located in the Terms and Concepts document located in the reference materials.
- If you do not understand the term, please ask for additional clarification.
- The Terms and Concepts document contains more terms than are listed in the course and should be reviewed to help with your learning.

## **Adding Annotation Process**

To add annotation to a slide:

- $\bullet$ Start with the approved script
- Add annotation to the presentation after the recording  $\bullet$ has been made

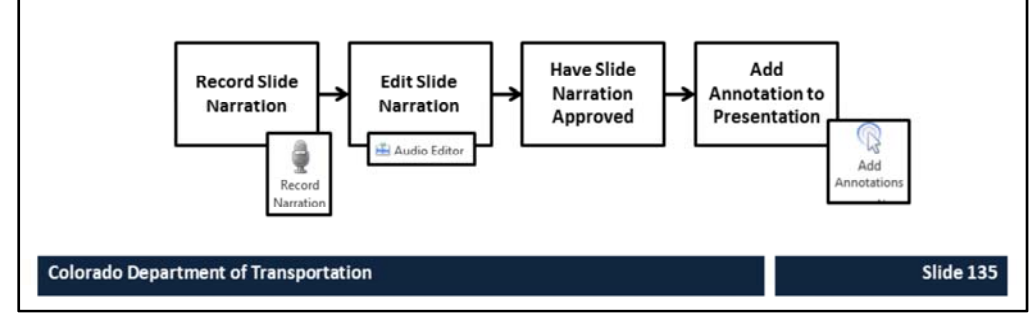

#### **Notes**

Annotations can be added at the same time as the recording. It is not recommended however, because the it does not make for a good recording. The process for adding annotation is:

- **1. Record Slide Narration** The process begins with the recording of narration. If you do not have the timing of the slide that occurs with narration, then annotations cannot be added.
- **2. Edit Slide Narration** Prior to adding annotation to the slide the content the sound should be edited so you are working with a final sound file. This is important to the process because the editing process may change the timing of the narration of the slide and cause your annotations to be out of sync.
- **3. Have Slide Narration Approved** Before spending time on the annotation process, it is best to have the slide narration approved. This will save you time as changes to the recording may cause you to have to re‐annotate the slide.
- **4. Add Annotation to Presentation** To add an annotation to a slide left click the **Add Annotation** button. This takes you to the narration menu where you are able to listen to the narration and add annotations during the process.

## **Annotation versus Animations**

### Annotations are:

- A function of Articulate  $\bullet$
- Are use to highlight  $\bullet$ pictures or text
- Are timed according to the Timed based on the  $\bullet$ narration
- Highlight object already on the screen
- Accessed through the  $\bullet$ Narration folder of the Articulate ribbon

**Colorado Department of Transportation** 

## Animations are:

- A function of PowerPoint
- Used to animate pictures or text
- movement of the object or text
- Accessed through Animations ribbon

**Slide 136** 

#### **Notes**

Annotation and Animations are frequently confused. Refer to the slide about for the differences between the two functions. This course only covers annotations.

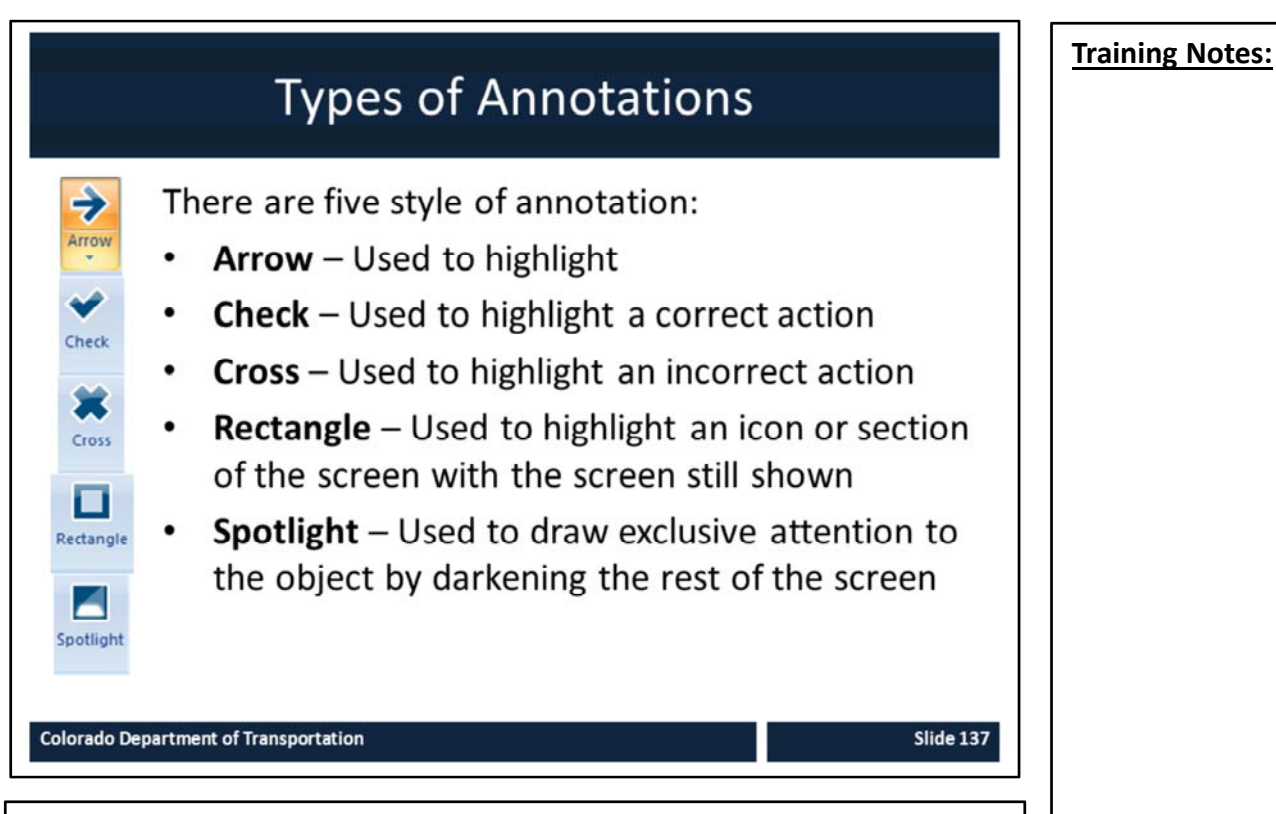

#### **Notes**

There are five types of annotations that can be added to the screen. The type of annotation you use changes based on what you want to highlight with the annotation. Refer to the slide above for the best annotation to use. When you are using annotations remember less is more. While annotations may be useful to draw attention to a section of the screen, adding to many to your presentation can cause them to lose there effectiveness and can prove to be distracting to the Participant.

#### **Changing the Annotation Appearance** To change the appearance of the **CA Fill** о ⊿ ✔ 赛 ∍ D<sup></sup> Outline Annotation: Check Cross Rectangle Spotlight  $\Box$  Effects \* Shapes Style 1. Select the annotation D<sup>2</sup> Outline -2. Change the appearance using E О **Individual Cherk** Cross Rectangle Spott Corners \* the style folder icons 3. Annotate the slide **Ch** Spotlight -× π M  $\bullet$ Outline -4. Save and close Effects -Shapes Style **Note:** to remove annotations check Clear All **Colorado Department of Transportation Slide 138 Notes; To change the appearance of an annotation:** 1. Select the annotation you want to make changes. This is necessary because the style folder is dynamic and changes based on the chosen annotation. 2. Use the icons in the style folder to make changes to the appearance. (fill, outline, effect, outline and corners, etc.). • **Note**: Using the Effects button you are able to change the animation of the annotation (fade and bounce) and using Size button changes how big the annotation appears based on a percentage. 3. Left click on the slide to create the annotation effect. **Rules when using annotations:** • **Arrow and Cross** Annotations should always have a fill of red and a white outline. • **Check** Annotations should have a green fill and a white outline. • **Rectangle** Annotations should always have a fill of red outline. • **Spotlight** – use the default. • If you need to remove the annotations and reset the timing select the Clear All button. This removes all of the annotations on the slide and allows you to start fresh.

## **Exercise 11 - Create Annotation**

## Roles:

**Training Developer** 

## Scenario:

In this exercise we are going to learn how to:

- Add Annotations to a existing slide  $\bullet$
- Delete An Annotation

**Colorado Department of Transportation** 

#### **Notes**

#### **TAB XX – Create Annotation**

In this exercise, we are going to review how to work with an annotation and make changes to an annotation and add the annotation to a slide. In this exercise you are going to:

Add a check annotation to side two of the Affirmative Action course. The annotation should be added just before the bullets title is read.

- *Affirmative Action Commitment Statement*
- *Affirmative Action Report and Plan*
- *600.0 PD Equal Employment Opportunity and Affirmative Action*

**Training Notes:**

E

Slide 139

# **Section 10 – Add a Quiz using Quizmaker**

**Training Notes:**

*Creating an eLearning Course Using Articulate*

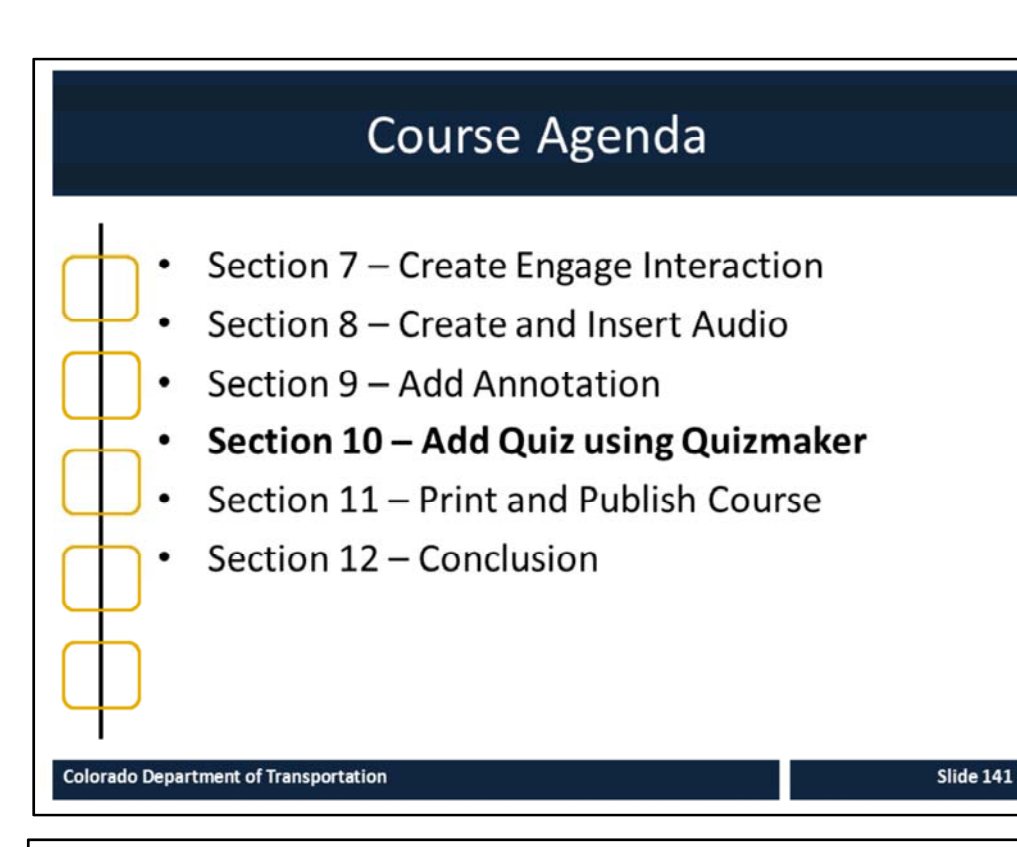

#### **Notes:**

This course is designed to teach participants how to develop an eLearning course using Articulate*.* The course is a full day course and is composed of the following sections:

- **Section 10: Add Quiz using Quizmaker** ‐ This section takes about 30 minutes to complete describes the process of reviewing and adding an assessment to an eLearning course using Quizmaker.
- **Section 11: Print and Publish Course** This section takes about 30 minutes to complete and describes the different ways you are able to publish your course for review, preview and upload to the Learning Management System (LMS).
- **Section 12: Conclusion** This section takes about 10 minutes to complete and summarizes the course. It also provides details about where you can get additional help.

## Section 10 Learning Objectives

At the end of this section, you should be able to:

- Define Terms and Concepts
- Explain the process for converting Check Your Knowledge slides to Quizmaker quizzes
- Describe the difference between Survey questions and Graded questions
- Identify the templates used to create a Quizmaker quiz
- Recognize what makes a good assessment question and a good answer
- Practice creating a question and inserting it into the PowerPoint

#### **Colorado Department of Transportation**

#### **Notes:**

- Each of the learning objectives corresponds to a slide, or series of slides, in this section of the course.
- By the end of this section, you should be able to perform each of the listed objectives with the support of the training materials.
- The section learning objectives are tied directly to the course objectives reviewed at the end of the course.

### **Training Notes:**

Slide 142

**Training Notes:**

## **Terms and Concepts**

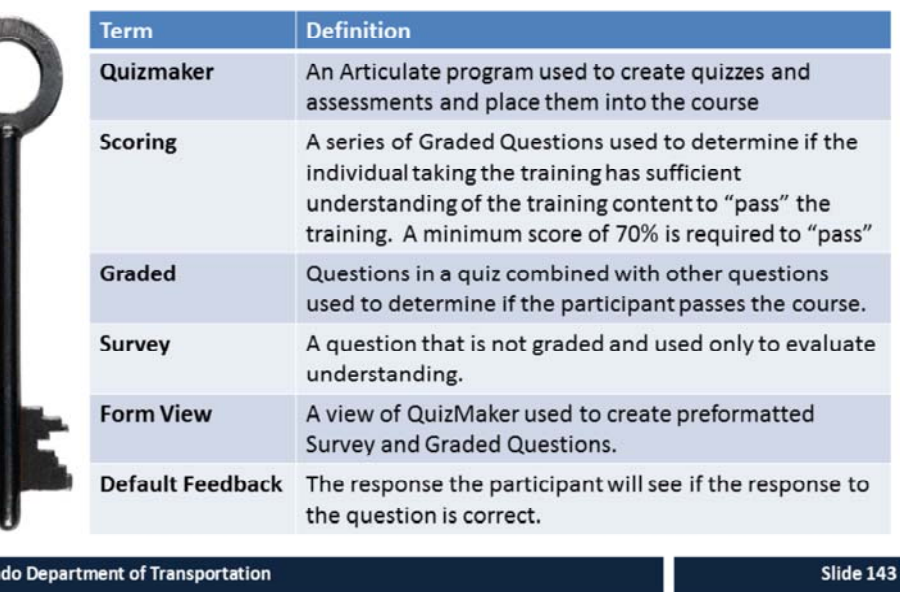

#### **Notes:**

Colora

**Tab 01** ‐ Terms and Concepts

- The following terms are critical to your understanding of this section of the course.
- Additional terms are located in the Terms and Concepts document located in the reference materials.
- If you do not understand the term, please ask for additional clarification.
- The Terms and Concepts document contains more terms than are listed in the course and should be reviewed to help with your learning.

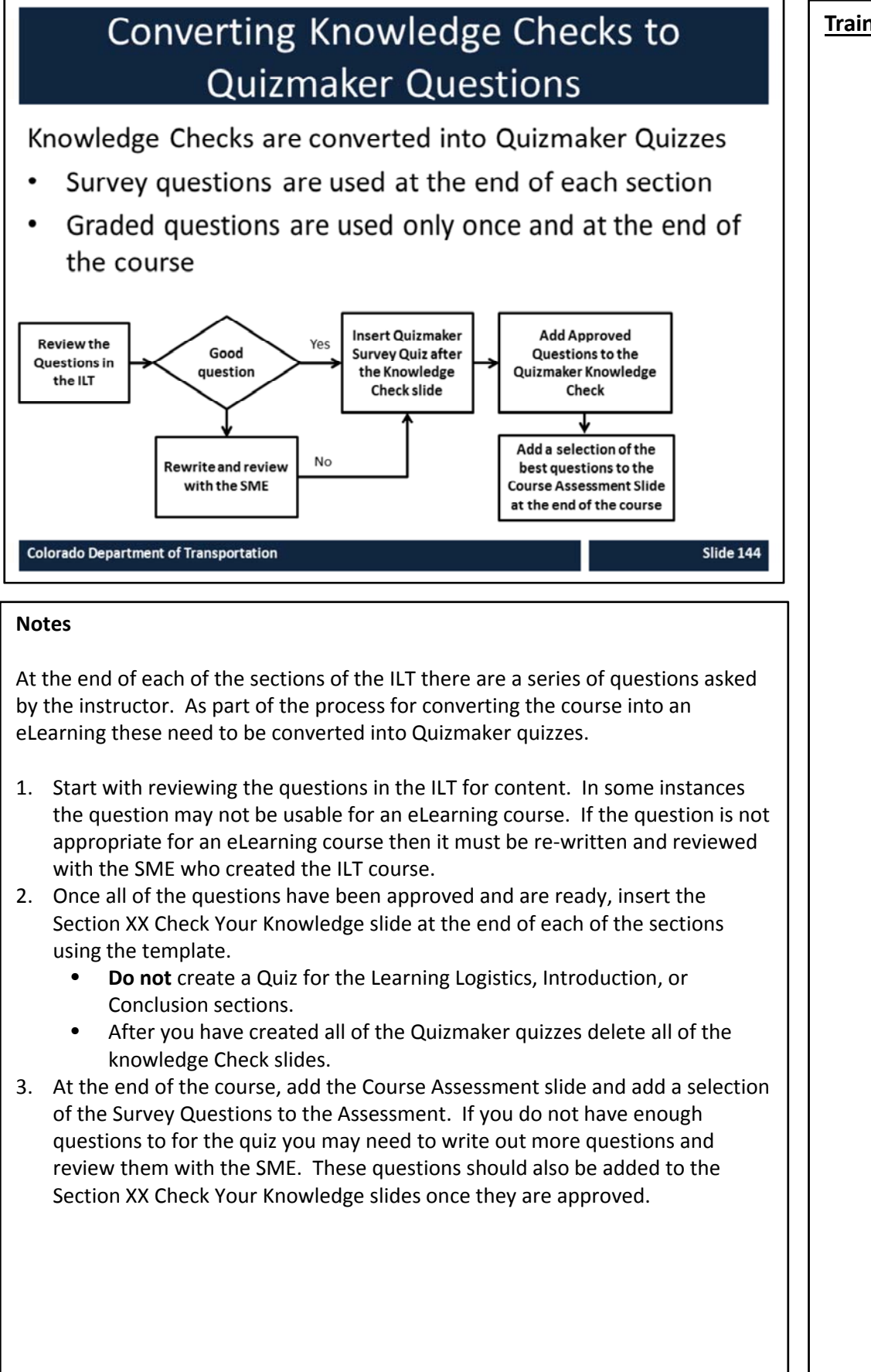

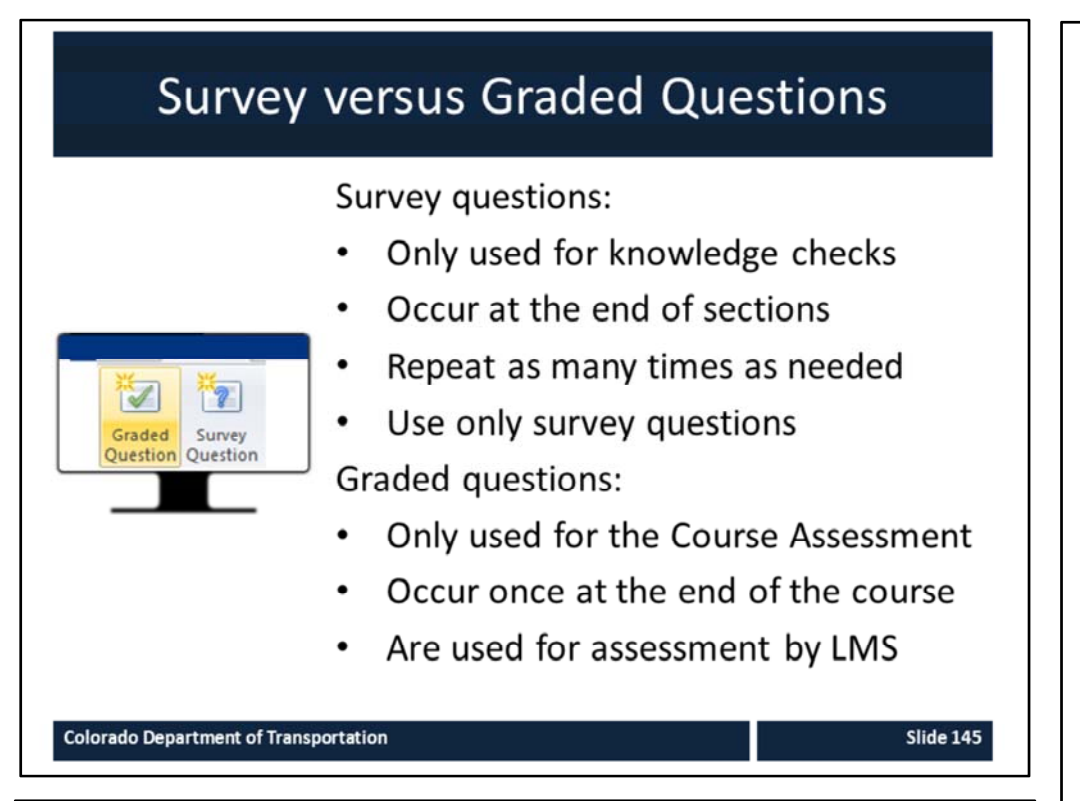

#### **Notes**

Articulate is limited to have only one Quizmaker quiz be used for the assessment by the LMS. To allow for additional (non‐graded) questions to be asked, survey questions can be used throughout the course as knowledge checks.

## Quizmaker Templates

There are two templates

- Check Your Knowledge
- **Course Assessment**

The templates are:

- Created outside the course and  $\bullet$ imported into the course
- Designed to save you the effort of formatting and designing a quiz

#### **Colorado Department of Transportation**

#### **Notes**

There are two templates for Quizmaker slides in the PowerPoint templates you have been provided for eLearning. While both look the same and are also created the same way it is critical that you understand the difference between the two.

The **Check Your Knowledge** template:

- Is designed to be used at the end of a section.
- The results are not saved to the LMS.
- Needs to provide feedback so the user knows if they are answering correctly (samples of the feedback are included in the template).
- Should be one to three survey questions asked at the end of a section.
- Saved are saved as a quiz file and not a template.

#### The **Course Assessment** template:

- May only be used once at the end of the course.
- Must be passed with a score of at least 70%.
- May be taken as many times as needed to pass.
- Consists of at least three questions.
- Consist of the "best" of the Check Your Knowledge questions.
- Based on the content of the course.

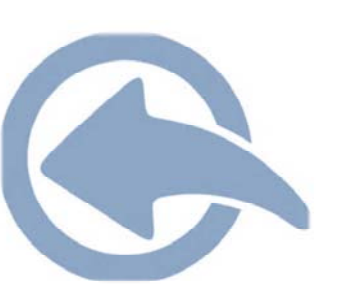

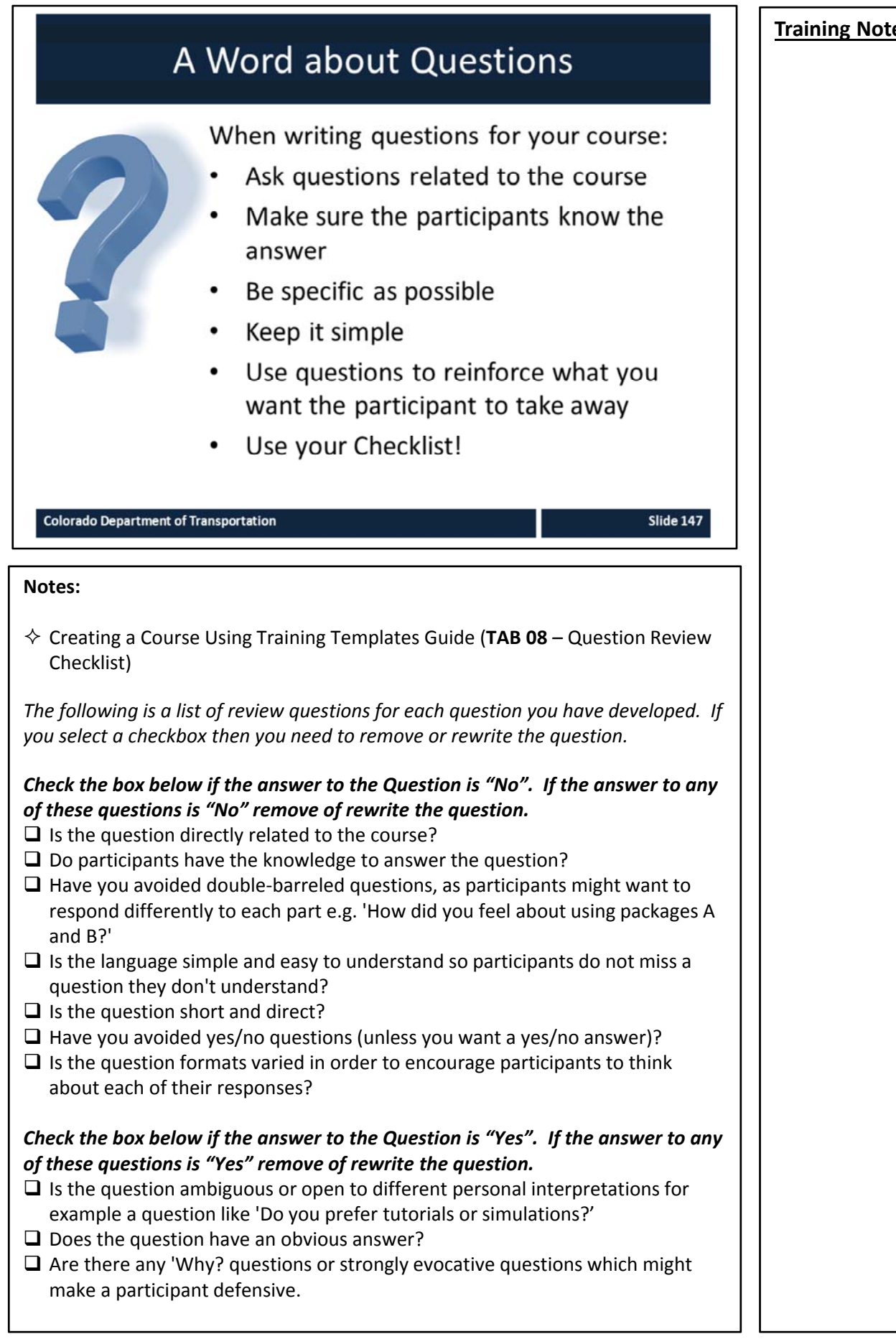

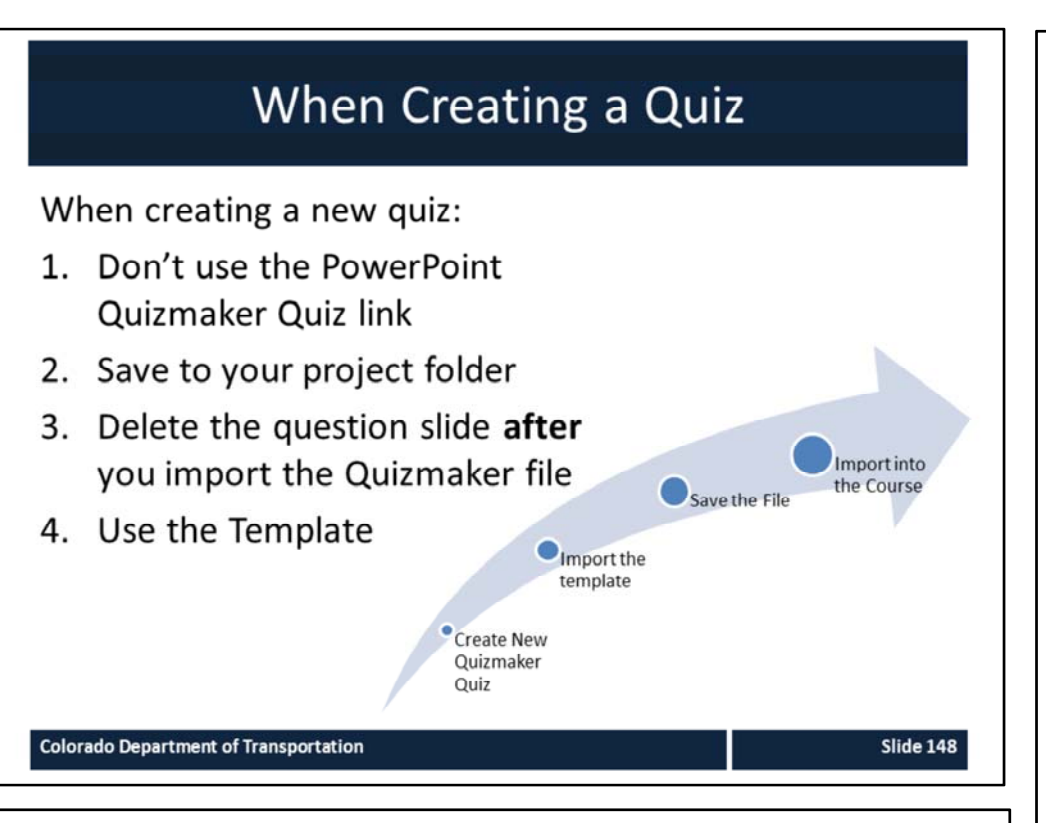

#### **Notes**

To save you time, and improve the consistency of the presentations, Quizmaker templates have been created. The process to open a Quizmaker file consists of four steps as described in the slide above.

The most important thing to remember in this process is to create the new from the Quizmaker program as there is different functionality you need to use to import the template.

## Exercise 12 - Create and Import Quiz

**Training Notes:**

E

Slide 149

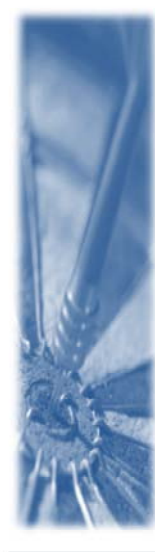

## Roles:

**Training Developer** 

## Scenario:

In this exercise you are performing the following actions:

- Create a quiz in Quizmaker
- Adding the quiz to the Presentation

**Colorado Department of Transportation** 

#### **Notes**

- **TAB 24** Create a Quiz from a Template
- **TAB 25** Add a Quiz to the Presentation

This exercise is broken out into several exercises:

- 1. The process used to create a quiz in Quizmaker.
- 2. The process to add a quiz that you created to your presentation.

# Check Your Knowledge What are the two types of quizzes? Survey (knowledge Check) and Graded (Course  $\bullet$ Assessment) Why are there two types of quizzes? To allow us to check for understanding of concepts and  $\bullet$ have it counted towards the evaluation. ? **Slide 150 Colorado Department of Transportation Notes: Question One** What are the two types of quizzes? **Answer One** • Survey and Graded. **Question Two** Why are there two types of quizzes? **Answer Two** • To allow us to check for understanding of concepts and have it counted towards the evaluation.

# **Section 11 – Print and Publish a Course**

**Training Notes:**

*Creating an eLearning Course Using Articulate*

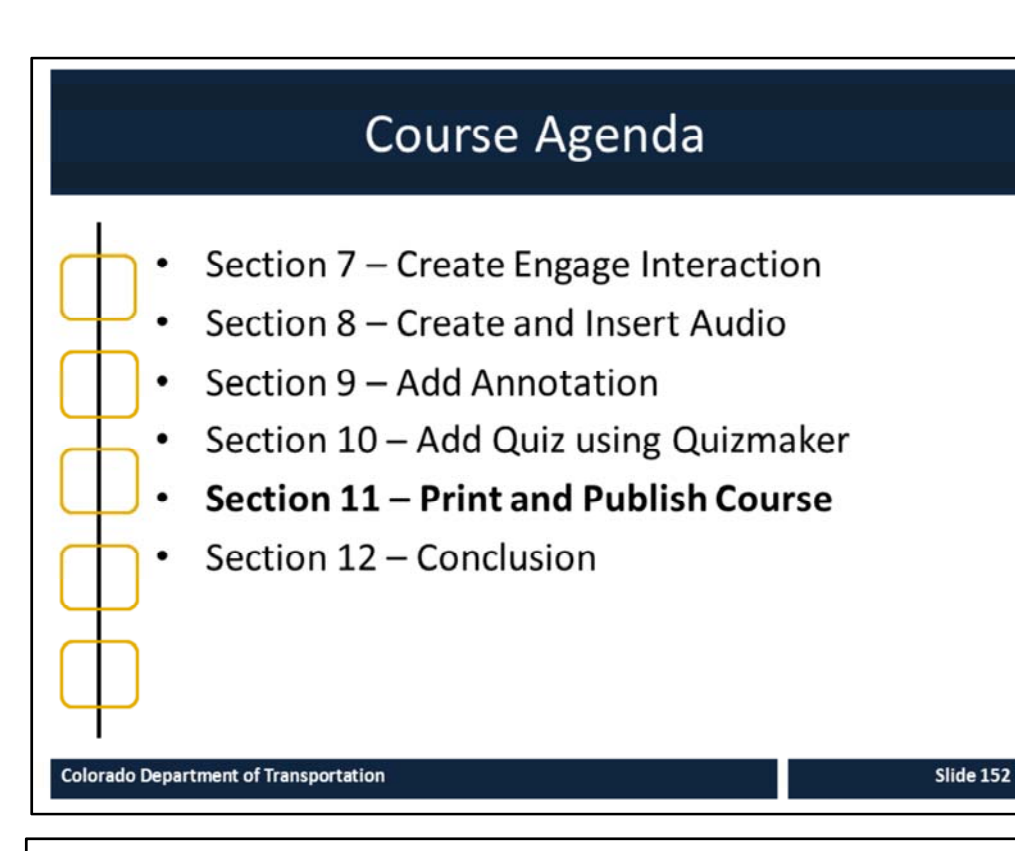

#### **Notes:**

This course is designed to teach participants how to develop an eLearning course using Articulate*.* The course is a full day course and is composed of the following sections:

- **Section 11: Print and Publish Course** This section takes about 30 minutes to complete and describes the different ways you are able to publish your course for review, preview and upload to the Learning Management System (LMS).
- **Section 12: Conclusion** This section takes about 10 minutes to complete and summarizes the course. It also provides details about where you can get additional help.

## Section 11 Learning Objectives

At the end of this section, you should be able to:

- Define terms and concepts  $\bullet$
- Identify publishing settings  $\bullet$
- Understand the options available when publishing a course  $\bullet$
- Use Preview to display the presentation  $\bullet$
- Describe the various publishing formats  $\bullet$
- Describe the process to create a Zip file for publishing  $\bullet$
- Practice printing to MS Word

#### **Colorado Department of Transportation**

#### **Notes:**

- Each of the learning objectives corresponds to a slide, or series of slides, in this section of the course.
- By the end of this section, you should be able to perform each of the listed objectives with the support of the training materials.
- The section learning objectives are tied directly to the course objectives reviewed at the end of the course.

#### **Training Notes:**

**Slide 153** 

### **Training Notes:**

## **Terms and Concepts**

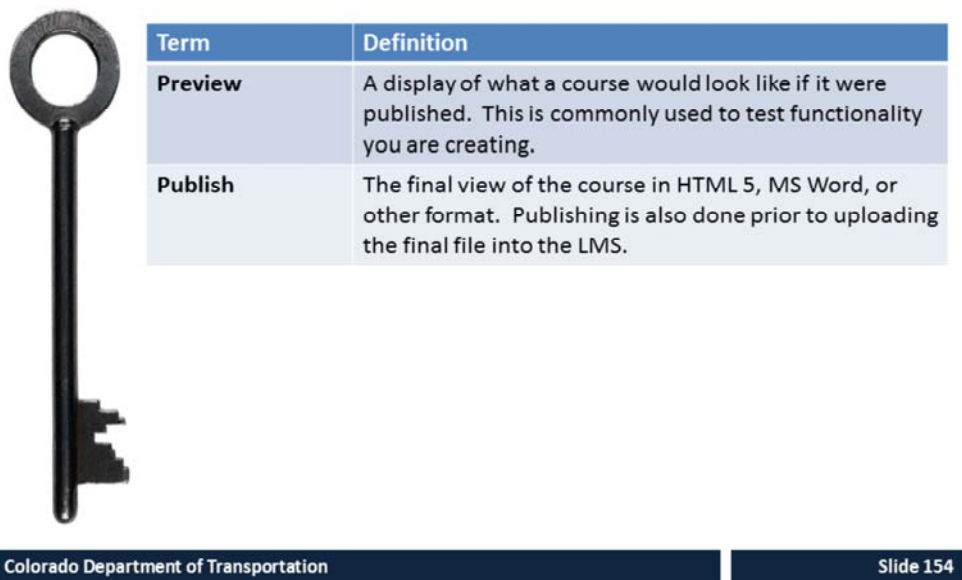

#### **Notes:**

**Tab 01** ‐ Terms and Concepts

- The following terms are critical to your understanding of this section of the course.
- Additional terms are located in the Terms and Concepts document located in the reference materials.
- If you do not understand the term, please ask for additional clarification.
- The Terms and Concepts document contains more terms than are listed in the course and should be reviewed to help with your learning.

## **Identify Publishing Settings**

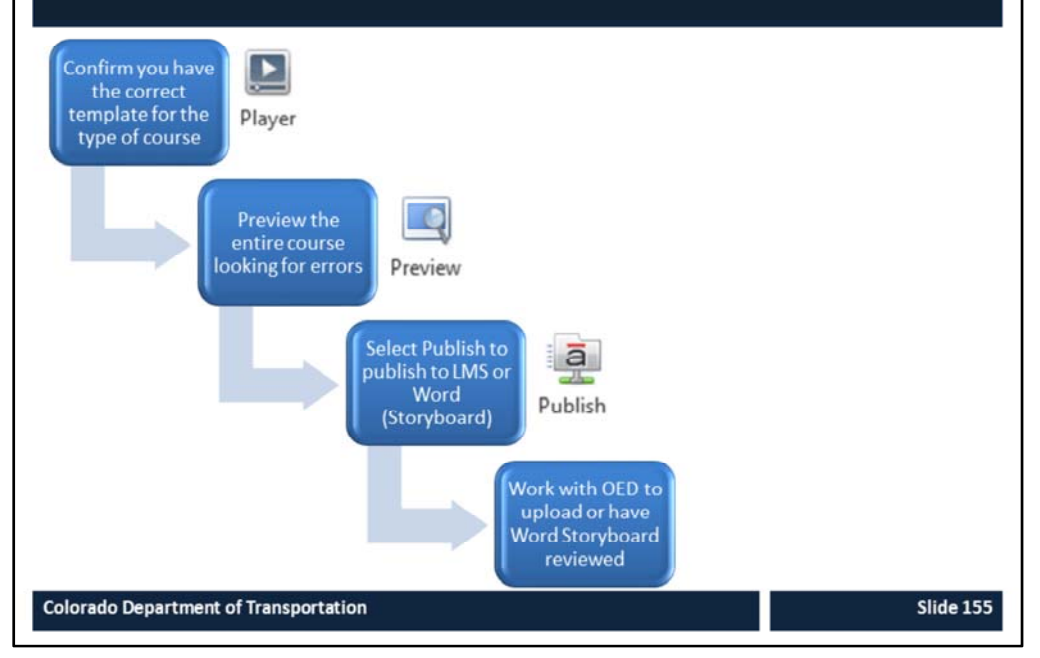

#### **Notes:**

The process for publishing a course is very simple.

- **1. Confirm you have the correct template for the type of course** During this stage you want to make sure you are using the correct template. For example, if you are doing a course without audio and only one section then you need to be using the "One Section Course Template No Sound".
- **2. Preview the entire course looking for errors** During this step you want to select the preview option and select all slides. This allows you to see the course and determine if there are any errors.
- **3. Select Publish to publish to LMS or Work Format** This is the final step of working with Articulate if you are publishing to the LMS. If you are publishing a storyboard it needs to be reviewed and any changes made to the notes section of the course.
- **4. Work with OED and upload the course to the LMS** This is not one of the Articulate steps, but in order for the course to be taken it needs to be uploaded into the LMS.

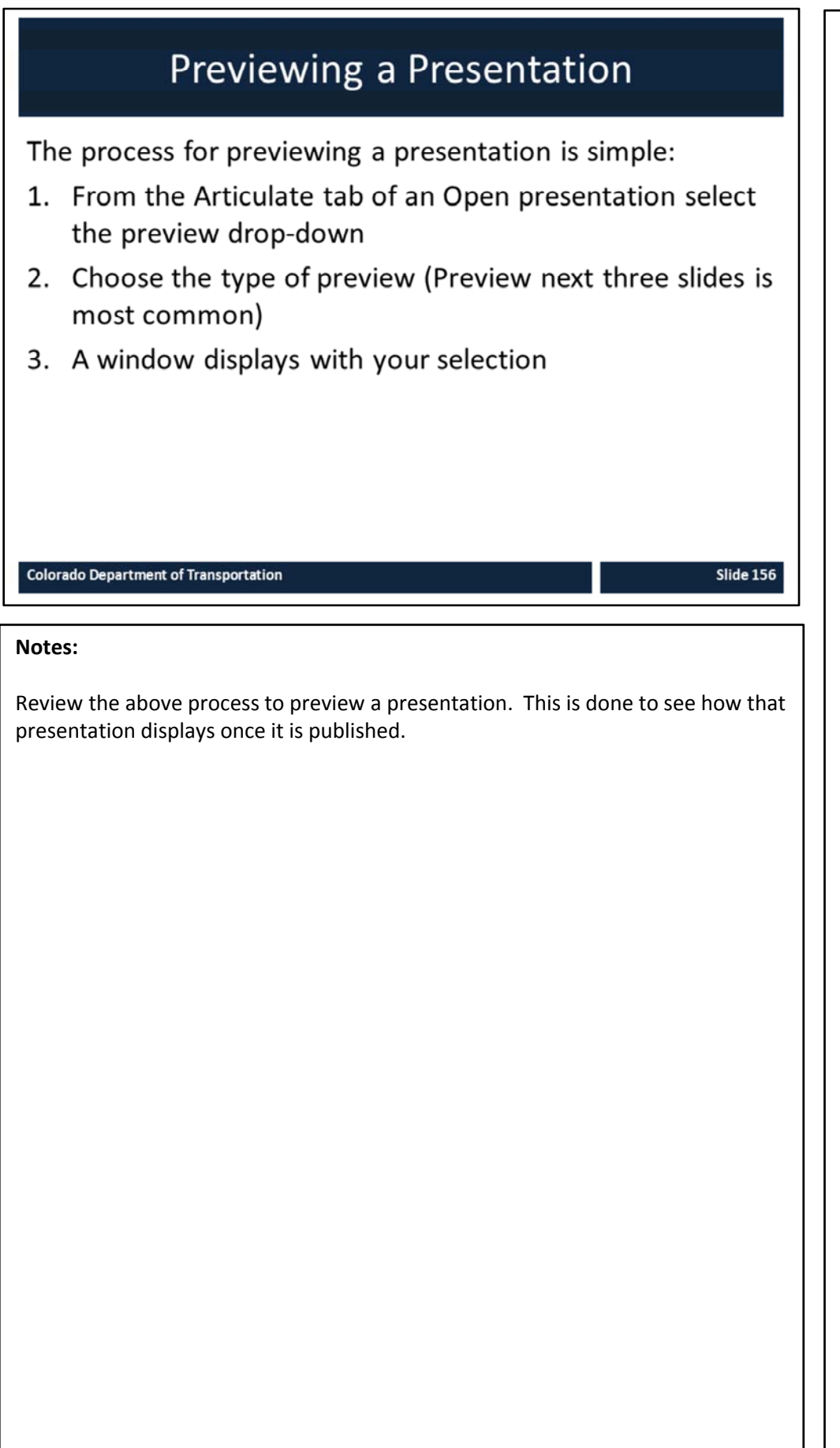

## Preview and Check the Template

## Roles:

**Training Developer** 

## Scenario:

In this exercise you performing the following actions:

- Preview the template ٠
- Confirming you have the correct template  $\bullet$
- Changing the current template  $\bullet$

#### **Colorado Department of Transportation**

#### **Notes**

**TAB 26 –** Add or Confirm Template

This exercise is broken out into several exercises:

- Confirming you have the correct template
- Changing the current template

**Training Notes:**

 $E$ **Slide 157** 

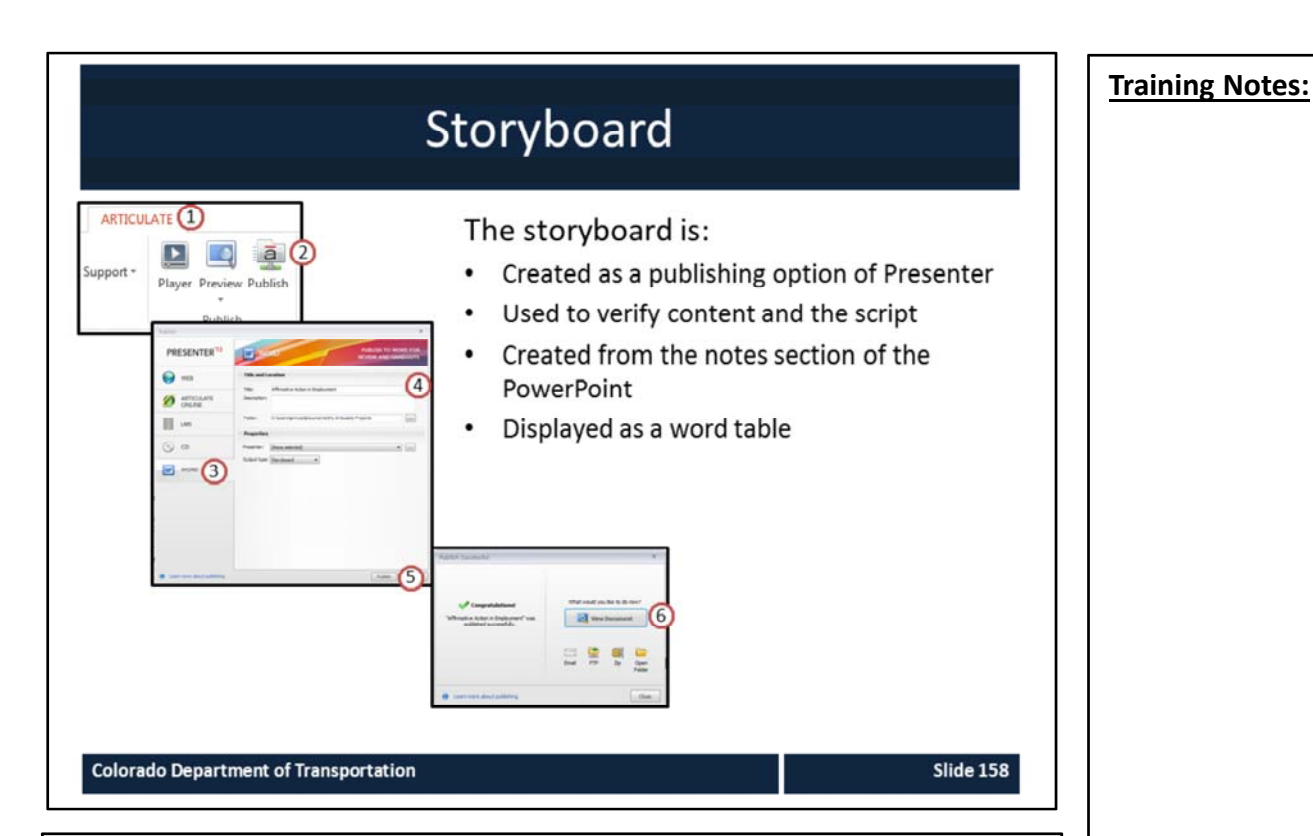

#### **Notes:**

The storyboard is used by the Training developer once the course has been completed. The storyboard is:

- A review document between the Trainer and the SME to vet the script.
- Created from the Notes section of the PowerPoint presentation.
- Used only used with the *Multi‐Section Course Template with Sound* and the *One Section Template with Sound.*
- The script displays as the Notes tab in the course and in the Notes section in the PowerPoint.
- Printed from the Articulate Tab  $\rightarrow$  Publish  $\rightarrow$  Word  $\rightarrow$  Title  $\rightarrow$  Output type  $\rightarrow$ Publish  $\rightarrow$  View Document.
- The output of the file includes three rows
	- Row 1 contains the slide number, duration of the slide, and the way in which it advances
	- Row 2 contains the slide
	- Row 3 contains the script
- It does not include any slides that are hidden, but create a blank row for slide and content.

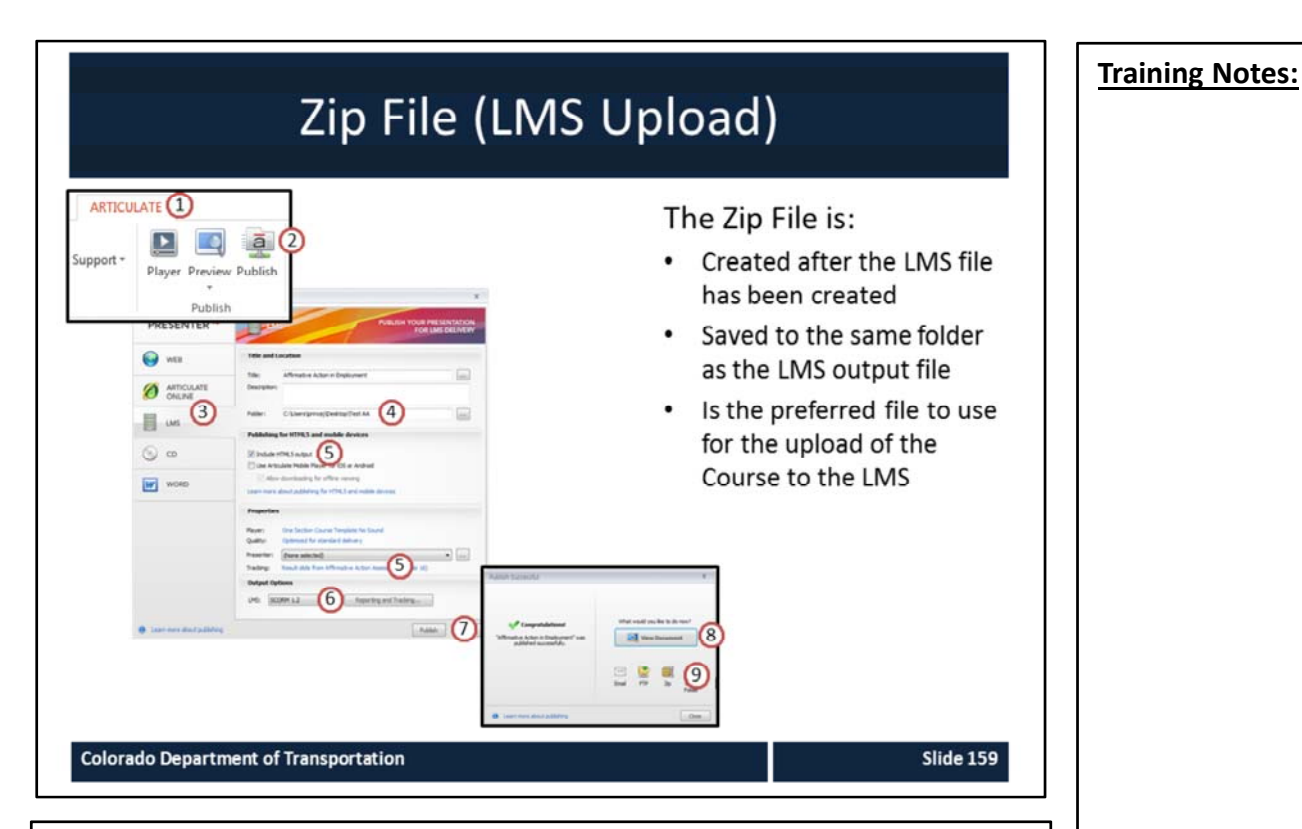

#### **Notes:**

The ZIP file is used to transport the contents of a course to the LMS for upload. When you are creating the file it is saved to the same location and the folder where the LMS output file was saved. When creating the file:

- Always create a folder for the ZIP file as shown in step four above.
- Copy the folder to the thumb drive.
- Never copy the Zip to the LMS directly from the thumb drive, instead copy the folder to the desktop.
- Use the Zip file as the upload to the LMS.

If you want to view the published course you are able to view this from the Published (non‐Zip) file and clicking on the presentation\_html5 link. When viewing the file in this format, some of the look and feel of the course may be slightly different than the LMS.

## Exercise 13 - Publishing the Presentation to a Zip file or MS Word Storyboard

In this exercise you performing the following

Publish to MS Word as a Storyboard

**Training Notes:**

E

Slide 160

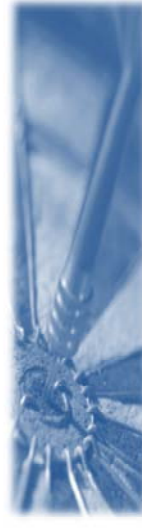

**Colorado Department of Transportation** 

Roles:

Scenario:

actions:

**Training Developer** 

Publish as a Zip file

#### **Notes**

**TAB 27 –** Publish to LMS as ZIP or MS Storyboard

This exercise is broken out into several exercises:

- 1. Copy and paste the eLearning Terms and Concepts slide into the Presentation that is being converted into an eLearning.
- 2. Add the terms in the first section into the glossary using the Add a Glossary Terms work instruction.
- 3. Edit or Delete one of the terms you added using the Edit or Delete Work Instruction.

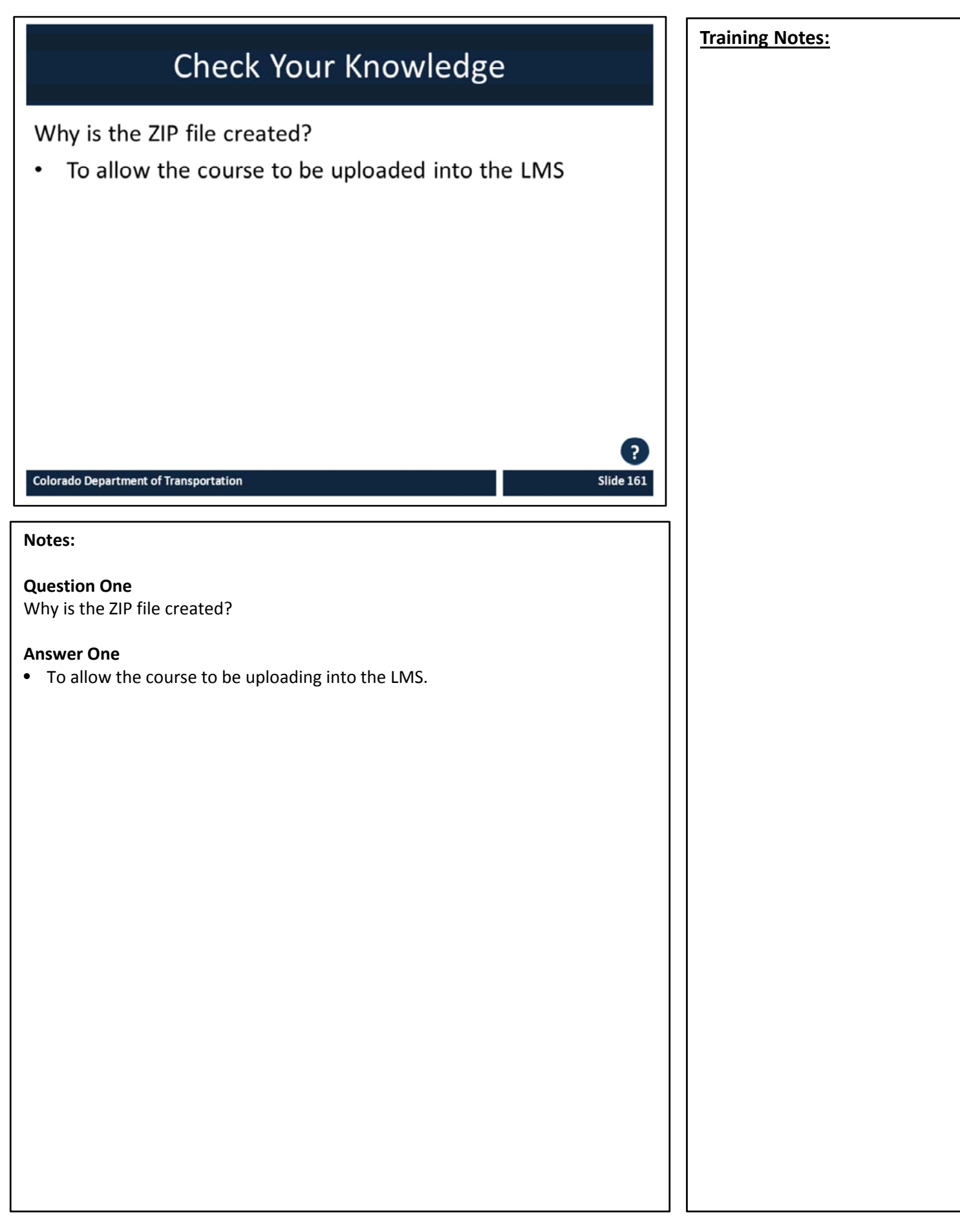

# **Section 12 – Conclusion**

*Creating an eLearning Course Using Articulate*
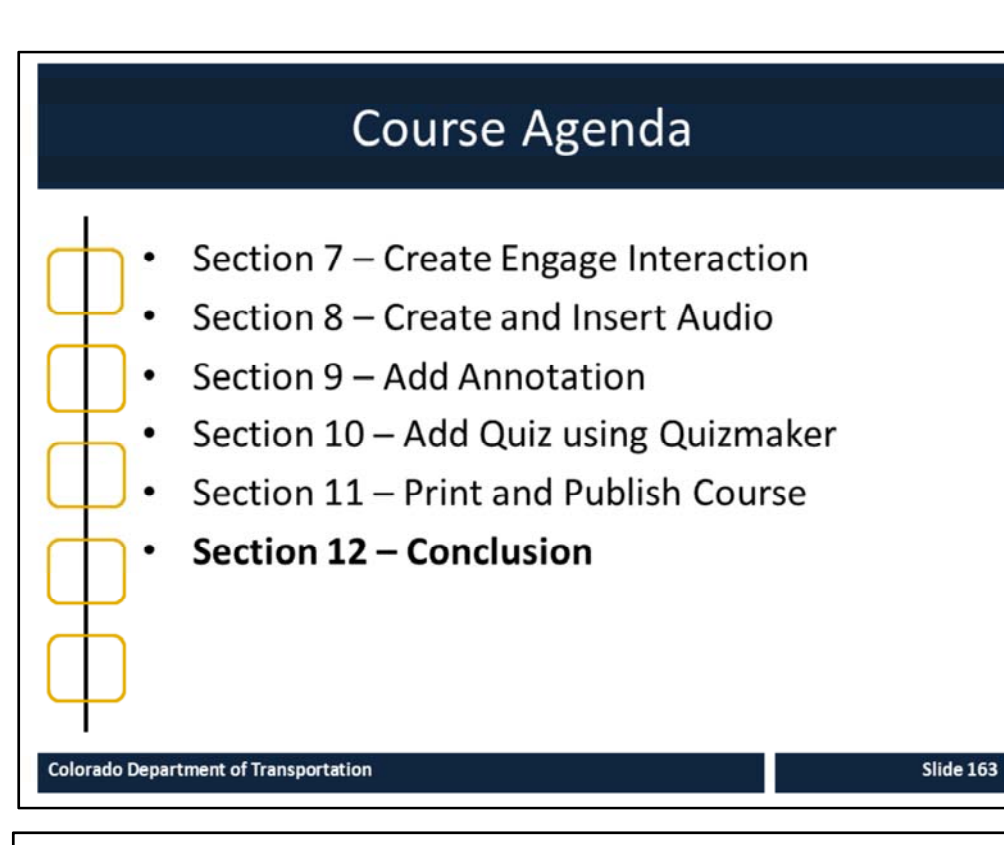

#### **Notes:**

This course is designed to teach participants how to develop an eLearning course using Articulate*.* The course is a full day course and is composed of the following sections:

• **Section 12: Conclusion** – This section takes about 10 minutes to complete and summarizes the course. It also provides details about where you can get additional help.

163

**Training Notes:**

## **Training Notes:**

Slide 164

# Conclusion

You should now be able to:

- Identify training terms and concepts associated with eLearning
- Describe the new ILT templates and how they are used  $\bullet$
- Explain the process for creating eLearning from a PowerPoint
- Identify the connection points between all of the training documents including the PowerPoint and eLearning course
- Insert a Glossary, Resource Document, Quiz and Interaction using the appropriate Component of Studio '13
- Use Studio '13 to create an eLearning course from an ILT
- Publish the eLearning in various outputs

#### **Colorado Department of Transportation**

#### **Notes:**

- The slide above contains what you should now be able to do. If you have questions about the content after the course, refer to the next slides for the names and contact information of the people who can help.
- If you have question now, please ask. You will have another chance at the end of the course, after we discuss where you are able to get help and the the resources available to you.

# Where Can I Get Help - People?

For additional assistance contact:

- Jason Prince
	- Email: jason.prince@state.co.us
	- Phone: 503-522-8448
- Beverly Wyatt
	- Email: Beverly.wyatt@state.co.us
	- Phone: 7-9677

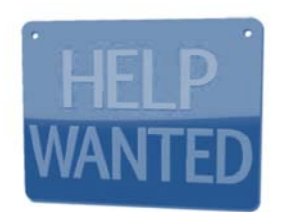

### **Notes:**

Contact the resources above if you need help with:

- Location of or use of the training templates
- Help with the using Studio '13
- Use of the image, question or PowerPoint checklists
- General questions about the development of the training using the materials provided
- Help with getting started with your course

**Training Notes:**

# **Technical Help Resources**

The following are online Technical help resources available to help you with creating your course:

- Presenter '13 technical support can be found here  $\bullet$
- Quizmaker '13 support can be found here  $\bullet$
- Engage '13 support can be found here  $\bullet$
- To submit a case, chat to support or talk to a customer  $\bullet$ support representative click here

#### **Colorado Department of Transportation**

### **Notes:**

The links above may require you to have an account to access the site. The process to create an account is simple and requires the following information:

- Email address
- First and Last Name
- User assigned password
- An optional picture for your profile

The direct links for customer support are below.

- The Presenter '13 link is: http://www.articulate.com/support/presenter-13
- The Quizmaker '13 link is: http://www.articulate.com/support/quizmaker‐13
- The Engage '13 link is: http://www.articulate.com/support/engage-13
- To submit a case, chat to support or talk to a customer support representative the link is: http://www.articulate.com/support/contact/

**Training Notes:**

**Slide 166** 

## **Instructional Design Help Resources**

The following are online help resources available to help you with creating your course:

- The Discussion Forums can be accessed by clicking here
- Presenter '13 community can be found here  $\bullet$
- Quizmaker '13 support can be found here  $\bullet$
- Engage '13 support can be found here ٠

**Colorado Department of Transportation** 

#### **Notes:**

The following are links to the E‐learning Heroes community. This is a great resource if you have questions about how to design your course or need to see samples of what others have produced.

The best place to start is the discussion forum if you have a questions that is not specific to any one product.

- The discussion forum link is: https://community.articulate.com/discuss
- The Presenter '13 link is: https://community.articulate.com/hubs/presenter
- The Quizmaker '13 link is: https://community.articulate.com/hubs/quizmaker
- The Engage '13 link is: https://community.articulate.com/hubs/engage

## **Training Notes:**

**Slide 167** 

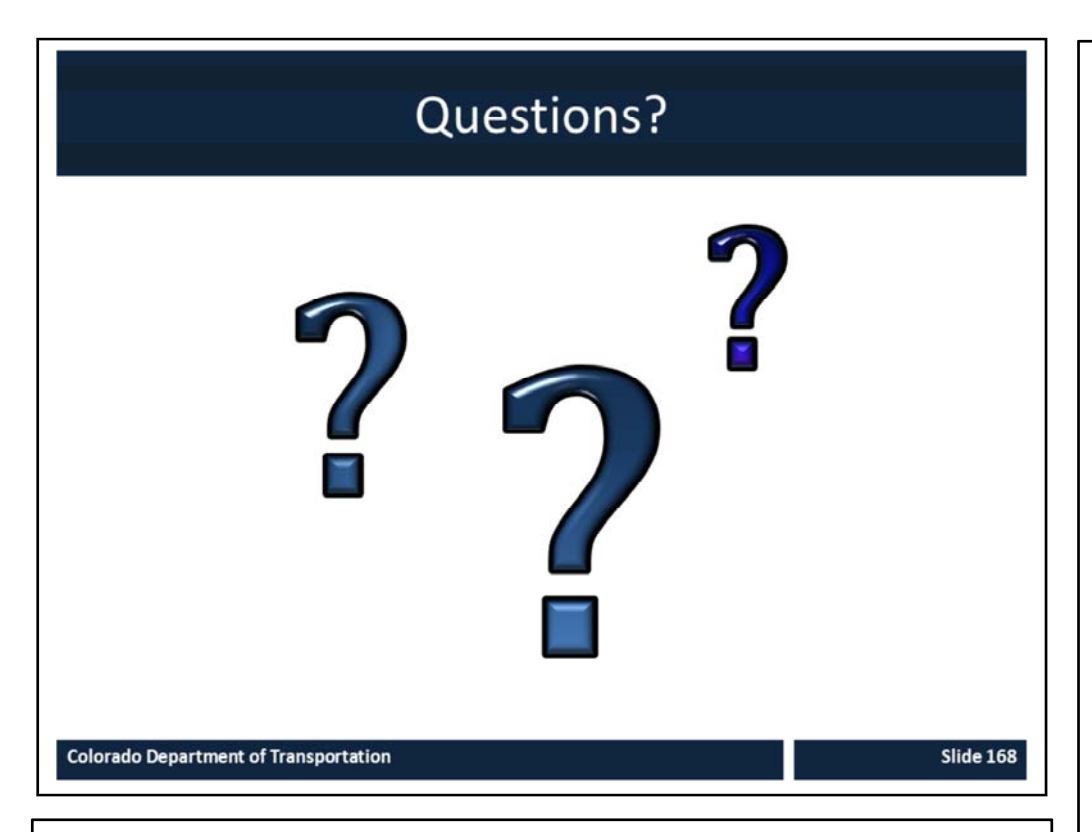

#### **Notes:**

• Now let's review the parking lot questions. If there are any questions that have not been answered I will have an answer to you within the next week. If you have any questions about training after the course please contact me at jason.prince@state.co.us or just drop by and ask.

## **Training Notes:**